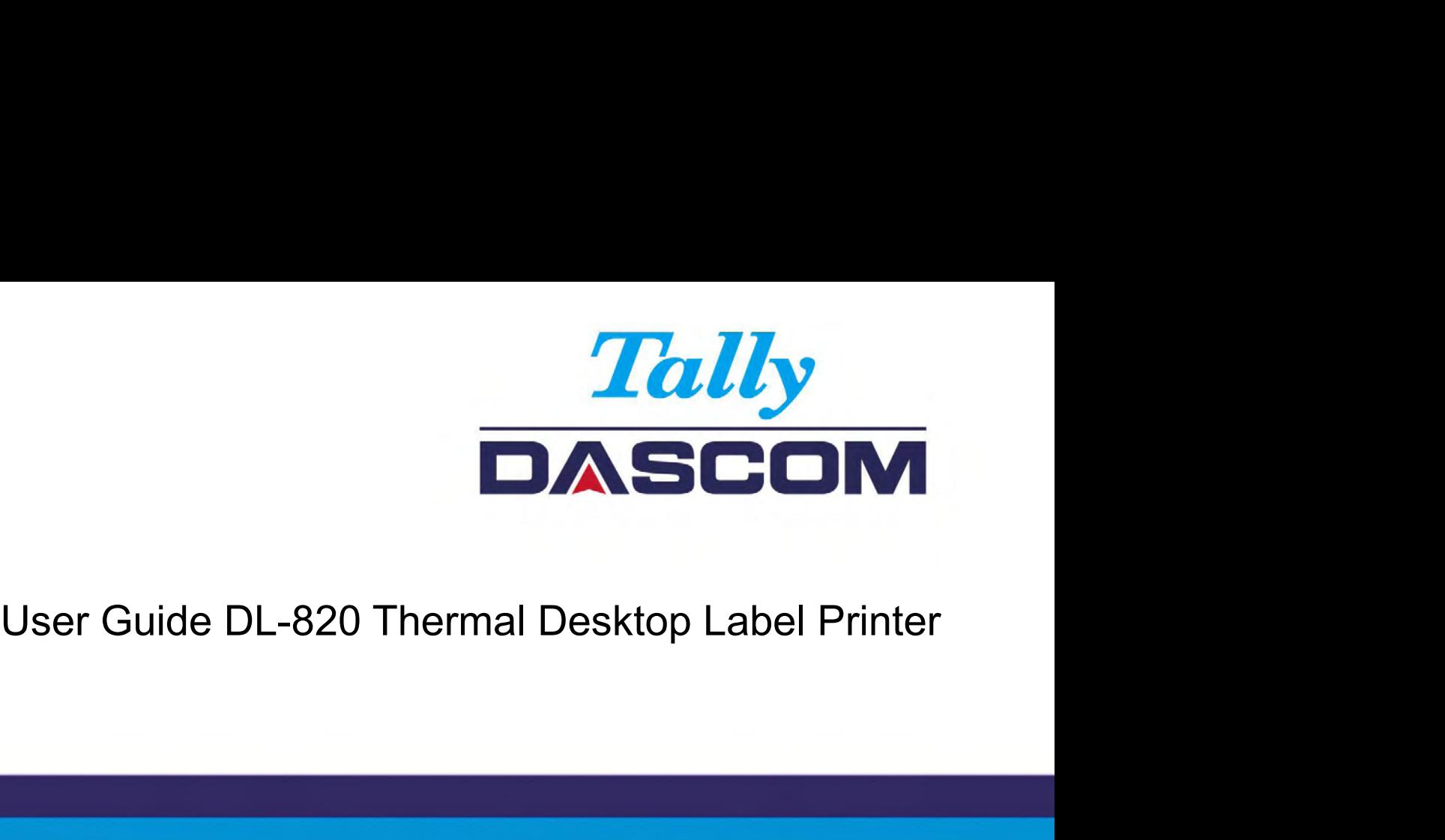

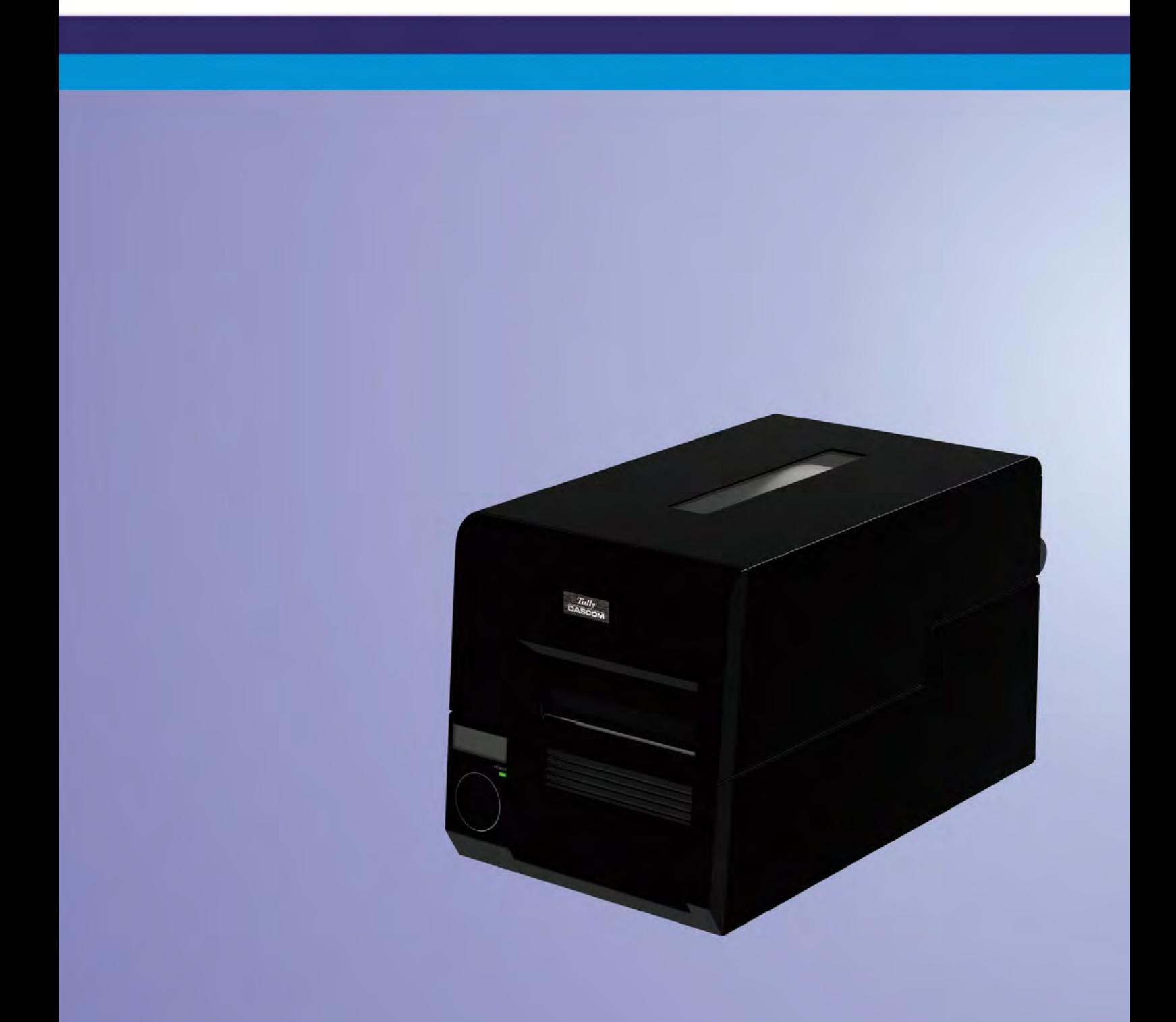

- Tally Dascom DL-820<br>
Important Safety Instructions (English)<br>
Read the following instructions thoroughly before starting up your printer.<br>
 Never carry out maintenance or repair work yourself. Always contact a qualified s Ver Gunder Common Control of the Secretive Army out maintenance or repair work yourself. Always contact a qualified<br>
Read the following instructions thoroughly before starting up your printer.<br>
• Never carry out maintenanc Lally Dascom DL-820<br>
Important Safety Instructions (English)<br>
Read the following instructions thoroughly before starting up your printer.<br>
• Never carry out maintenance or repair work yourself. Always contact a qualified technician.
	-
	-
	-
	-
	- User Guide V1.0<br>
	User Guide V1.0<br>
	Oortant Safety Instructions (English)<br>
	the following instructions thoroughly before starting up your printer.<br>
	Never carry out maintenance or repair work yourself. Always contact a qualifi
	-
	-
	-
	-
	- Never carry out maintenance or repair work yourself. Always contact a qualified service<br>• Never carry out maintenance or repair work yourself. Always contact a qualified service<br>• Free this Operator's Manual in a place w Finished. The print is connected to a socket with the correct mains voltage.<br>
	Always disconnect the printer from the mains before opening the device to perform maintenance<br>
	work or remedy errors.<br>
	Do not expose the printer Always disconnect the printer from the mains before opening the device to perform mail<br>work or remedy errors.<br>Do not expose the printer to high temperatures, direct sunlight or dust.<br>Keep all liquids away from the printer. Reep all liquids away from the printer.<br>
	Protect the printer from shock, impact and vibration.<br>
	Make sure that the printer and computer are switched off before connecting the data ca<br>
	The print head will become very hot du
	-

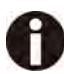

Tally Dascom DL-820<br>Wichtige Sicherheitshinweise (German)<br>Lesen Sie bitte diese Sicherheitshinweise durch, bevor sie den Drucker in Betrieb nehmen.

- Vichtige Sicherheitshinweise (German)<br>Wichtige Sicherheitshinweise (German)<br>Lesen Sie bitte diese Sicherheitshinweise durch, bevor sie den Drucker in Betrieb nehmen<br>Führen Sie Wartungsarbeiten und Reparaturen keinesfalls s Lesen Sie bitte diese Sicherheitshinweise (German)<br>Lesen Sie bitte diese Sicherheitshinweise durch, bevor sie den Drucker in Betrieb nehmen.<br>• Führen Sie Wartungsarbeiten und Reparaturen keinesfalls selbst aus, sondern ver immer einen qualifizierten Servicetechniker. Bewahren Servicetechniker. Bewahren Sie diese Dokumentation an einem jederzeit zugänglichen Ort auf. Bewahren Sie diese Dokumentation an einem jederzeit zugänglichen Ort auf. Chrige Sicherheitshinweise (German)<br>
Stellen Sie der Drucker in Betrieb nehmen.<br>
Stellen Sie Wartungsarbeiten und Reparaturen keinesfalls selbst aus, sondern verständigen Sie<br>
immer einen qualifizierten Servicetechniker.<br> Chitige Sicherheitshinweise (German)<br>
Stechten Steckhoffen auf Reparaturen keinesfalls selbst aus, sondern verständigen Sie<br>
Führen Ste Wartungsarbeiten und Reparaturen keinesfalls selbst aus, sondern verständigen Sie<br>
Imm Führen Sie Wartungsarbeiten und Reparaturen keinesfalls selbst aus, sondern verständigen Sie<br>
immer einen qualifizierten Servicetechniker.<br>
• Bewahren Sie diese Dokumentation an einem jederzeit zugänglichen Ort auf.<br>
• Den
	-
	- kann.
	-
	-
	-
	-
	-
	-
	- Den Drucker keinen Erschütterungen, Stößen oder Vibrationen aussetzen.<br>Sicherstellen, dass der Drucker und der Computer ausgeschaltet sind, bevo<br>angeschlossen wird.<br>Der Druckkopf wird während des Druckers heiß. Vor dem Ber
	- Stellen Sie den Drucker keinesfalls in der Nähe von leicht entzündlichen Gasen oder explosiven<br>
	 Den Drucker nur an eine Steckdose mit der richtigen Spannung anschließen.<br>
	 Wenn Sie den Drucker vom Netz trennen wollen, lassen. Menn Sie den Drucker vom Netz trennen wollen, den Drucker ausschalten und immer den<br>
	Metzstecker an der Steckdose ziehen.<br>
	2. Den Drucker weder hohen Temperaturen noch direktem Sonnenlicht und Staub aussetzen.<br>
	2. Den Druc • Den Drucker weder hohen Temperaturen noch direktem Sonnenlicht und Staub aussetzen.<br>• Keine Flüssigkeiten mit dem Drucker in Berührung bringen.<br>• Sicherstellen, dass der Drucker und der Computer ausgeschaltet sind, bevo
	- ab. Der Druckkopf wird während des Druckens heiß. Vor dem Berühren deshalb einige Zeit abkühlen<br>Iassen.<br>Weichen Sie bei der Bedienung des Druckers nicht von den Anweisungen in der Dokumentation<br>Rei Unklarheiten wenden Sie sich

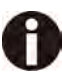

Tally Dascom DL-820<br>Consignes importantes de sécurité (French)<br>Lire attentivement les instructions suivantes avant de mettre l'imprimante en service.

- Veer Guide V<br>Consignes importantes de sécurité (French)<br>Lire attentivement les instructions suivantes avant de mettre l'imprimante en service.<br>• Ne jamais effectuer soi-même les travaux d'entretien et de réparations. Conta Lire attentivement les instructions suivantes avant de mettre l'imprimante en service.<br>
• Ne jamais effectuer soi-même les travaux d'entretien et de réparations. Contacter toujours une dépanneur qualifié.<br>
• Placer l'impri dépanneur de securité. Placer Guide V1.0<br>
19 de signonieur de sinstructions suivantes avant de mettre l'imprimante en service.<br>
19 jamais effectuer soi-même les travaux d'entretien et de réparations. Contacter toujours un Substances explosives. Ne connecter l'imprimante avevant de mettre l'imprimante en service.<br>
19 Del Connecter les instructions suivantes avant de mettre l'imprimante en service.<br>
19 Decennecter l'imprimante les travaux d'e toujours débrancher les instructions suivantes avant de mettre l'imprimante en service.<br>
• Ne jamais effectuer soi-même les travaux d'entretien et de réparations. Contacter toujours un<br>
dépanneur qualifié.<br>
• Placer l'impr
	-
	-
	-
	-
	- poussière.
	-
	-
	- données.
	- depanneur qualifié.<br>
	 Placer l'imprimante avec proximité de sources de gaz aisément inflammables ou de<br>
	substances explosives.<br>
	 Ne connecter l'imprimante à une prise que lorsque la tension est correcte.<br>
	 Pour déconnec Ne pas exposer l'imprimante à des températures élevées, à la lumière directe du soleil ou à la<br>poussière.<br>Ne pas mettre l'imprimante en contact avec des liquides.<br>Ne pas exposer l'imprimante à des chocs, impacts ou vibrati
	- Ne connecter l'imprimante à une prise que lorsque la tension est correcte.<br>
	 Pour déconnecter l'imprimante de l'alimentation principale, mettre l'imprimante hors tension et<br>
	 Ne pas exposer l'imprimante à des températ Four déconnecter l'imprimante de l'alimentation principale, mettre l'imprimante hors tension et<br>
	instant d'une des températures élevées, à la lumière directe du soleil ou à la<br>
	poussière.<br>
	Ne pas exposer l'imprimante en co Ne pas exposer l'imprimante à des chocs, impacts ou vibrations.<br>
	S'assurer que l'imprimante et l'ordinateur sont hors tension avant de connecter le câble de<br>
	données.<br>
	La tête d'impression est brûlante pendant l'impression

Tally Dascom DL-820<br>Indicazioni di sicurezza importanti (Italian)<br>Prima di mettere in funzione la stampante, leggere attentamente le seguenti indicazioni.

- Veer Guide<br>
Indicazioni di sicurezza importanti (Italian)<br>
Prima di mettere in funzione la stampante, leggere attentamente le seguenti indicazioni.<br>
 Non eseguire mai da sé gli interventi di manutenzione e riparazione, ma Prima di mettere in funzione la stampante, leggere attentamente le seguenti indicazioni.<br>
Prima di mettere in funzione la stampante, leggere attentamente le seguenti indicazioni.<br>
• Non eseguire mai da sé gli interventi di tecnico<br>di assistenza qualificato. User Guide V1.0<br>
Cazioni di sicurezza importanti (Italian)<br>
a di mettere in funzione la stampante, leggere attentamente le seguenti indicazioni.<br>
• Non eseguire mai da sé gli interventi di manutenzione e riparazione, ma ri • Non eseguire mai da sé gli interventi di manutenzione e riparazione, ma rivolgersi sempre a un<br>di assistenza qualificato.<br>• Conservare le presenti istruzioni per l'uso in un luogo sempre accessibile.<br>• Collocare la stam
	-
	-
	-
	-
	-
	-
	-
	-
	- dati.
	-
	- Per scollegare la stampante dalla rete di alimentazione, spegnere la stampante e disinserire<br>
	 Non esporre la stampante ad elevate temperature né alla luce solare diretta e alla polvere.<br>
	 Evitare il contatto della sta • Per scollegare la stampante dalla rees di alla resa.<br>• Non esporte la stampante ad elevate temperature né alla luce solare diretta e alla polvere.<br>• Evitare il contatto della stampante con liquidi.<br>• Non esporte la stamp Non esporre la stampante ad elevate temperature ne alla luce solare diretta e alla polvere.<br>Evitare il contatto della stampante con liquidi.<br>Non esporre la stampante a colpi, scosse o vibrazioni.<br>Verificare che la stampant Verificare che la stampante e il computer siano spenti prima di collegare il cavo di trasmissione<br>dati.<br>Durante la stampa, la testina si surriscal-da notevolmente. Prima di toccarla, se necessario<br>opportuno quindi lasciarl

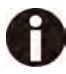

# Tally Dascom DL-820<br>Instrucciones de seguridad importantes (Spanish)<br>Lea las siguientes instrucciones con esmero antes de poner la impresora en servicio.

1990 Lea las siguientes de seguridad importantes (Spanish)<br>
Lea las siguientes instrucciones con esmero antes de poner la impresora en servicio.<br>
• Nunca lleve a cabo trabajos de mantenimiento o reparación Ud. mismo, sino Lea las siguientes instrucciones con esmero antes de poner la impresora en servicio.<br>
Lea las siguientes instrucciones con esmero antes de poner la impresora en servicio.<br>
• Nunca lleve a cabo trabajos de mantenimiento o r de la provincia de la provincia de la provincia de la provincia de la provincia de la provincia de la provinci User Guide V1.0<br>
User Guide V1.0<br>
trucciones de seguridad importantes (Spanish)<br>
las siguientes instrucciones con esmero antes de poner la impresora en servicio.<br>
• Nunca lleve a cabo trabajos de mantenimiento o reparación Asegure conectar la impresora sólo a un enchufe conectar la impresora sólo a un voltaje correcto.<br>
Asegure conectar la impresora sobre un base estable de manera que no pueda caer al suelo.<br>
Asegure conectar la impresora en

- 
- 
- explosivas.
- 
- servicio calificado.<br>
 Guarde las presentes instrucciones de servicio en un lugar de fácil acceso en cualquier momento.<br>
 Ponga la impresora sobre un base estable de manera que no pueda caer al suelo.<br>
 Nunca coloque la
- 
- 
- 
- 
- 
- alimentación del enchufe.<br>
 No exponga la impresora a temperaturas altas, a la luz solar directa y al polvo.<br>
 No ponga la impresora en contacto con fluidos.<br>
 Asegúrese de que la impresora y el ordenador estén apagdos No ponga la impresora en contacto con fluidos.<br>
Nunca exponga la impresora a sacudidas, choques o vibraciones.<br>
Asegúrese de que la impresora y el ordenador estén apagdos antes de conectar el cable de datos.<br>
La cabeza de post-venta. La cabeza de impresión se pone muy caliente durante la impresión. Por lo tanto, deje enfriarlo algún tiempo antes de tocarla.<br>No permita que se realice cualquier operación o acción de una forma diferente a lo que se señala

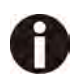

Tally Dascom DL-820<br>Правила по технике безопасности. (Russian)<br>Прочитайте, пожалуйста, инструкцию по технике безопасности перед включением в работу<br>принтера. Tally Dascom DL-820<br>Правила по технике безопасности. (Russian)<br>Прочитайте, пожалуйста, инструкцию по технике безопасности перед включением в<br>принтера. Tally Dascom DL-820<br>Правила по технике безопасности. (Russian)<br>Прочитайте, пожалуйста, инструкцию по технике безопасности перед включением в работу<br>принтера. принтера. Не выполняйте технические работы и ремонт техники самостоятельно, но сообщайте о неисправностях квалифицированным сервисным техникам. Данная инструкция должна быть всегда доступна каждому пользователю. Установите принтер на ровном и стабильном месте так, чтобы он не смог упасть на пол. Ни в коем случае не ставьте принтер вблизи легко воспламеняющихся газов и взрывчатых

- 
- 
- 
- веществ.
- 
- В Не выполняйте технические работы и ремонт техники самостоятельно, но сообщайте о<br>
В данная инструкция должна быть всегда доступна каждому пользователю.<br>
 Установите принтер на ровном и стабильном месте так, чтобы он не • Не выполняите технические ракоты и ремключт техники самостоятельно, но сооощаите о<br>• Данная инструкция должна быть всегда доступна каждому пользователю.<br>• Установите принтер на ровном и стабильном месте так, чтобы он не • Если Вы хотите отключить принтер от напряжения, сначала выключите принтер сам и затем<br>• Берегите принтер от нагревания, от попадания на него прямых солнечных лучей и пыли.<br>• Не допускайте попадания жидкости на принтер.<br>
- 
- 
- 
- компьютером. Убедитесь, что принтер и компьютер выключены, только после этого соедините<br>компьютером.<br>Печатающая головка нагревается во время работы принтера. Поэтому подождит<br>время, прежде чем дотронуться до нее.<br>Пользуйтесь принтером
- Если вы хотите отключить принтер от напряжения, сначала выключите принтер сам и затем<br>• Берегите принтер от натревания, от попадания на него прямых солнечных лучей и пыли.<br>• Не допускайте попадания жидкости на принтер.<br> ьерегите принтер от нагревания, от попадания на него прямых солнечных лучеи и пыли.<br>Не допускайте попадания жидкости на принтер.<br>Убедитесь, что принтер и компьютер выключены, только после этого соедините принтер с<br>компьют
- 

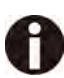

## Tally Dascom DL-820<br>Instruções Importantes sobre Segurança (Portuguese)<br>Leia as instruções de segurança antes de usar a impressora. 1990 — Tally Dascom DL-820<br>Instruções Importantes sobre Segurança (Portuguese)<br>Leia as instruções de segurança antes de usar a impressora.<br>• Consulte sempre um técnico qualificado para executar uma reparação .

- 
- 
- Ver Guide V1.0<br>
Instruções Importantes sobre Segurança (Portuguese)<br>
Leia as instruções de segurança antes de usar a impressora.<br>
 Consulte sempre um técnico qualificado para executar uma reparação .<br>
 Coloque a impresso
	-
	-
	-
	-
	-
	-
	-
	- USET Guilde V1.0<br>
	IUSE Guilde V1.0<br>
	Sanstruções Importantes sobre Segurança (Portuguese)<br>
	as instruções de segurança antes de usar a impressora.<br>
	 Consulte sempre um técnico qualificado para executar uma reparação.<br>
	 Col dúando desilgar a impressora da rede, desilgue semple a impressora e relite o cabido exponha a impressora a temperaturas altas ou luz solar direta.<br>Não aproxime substâncias líquidas da impressora.<br>Proteja a impressora de c Nao aproxime substancias ilquidas da impressora.<br>
	Proteja a impressora e o computador antes de conectar o cabo da rede.<br>
	A cabeça da impressora e o computador antes de conectar o cabo da rede.<br>
	A cabeça da impressora pode

Tally Dascom DL-820<br>
ÖnemliGüvenlik Talimatları (Turkish)<br>
Lütfen, yazıcıyı işletime geçirmeden önce bu güvenlik talimatlarını bütünüyle dikkatleokuyun.

- ÖnemliGüvenlik Talimatları (Turkish) Lütfen, yazıcıyı işletime geçirmeden önce bu güvenlik talimatlarını bütünüyle dikkatleokuyun.<br>
1999-1999 - Bakım ve tamir çalışmalarını kesinlikle ve hiçbir surette kendibaşınıza yapmayın; her zamankalifiyebir<br>
1999-1999 -**Iy Dascom DL-820**<br> **User Guide V1.0**<br> **User Guide V1.0**<br> **Emiligranden** (Turkish)<br>
Fen, yazıcıyı işletime geçirmeden önce bu güvenlik talimatlarını bütünüyle dikkatleokuyun.<br> **Bakım ve tamir çalışmalarını kesinlikle ve hi ien.**<br>
ImpliGüvenlik Talimatları (Turkish)<br>
Implication of the property isletime gegime of once bu güvenlik talimatlarını bütünüyle dikkatleokuyun.<br>
Implication ve tamir çalışmalarını kesinlikle ve hiçbir surette kendiba
	-
	-
	-
	-
	-
	-
	-
	- olmalısınız.
	- 1221 Yazıcıyı şebeke ağından ayırmak istediğinizde, yazıcıyı kapatın ve ağ-fişini her zamanprizden çıkartın.<br>1221 Yazıcıyı ne yüksek ısılı ne de doğrudan güneş ışığına ve toza mâruz kalanmekânlarda bulundurun.<br>1221 Yazıcın soğumasını bekleyin. • Yazıcının e yüksek ısılı ne de doğrudan güneş ışığına ve toza mâruz kalanmekânlarda bulundurun.<br>• Yazıcı hiçbir sarsıntıya, darbeye veya titreşime mâruzkalmamalıdır.<br>• Yazıcı hiçbir sarsıntıya, darbeye veya titreşime mâ raziciyi rie yüksek isiri rie üe düğüdüri gürleş işiginia ve toza matuz kalanmekanlarda bulundulur.<br>Yazıcı hiçbir sarsıntıya, darbeye veya titreşime mâruzkalmamalıdır.<br>Veri kablosu bağlanmadan önce hem yazıcının hem de bil razici niçori sarsıntıya, dabeye veyatıtleşinle maruzxanlılarılarılır.<br>Zeri kablosu bağlanmadan önce hem yazıcının hem de bilgisayarın kapalıolduklarından emin<br>Dimalisiniz.<br>Kazıcının başı basmaesnasında yüksek ısıya ulaşıy
	-

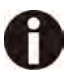

Tally Dascom DL-820<br>
TRADEMARK ACKNOWLEDGEMENTS<br>
"IBM" is a trademark of International Business Machines Corporation.<br>"EPSON" is a trademark of Epson America Incorporated. Trademark Acknowledgements<br>TRADEMARK ACKNOWLEDGEMENTS<br>"IBM" is a trademark of International Business Machines Corporation.<br>"EPSON" is a trademark of Epson America Incorporated. Tally Dascom DL-820<br>
TRADEMARK ACKNOWLEDGEMENTS<br>
"IBM" is a trademark of International Business Machines Corporation.<br>"EPSON" is a trademark of Epson America Incorporated.<br>"DEC" is a trademark of Digital Equipment Corporat

TRADEMARK ACKNOWLEDGEMENTS<br>
"IBM" is a trademark of International Business Machines Corporation.<br>
"EPSON" is a trademark of Epson America Incorporated.<br>
"DEC" is a trademark of Digital Equipment Corporation.<br>"Centronics" i TRADEMARK ACKNOWLEDGEMENTS<br>
"IBM" is a trademark of International Business Machines Corporation.<br>
"EPSON" is a trademark of Epson America Incorporated.<br>"DEC" is a trademark of Digital Equipment Corporation.<br>"Centronics" is TRADEMARK ACKNOWLEDGEMENTS<br>
""IBM" is a trademark of International Business Machines Corporation.<br>
"EPSON" is a trademark of Epson America Incorporated.<br>
"DEC" is a trademark of Digital Equipment Corporation.<br>"Centronics"

TRADEMARK ACKNOWLEDGEMENTS<br>
"IBM" is a trademark of International Business Machines Corporation<br>
"EPSON" is a trademark of Epson America Incorporated.<br>
"DEC" is a trademark of Digital Equipment Corporation.<br>
"Centronics" i

TRADEMARK ACKNOWLEDGEMENTS<br>
"IBM" is a trademark of International Business Machines Corpo<br>
"EPSON" is a trademark of Epson America Incorporated.<br>
"DEC" is a trademark of Digital Equipment Corporation.<br>
"Centronics" is a tr TRADEMARK ACKNOWLEDGEMENTS<br>"IBM" is a trademark of International Business Machines Corporation.<br>"EPSON" is a trademark of Epson America Incorporated.<br>"DEC" is a trademark of Digital Equipment Corporation.<br>"DOS" is a tradem "IBM" is a trademark of International Business Machines Corporation.<br>"EPSON" is a trademark of Epson America Incorporated.<br>"DEC" is a trademark of Digital Equipment Corporation.<br>"Centronics" is a trademark of Microsoft Cor

"IBM" is a trademark of International Business<br>"EPSON" is a trademark of Epson America Inc<br>"DEC" is a trademark of Digital Equipment Cor<br>"Centronics" is a trademark of Centronics Data<br>"DOS" is a trademark of Microsoft Corp "EPSON" is a trademark of Epson America Incorporated.<br>"DEC" is a trademark of Digital Equipment Corporation.<br>"Centronics" is a trademark of Microsoft Corporation.<br>"DOS" is a trademark of Microsoft Corporation.<br>"SAP" is a t "DEC" is a trademark of Digital Equipment Corporation.<br>"Centronics" is a trademark of Centronics Data Computer Corp<br>"DOS" is a trademark of Microsoft Corporation.<br>"SAP" is a trademark of SAP AG.<br>"Windows", "Windows 7","Win

## Contents

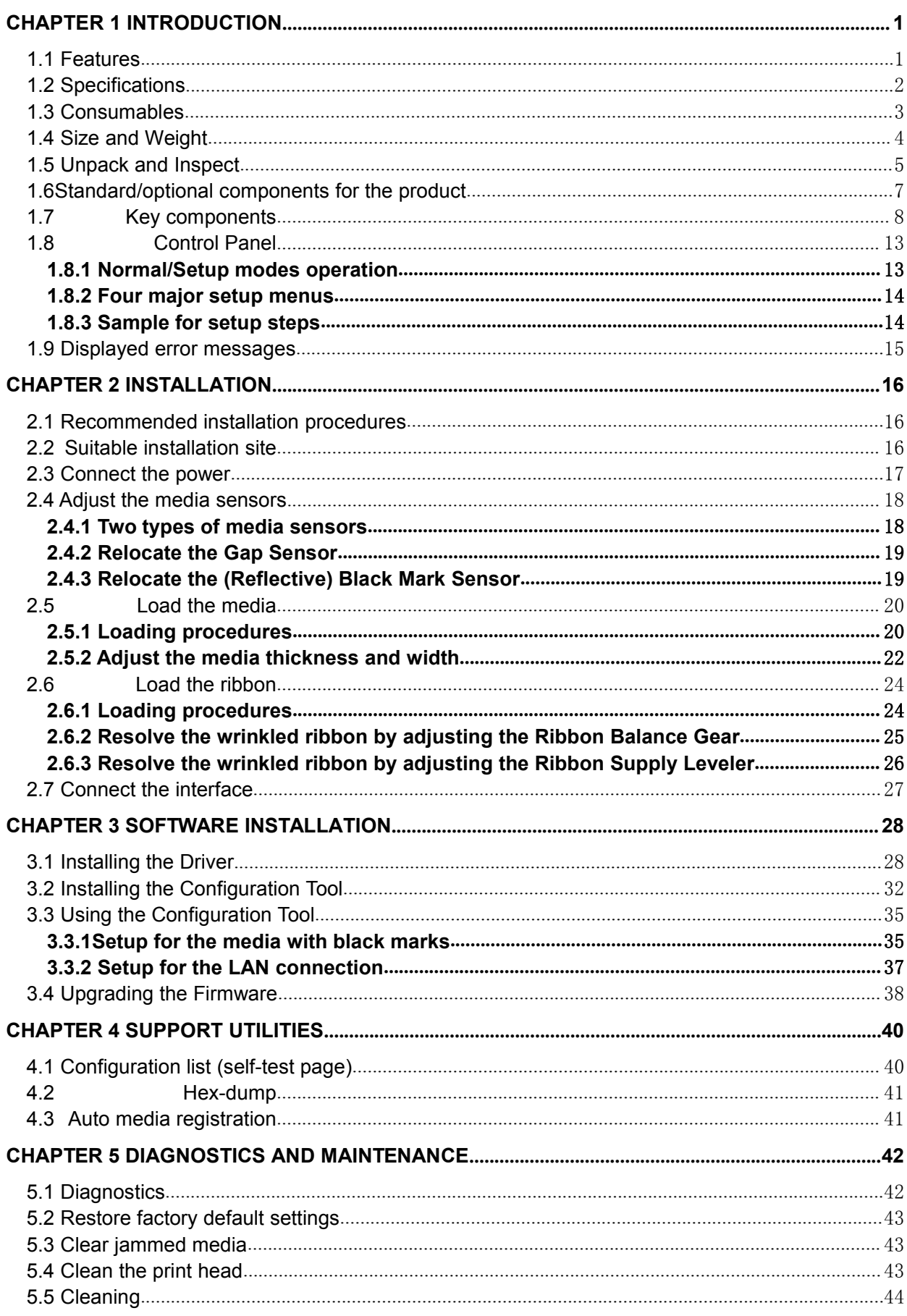

## Tally Dascom DL-820

## User Guide V1.0

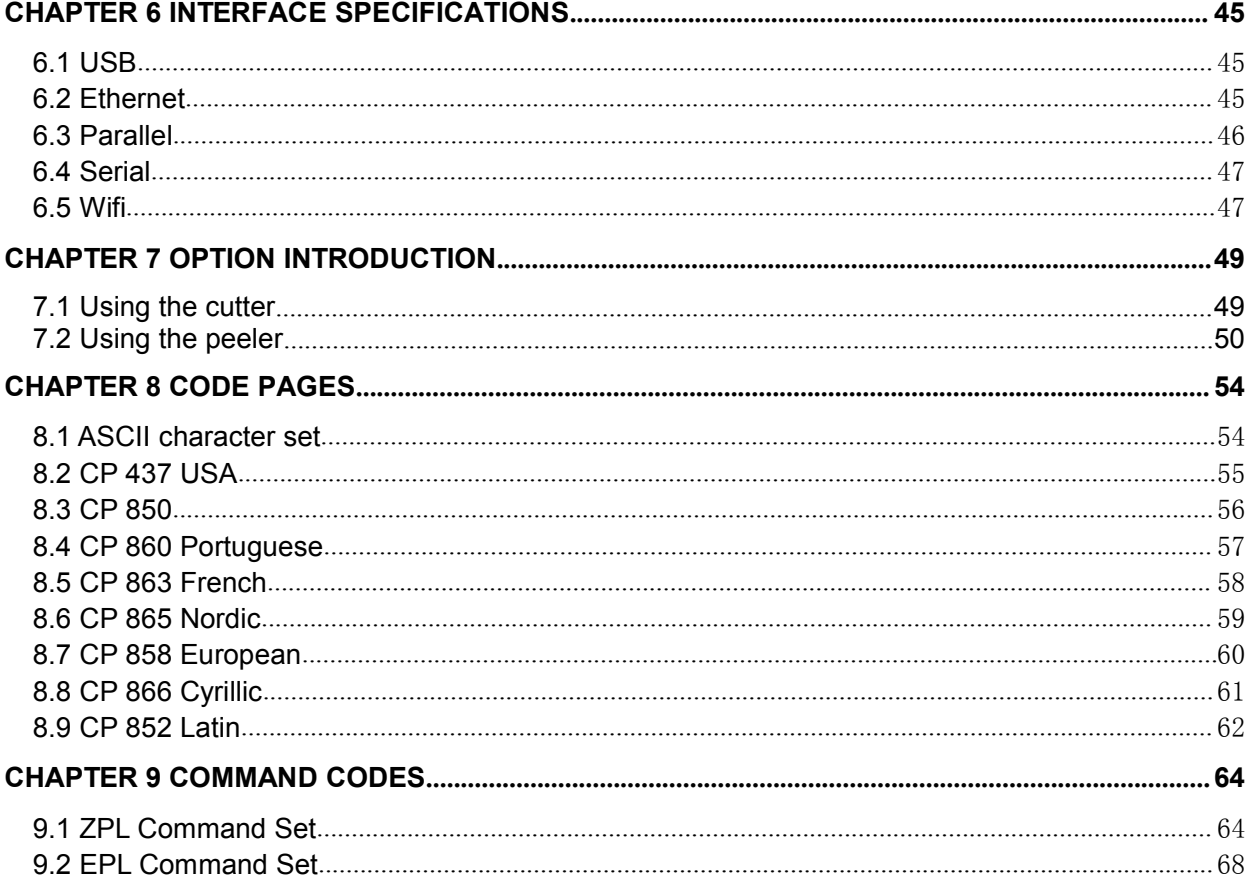

Tally Dascom DL-820 User Guide V1.0<br>
Chapter 1 Introduction<br>
Dascom designs this competitive industrial thermal label printer with the resolution of 203 dpi User Guide V1.0<br>
Chapter 1 Introduction<br>
is competitive industrial thermal label printer with the resolution of 203 dpi<br>
at 8 ips (inches per second). Generous media storage and multiple<br>
PL, EPL, TSPL best fit for medical User Guide V1.0<br>
Chapter 1 Introduction<br>
Dascom designs this competitive industrial thermal label printer with the resolution of 203 dpi<br>
s per inch) printing at 8 ips (inches per second). Generous media storage and multip User Guide V1.0<br>
Chapter 1 Introduction<br>
Dascom designs this competitive industrial thermal label printer with the resolution of 203 dpi<br>
(dots per inch) printing at 8 ips (inches per second). Generous media storage and mu User Guide V1.0<br>
Chapter 1 Introduction<br>
Dascom designs this competitive industrial thermal label printer with the resolution of 203 dpi<br>
(dots per inch) printing at 8 ips (inches per second). Generous media storage and mu Tally Dascom DL-820<br>
Chapter 1 Intianum<br>
Dascom designs this competitive industrial therm:<br>
(dots per inch) printing at 8 ips (inches per secor<br>
emulations supporting ZPL, EPL, TSPL best fit for med<br>
postal and education a Tally Dascom DL-820<br>
Chapter 1 In<br>
Dascom designs this competitive industrial the<br>
(dots per inch) printing at 8 ips (inches per se<br>
emulations supporting ZPL, EPL, TSPL best fit for r<br>
postal and education applications.<br> Suppose this competitive industrial thermal label printer with the resolution of 201<br>
Dear inch) printing at 8 ips (inches per second). Generous media storage and mu<br>
Dions supporting ZPL, EPL, TSPL best fit for medical, m Scorn designs this competitive industrial themal label printer with the resolution<br>poer inch) printing at 8 ips (inches per second). Generous media storage a<br>ions supporting ZPL, EPL, TSPL best fit for medical, manufacturi Ber inciri) piniting at  $\circ$  ips (incries per second). Generous media storage and miduple<br>ions supporting ZPL, EPL, TSPL best fit for medical, manufacturing, logistics, retail & service,<br>and education applications.<br>Feature

<span id="page-12-1"></span>

<span id="page-12-0"></span>replacement. Features<br>
Nearly 90° cap opening for effortless media and ribbon replacement.<br>
Pull down to tear for easy cutting of short-width labels.<br>
Generous storage for 360-meter ribbon and 203 mm diameter media to reduce frequent<br> Features<br>
Nearly 90° cap opening for effortless media and ribbon replacement.<br>
Pull down to tear for easy cutting of short-width labels.<br>
Generous storage for 360-meter ribbon and 203 mm diameter media to reduce frequentem Nearly  $90^{\circ}$  cap opening for effortless media an<br>Pull down to tear for easy cutting of short-width<br>Generous storage for  $360$ -meter ribbon and 20<br>replacement.<br>Movable media sensor for precise positioning<br>Multiple inter Nearly 90° cap opening for effortless media an<br>Pull down to tear for easy cutting of short-width<br>Generous storage for 360-meter ribbon and 20<br>replacement.<br>Movable media sensor for precise positioning (<br>Multiple interfaces:

<span id="page-13-0"></span>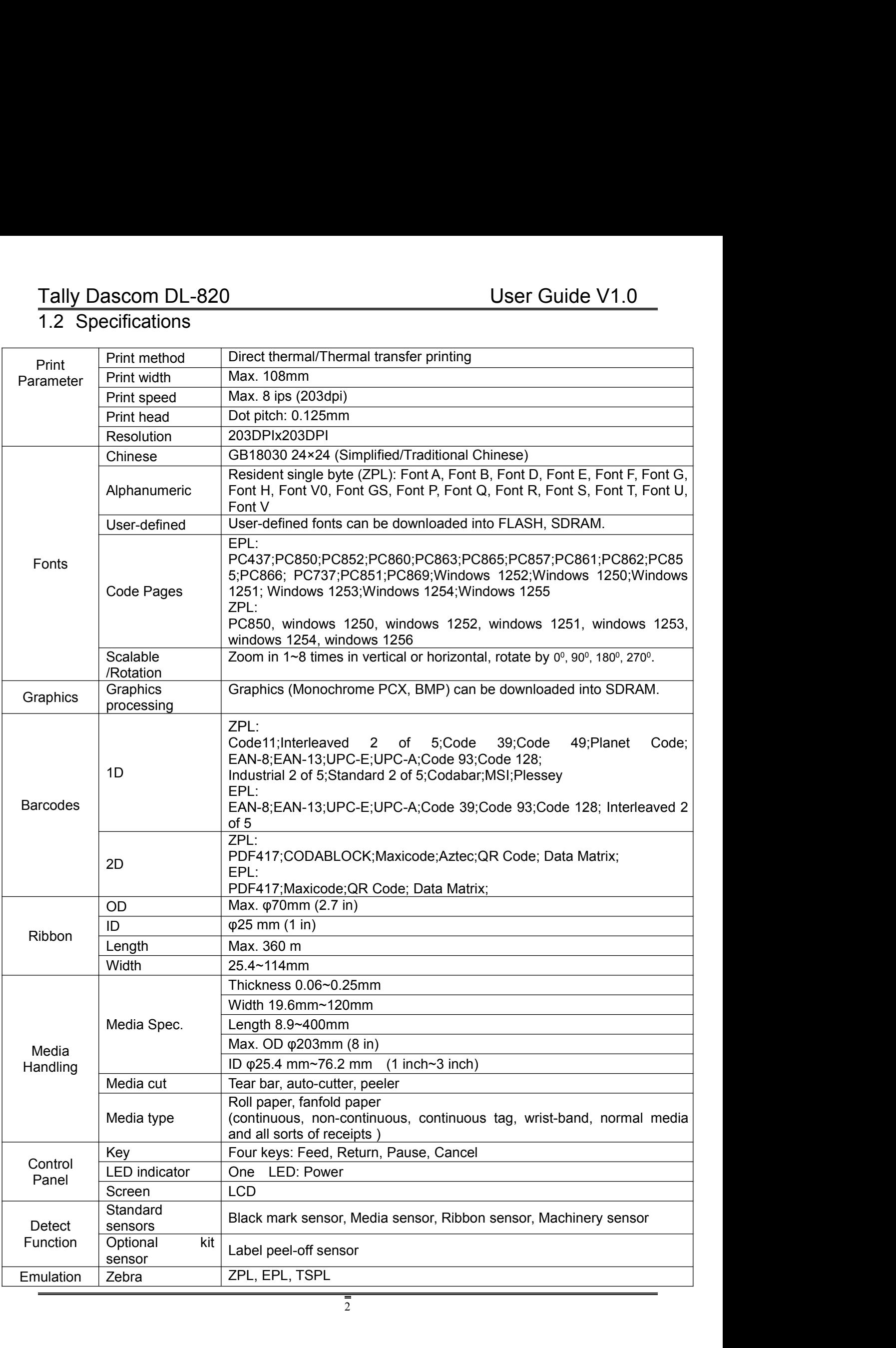

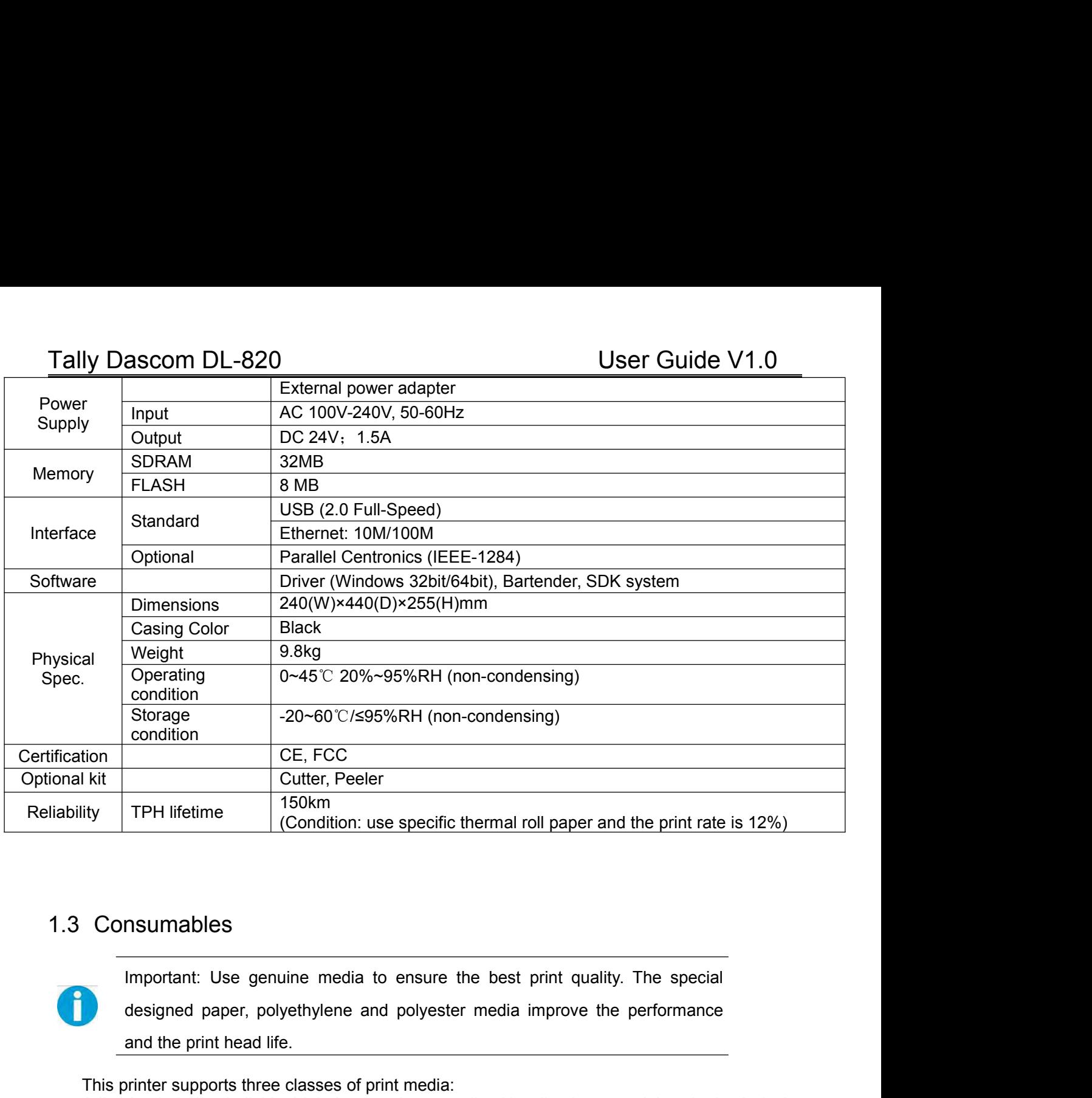

<span id="page-14-0"></span>TPH lifetime<br>
(Condition: use specific thermal<br>
Important: Use genuine media to ensure the best<br>
designed paper, polyethylene and polyester media<br>
and the print head life.<br>
printer supports three classes of print media:<br>
s

This printer supports three classes of print media: Adhesive Labels - individual label or continuous roll, with adhesive material on its back, laying over a backing tape (liner). Receipt - generally thermal sensitive paper in a roll.

Ticket & Tag - generally made of thick paper (max. 0.25 mm); with perforation between label.

The print media can be in a roll or fanfold.

Thermal sensitive media (direct thermal) must be used without ribbon. Choose correct type of media for your application.

- <span id="page-15-0"></span>
- Tally Dascom DL-820<br>
T.4 Size and Weight<br>
Width: ~240 mm<br>
Length: ~ 440 mm<br>
Height: ~255 mm<br>
Weight: ~28kg Tally Dascom DL-820<br>
1.4 Size and Weight<br>
Width: ~240 mm<br>
Length: ~ 440 mm<br>
Height: ~255 mm<br>
Weight: ~9.8kg Dascom DL-820<br>Size and Weight<br>Width: ~240 mm<br>Length: ~ 440 mm<br>Height: ~255 mm<br>Weight: ~9.8kg Dascom DL-820<br>Size and Weight<br>Width: ~240 mm<br>Length: ~ 440 mm<br>Height: ~255 mm<br>Weight: ~9.8kg Dascom DL-820<br>Size and Weight<br>Width: ~240 mm<br>Length: ~ 440 mm<br>Height: ~255 mm<br>Weight: ~9.8kg Tally Dascom DL-820<br>1.4 Size and Weight<br>Width: ~240 mm<br>Length: ~440 mm<br>Height: ~255 mm<br>Weight: ~9.8kg

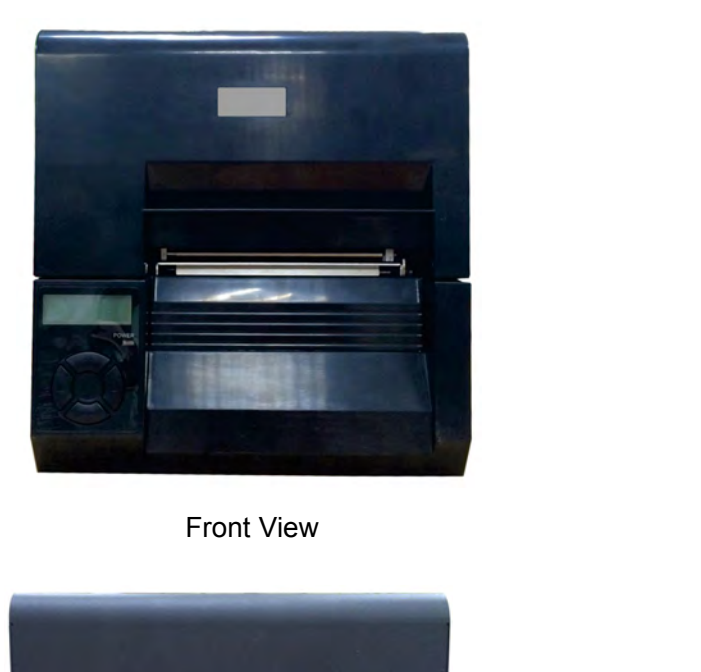

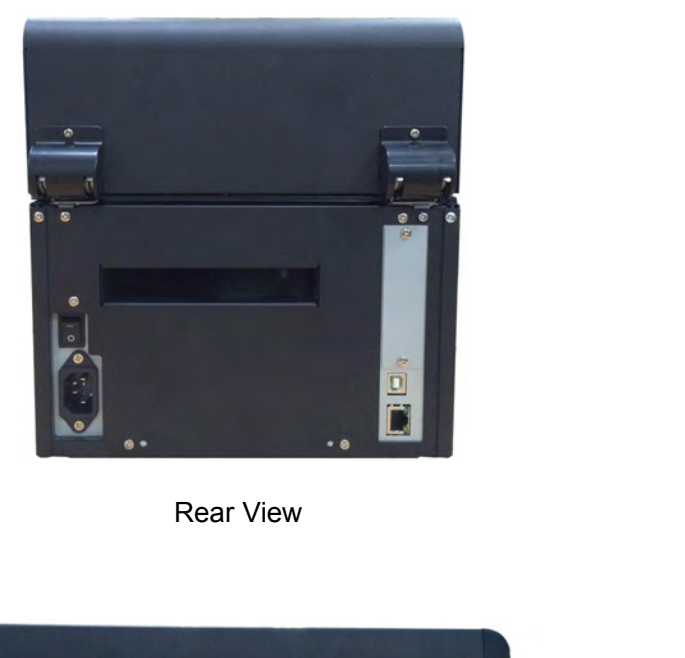

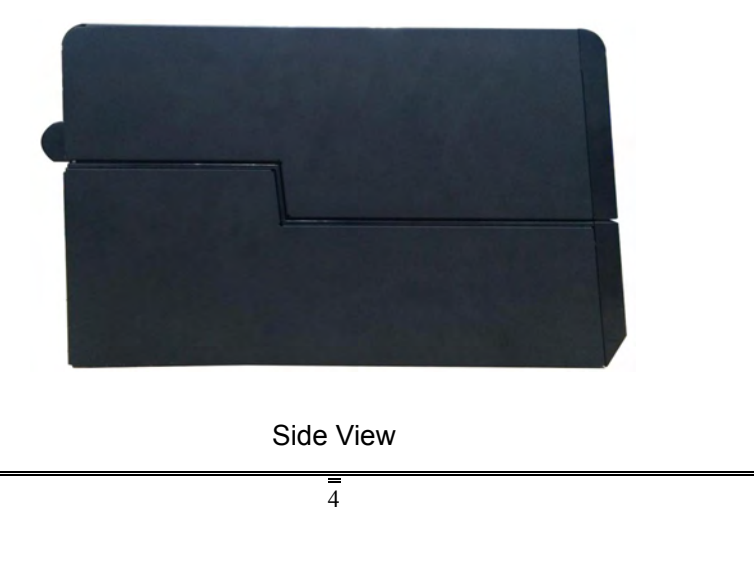

Tally Dascom DL-820<br>1.5 Unpack and Inspect<br>Unpack and inspect if any shipping damage or missing parts compared with the packing list: Tally Dascom DL-820<br>1.5 Unpack and Inspect<br>Unpack and inspect if any shipping damage or missing parts com<br>Save all packing materials.<br>Check if any exterior damages. Unpack and Inspect<br>
Unpack and Inspect<br>
Unpack and inspect if any shipping damage or missing parts compared with the packing list:<br>
Save all packing materials.<br>
Check if any exterior damages.<br>
Open the prister and inspect Save all packing materials.<br>
Save all packing materials.<br>
Save all packing materials.<br>
Check if any exterior damages.<br>
Open the printer and inspect if any damages in the<br>
Save the printer and inspect if any damages in the SCOM DL-820<br>
SCOM DL-820<br>
K and inspect if any shipping damage or missing parts of<br>
Save all packing materials.<br>
Check if any exterior damages.<br>
Open the printer and inspect if any damages in the mection<br>
you find shipping **OPEN THE PRINT CONTROV CONTROV CONTROLL SCALL SAM**<br> **Open the printer and inspect if any shipping damage or missing parts compared with the packing list:**<br>
Save all packing materials.<br>
Check if any exterior damages.<br>
Open

- 
- 

<span id="page-16-0"></span>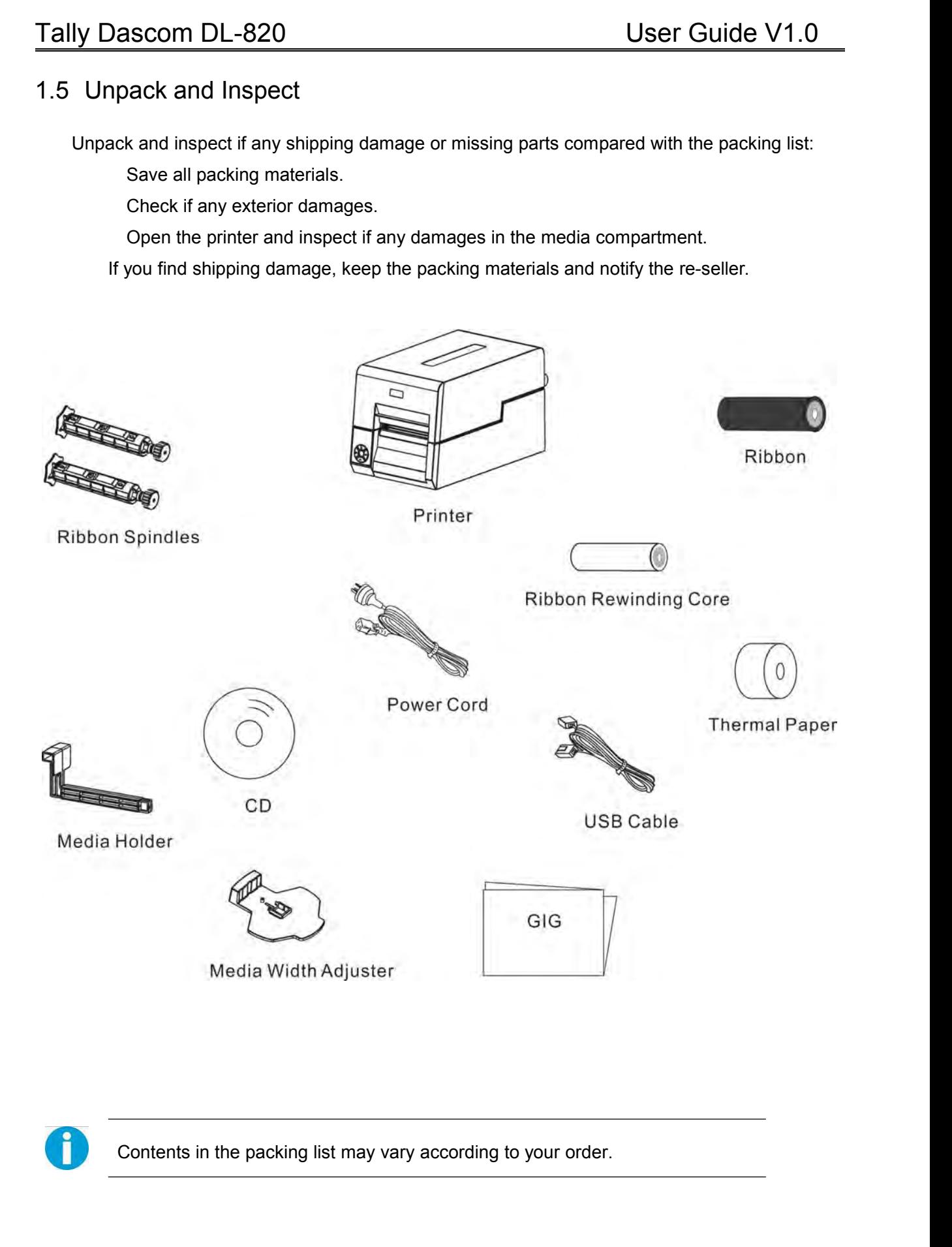

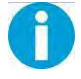

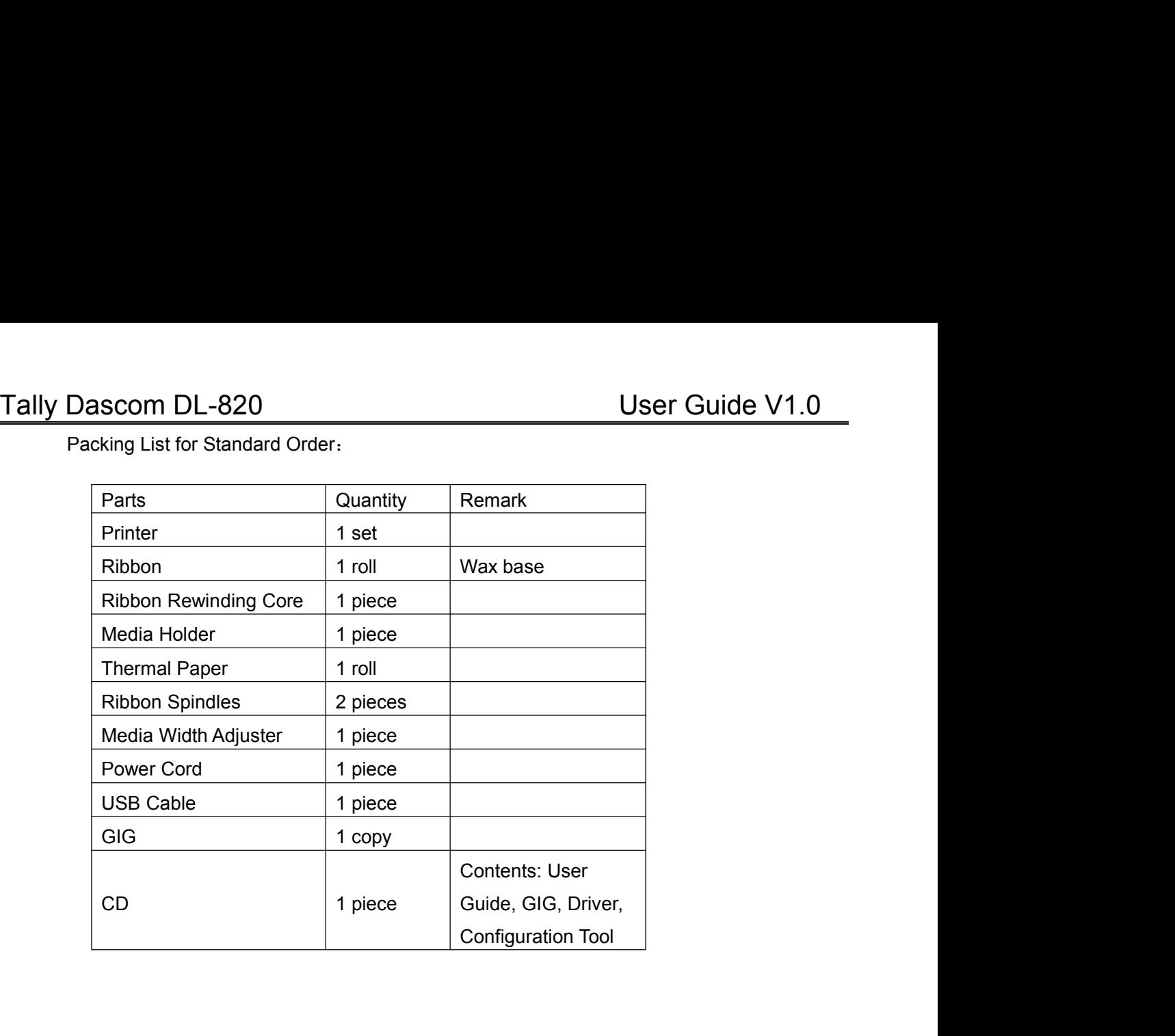

# Tally Dascom DL-820<br>
1.6 Standard/optional components for the product<br>
1.6 Standard/optional components for the product

<span id="page-18-0"></span>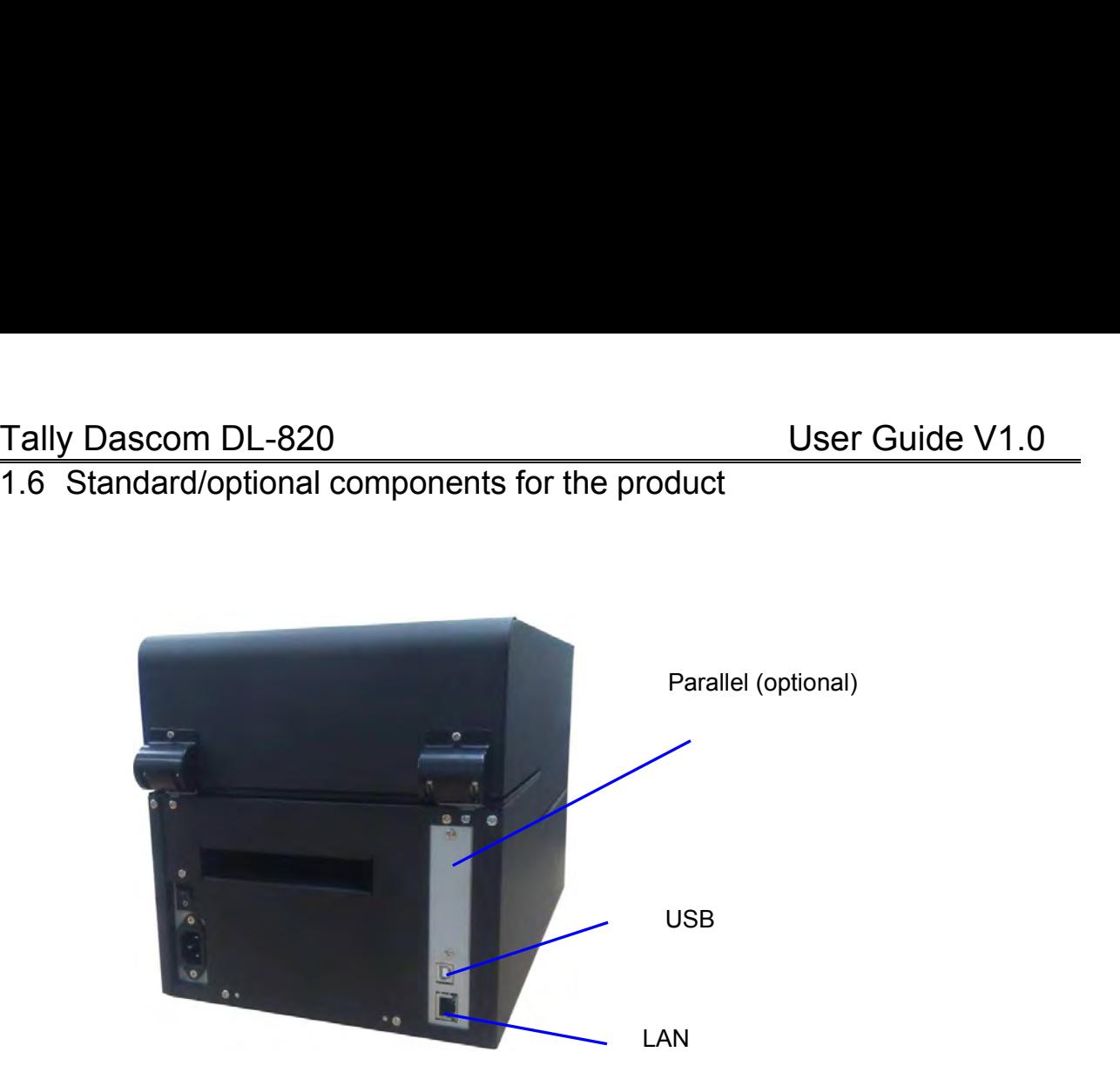

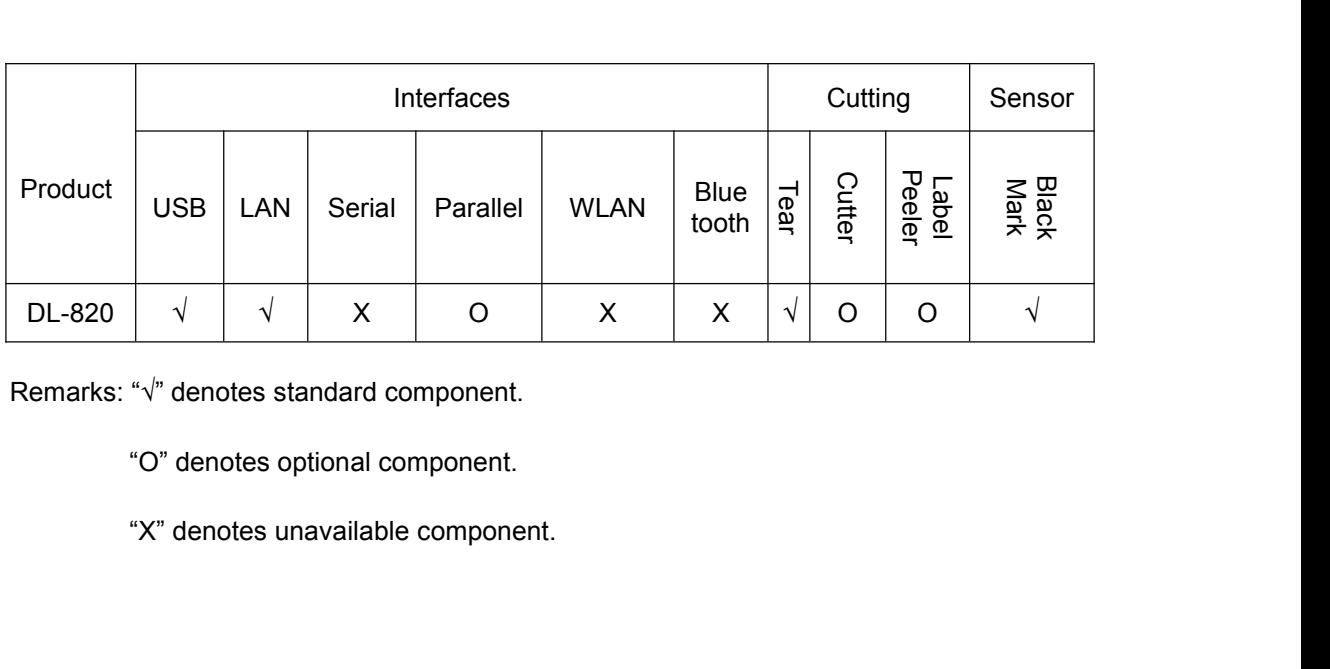

<span id="page-19-0"></span>

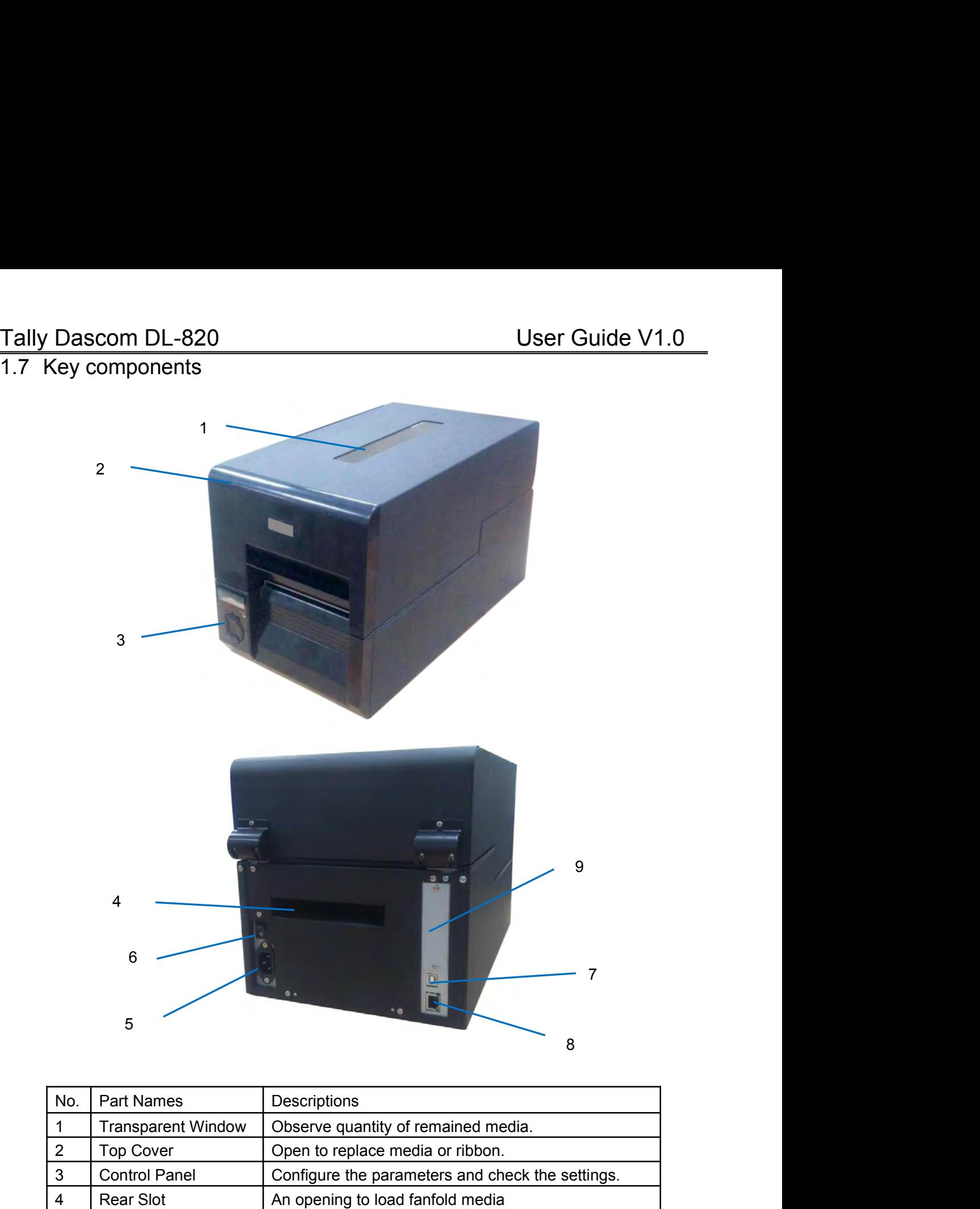

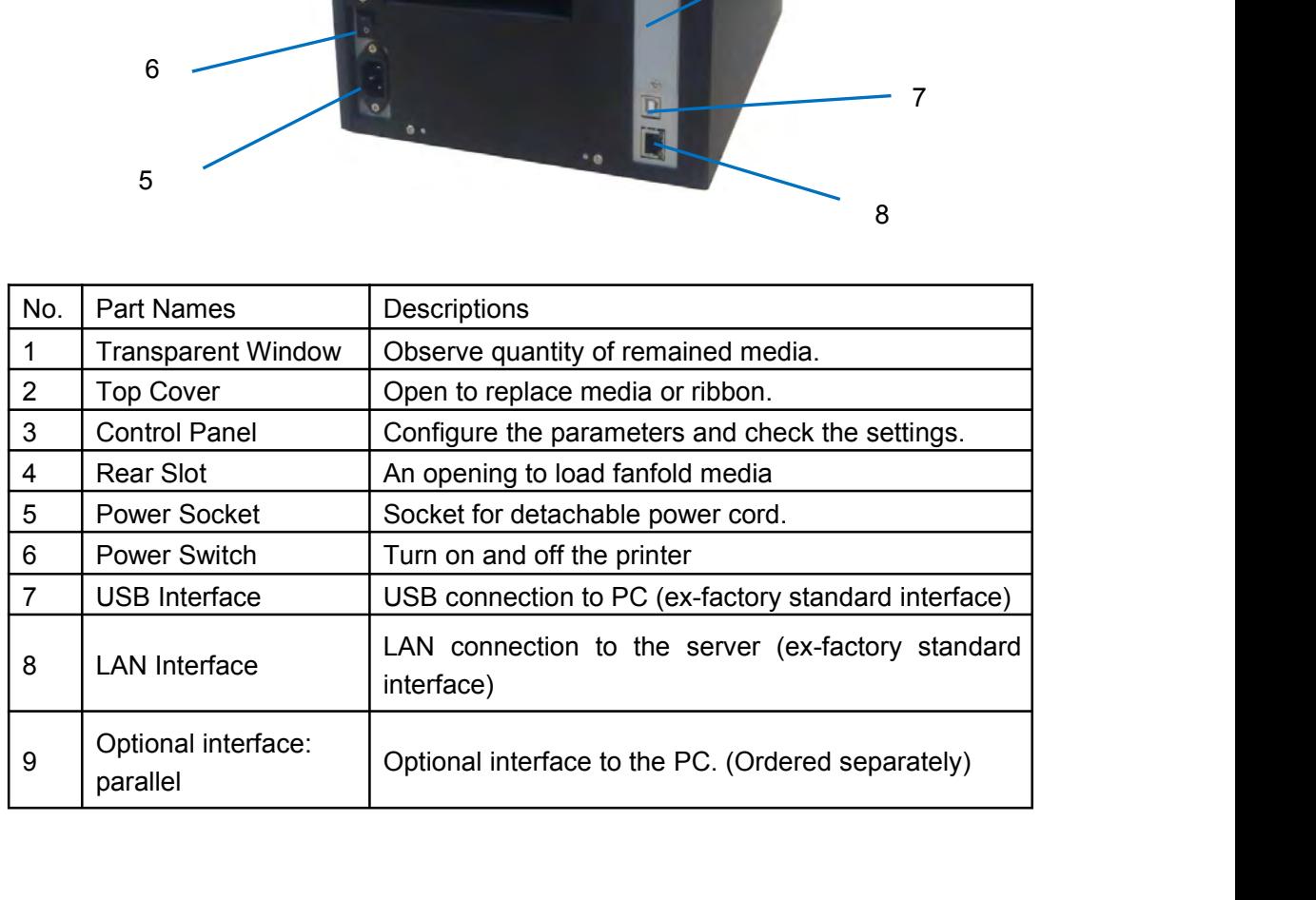

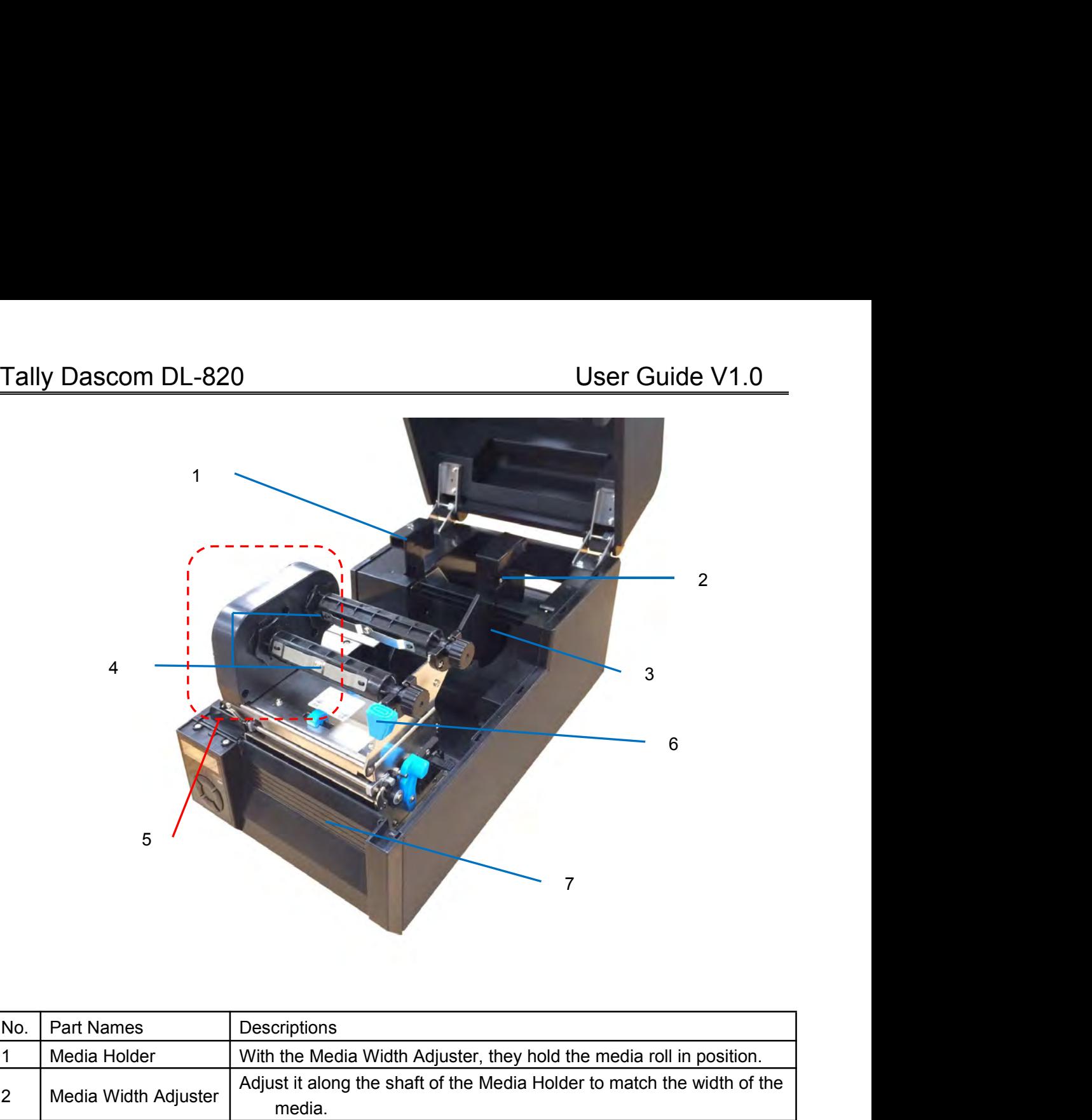

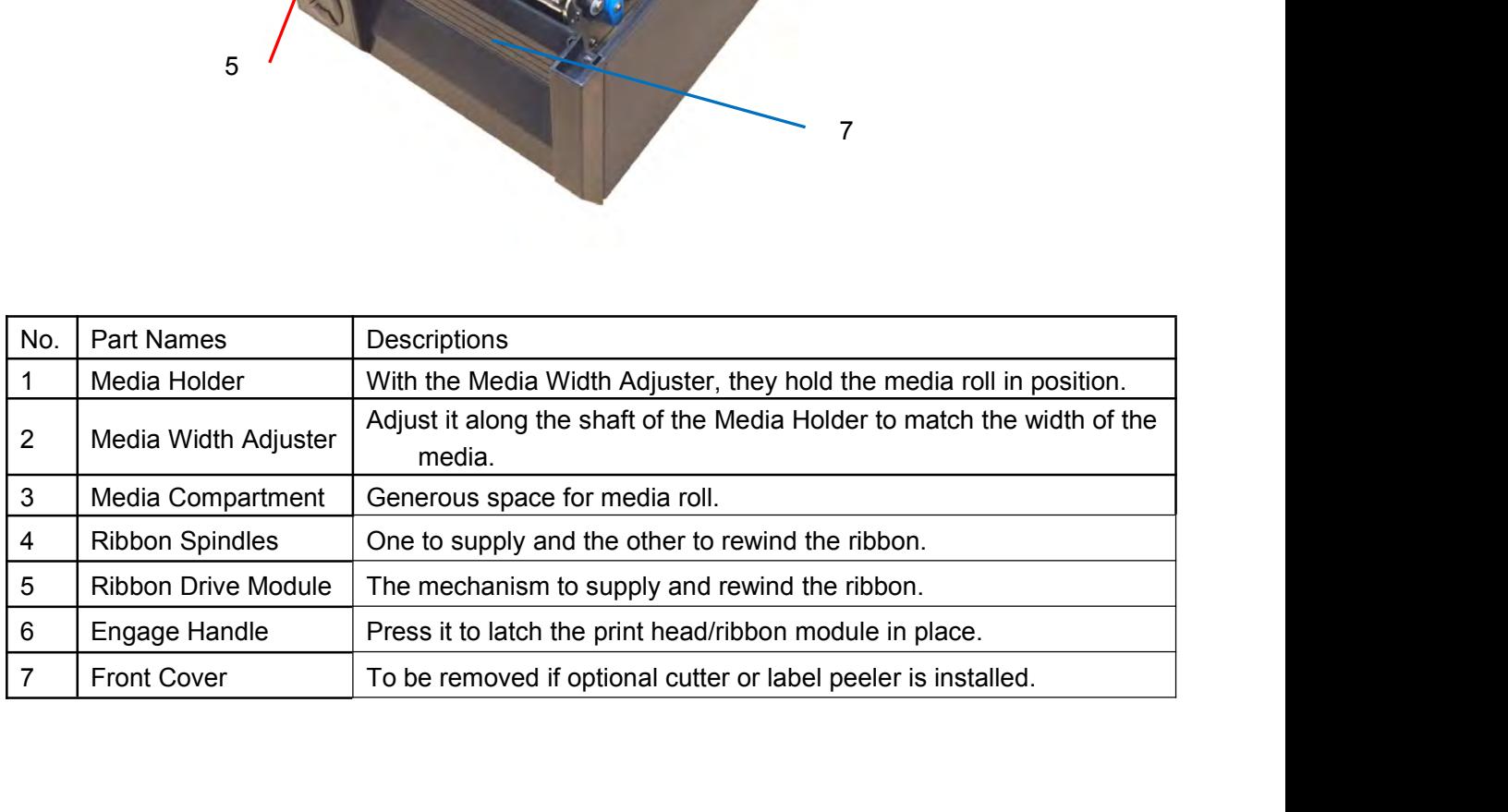

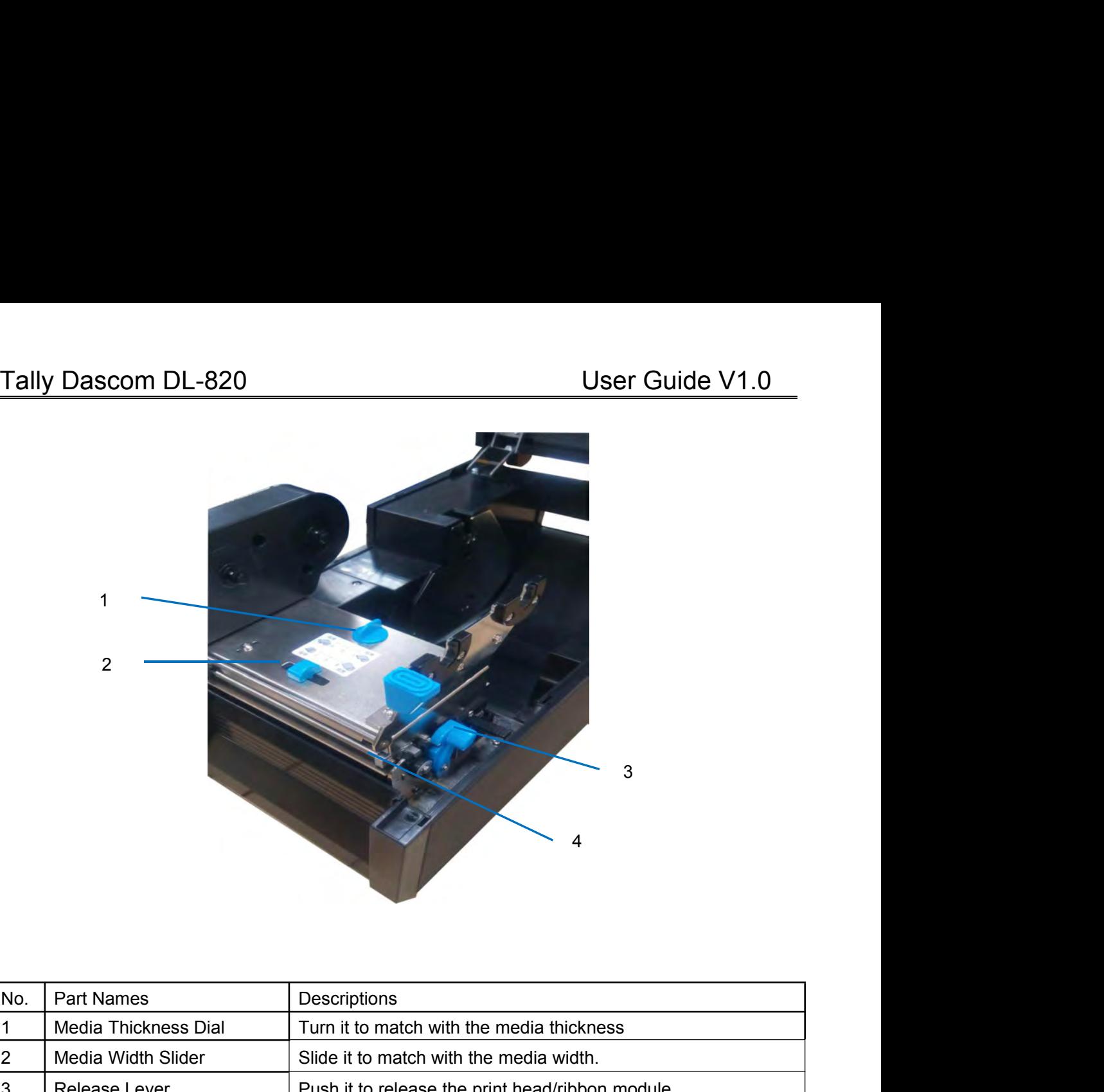

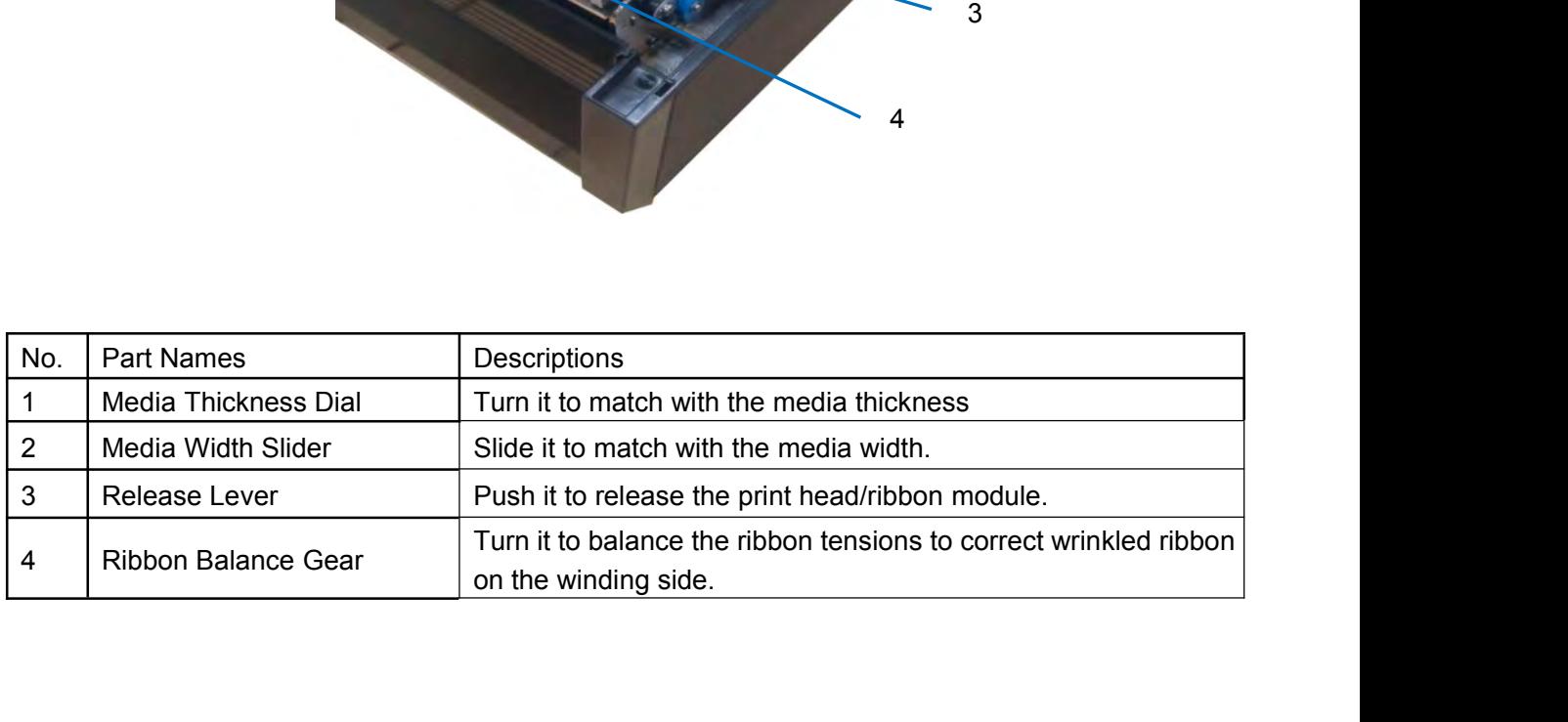

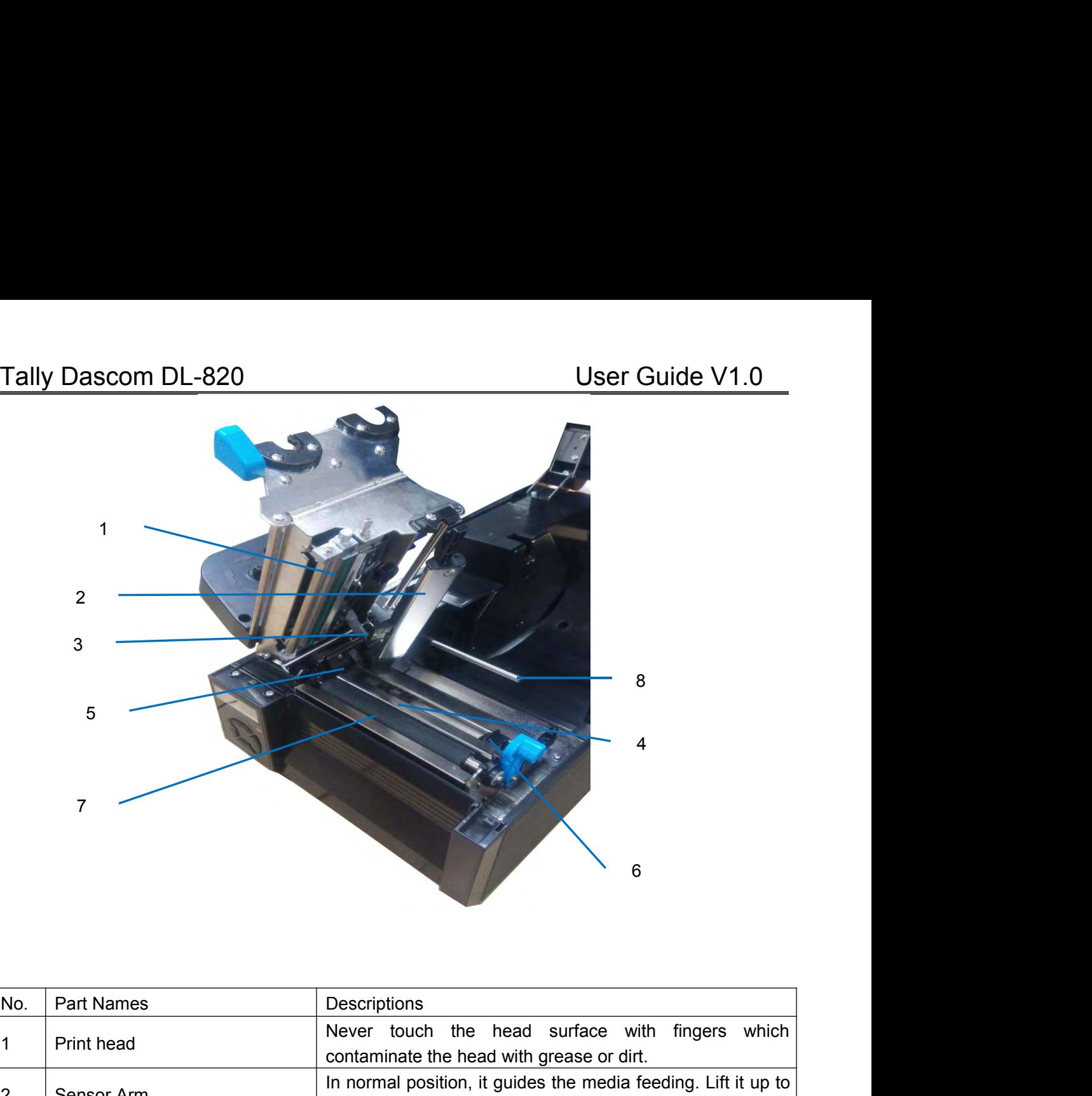

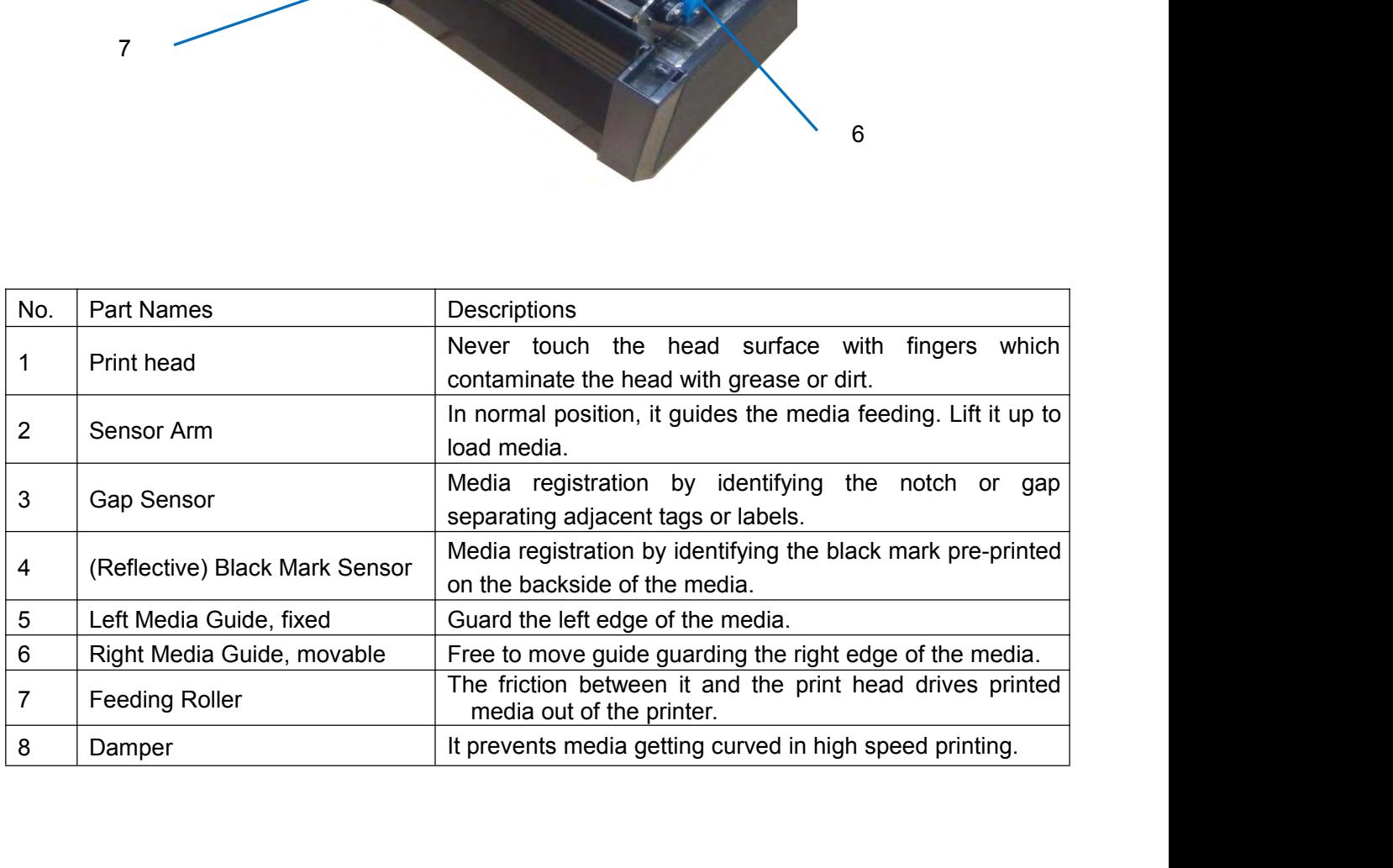

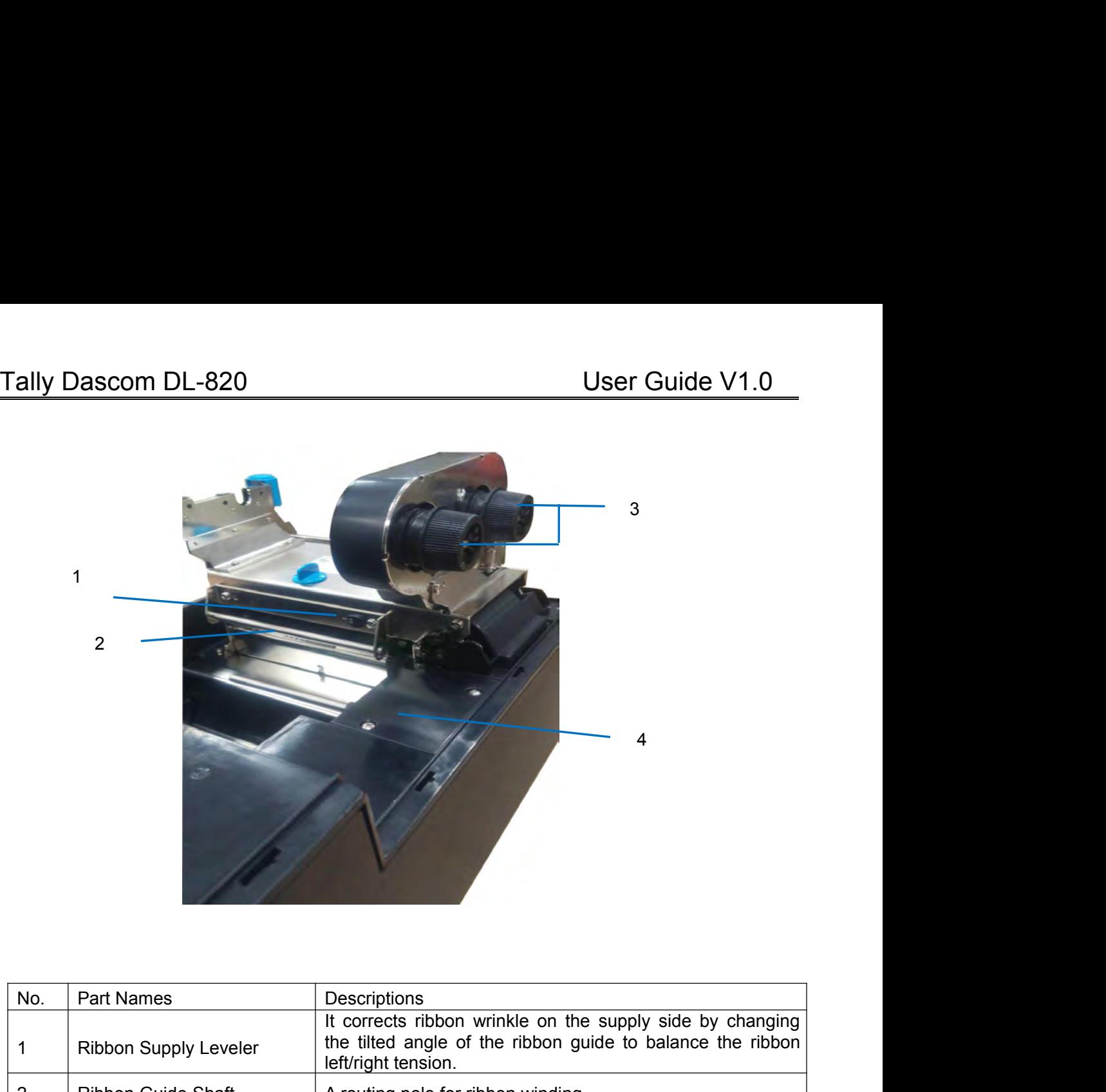

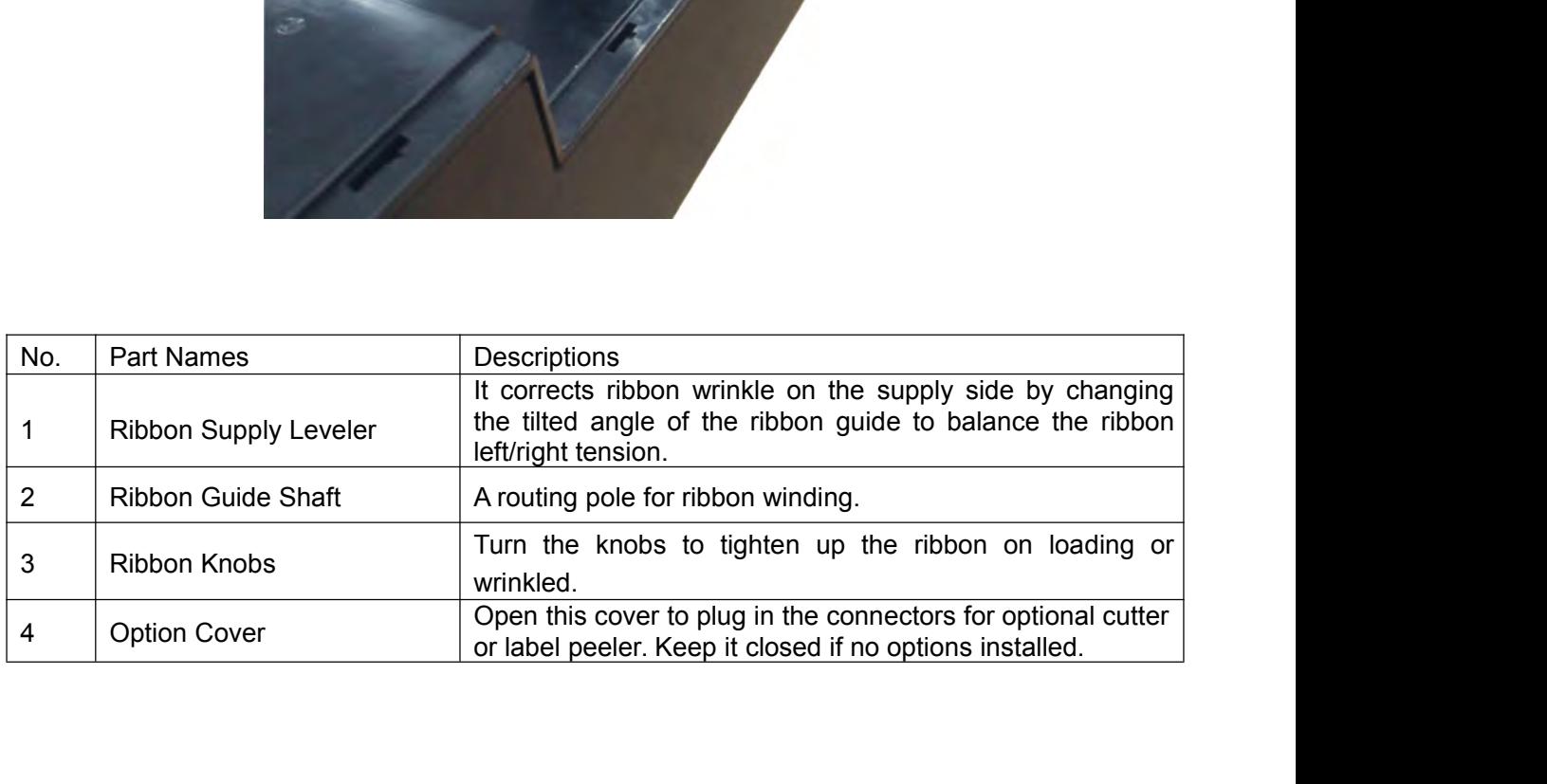

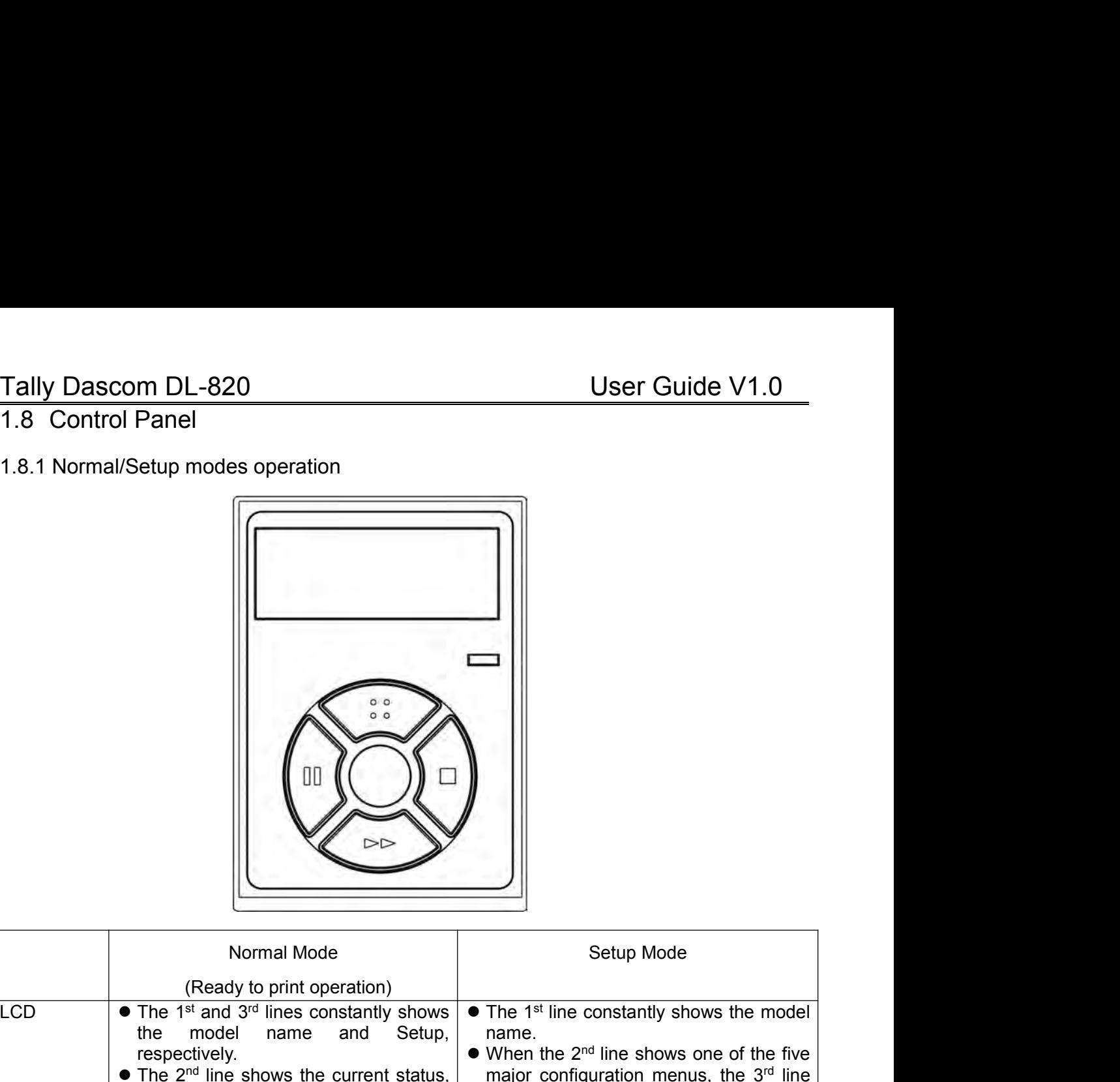

<span id="page-24-1"></span><span id="page-24-0"></span>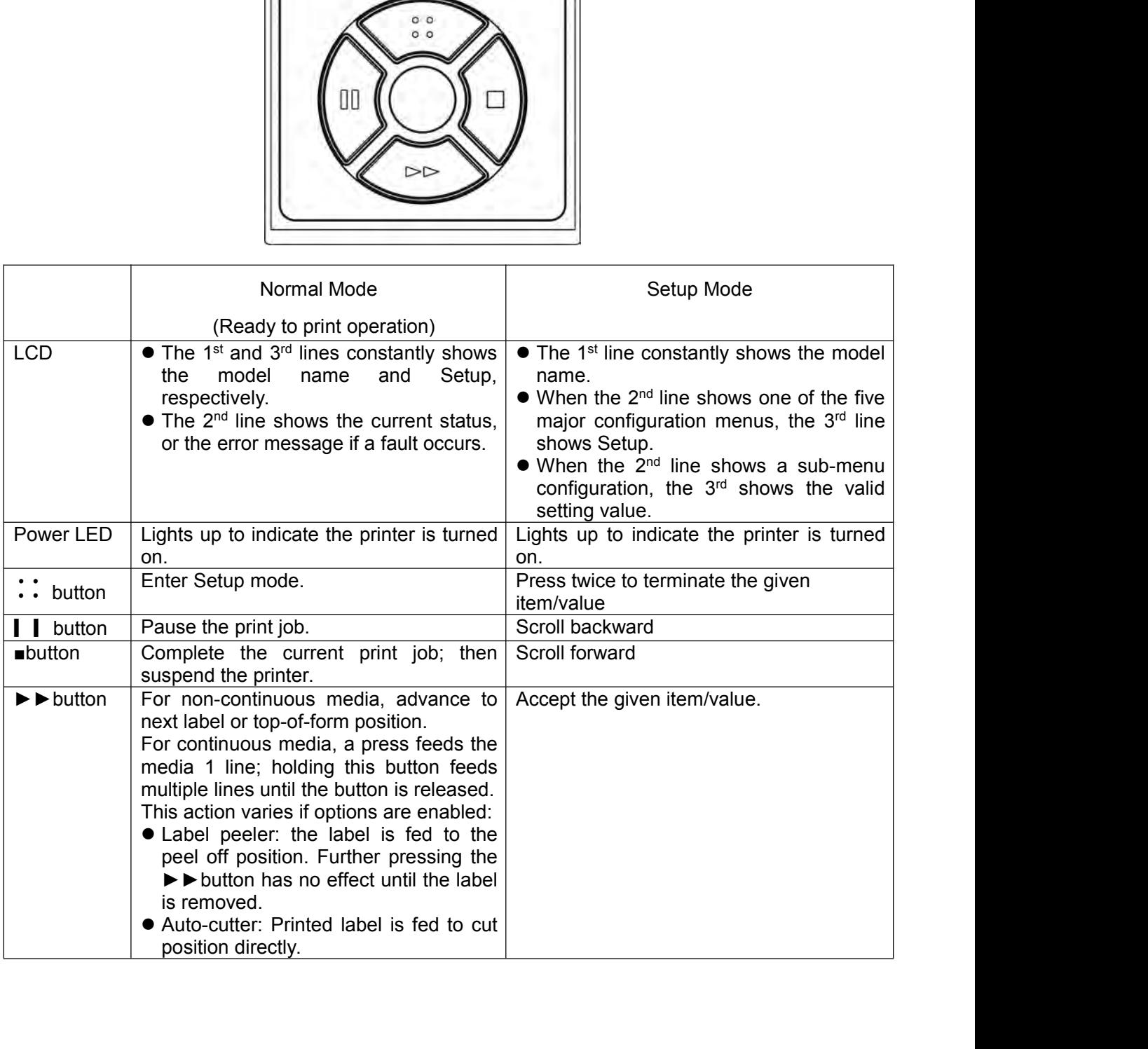

- 
- 

<span id="page-25-0"></span>1.8.2 Four major setup menus<br>
Machine Information<br>
System Setup<br>
Net Config<br>
Test Mode<br>
Test Mode<br>
1.8.3 Sample for setup steps<br>
Below describes how to change the Print Density setting from<br>
1. The printer originally works em Setup<br>
Below describes how to change the Print Density setting from 2 to 3 by panel operation.<br>
1. The printer originally works in Normal mode with the follow display.<br> **Example 1926**<br>
Print Ready

<span id="page-25-1"></span>

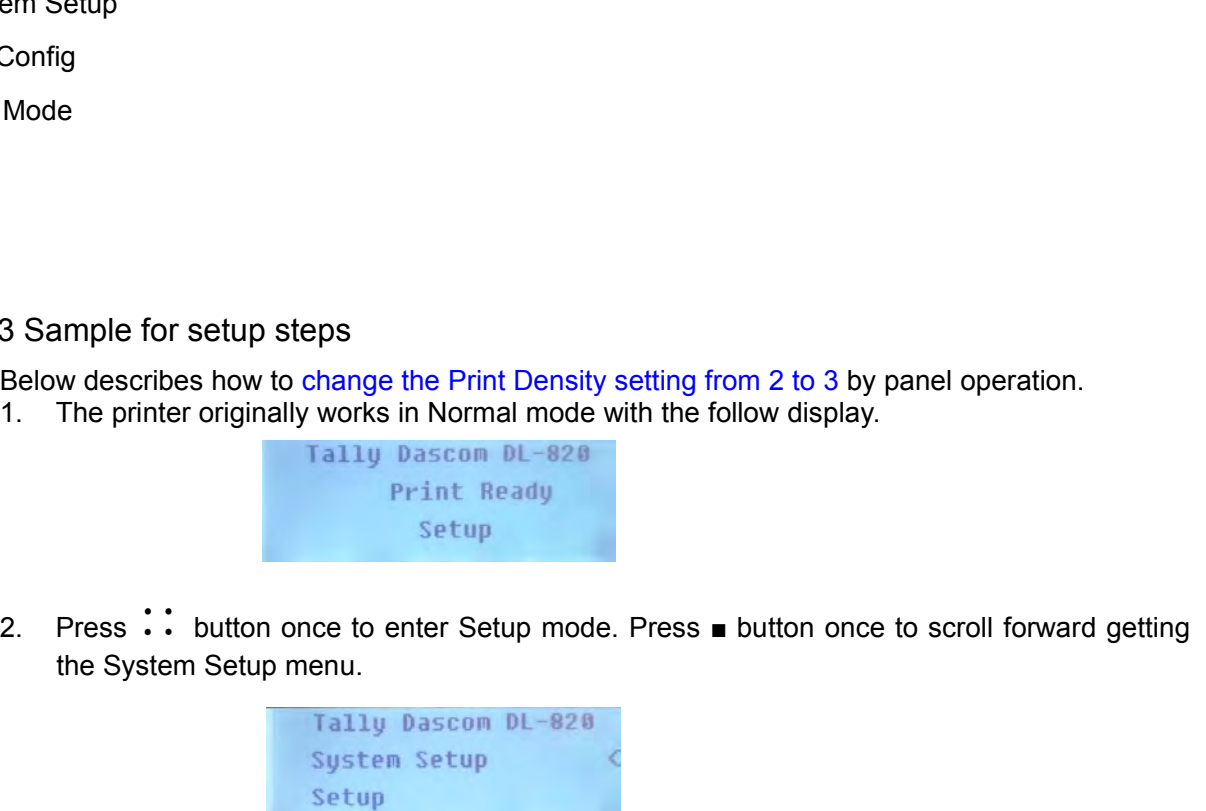

2. Press ∷ button once to enter Setup mode. Press ■ button once to scroll forward getting<br>
2. Press ∷ button once to enter Setup mode. Press ■ button once to scroll forward getting<br>
2. Press ∷ button once to enter Setup m Print Ready<br>3. Press ∴ button once to enter Setup mode. Press ■ button once to scroll forward getting<br>the System Setup menu.<br>5. Traily Dascon DL-820<br>3. Press ► button once to accept entering the System Setup menu. Keep pr

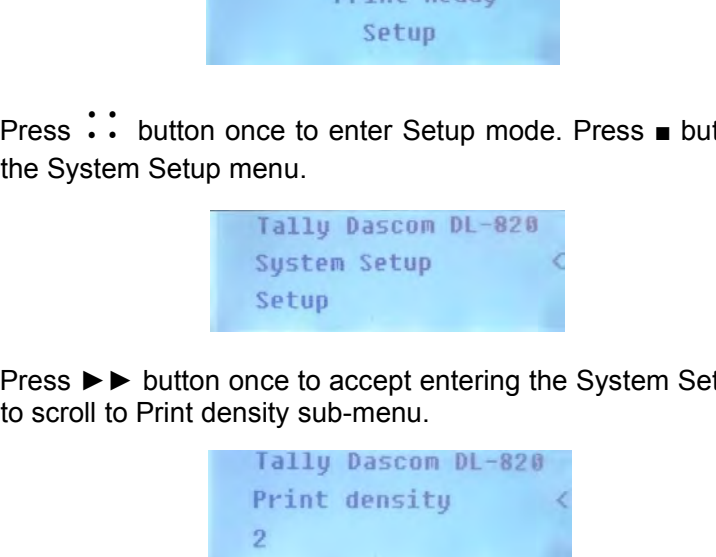

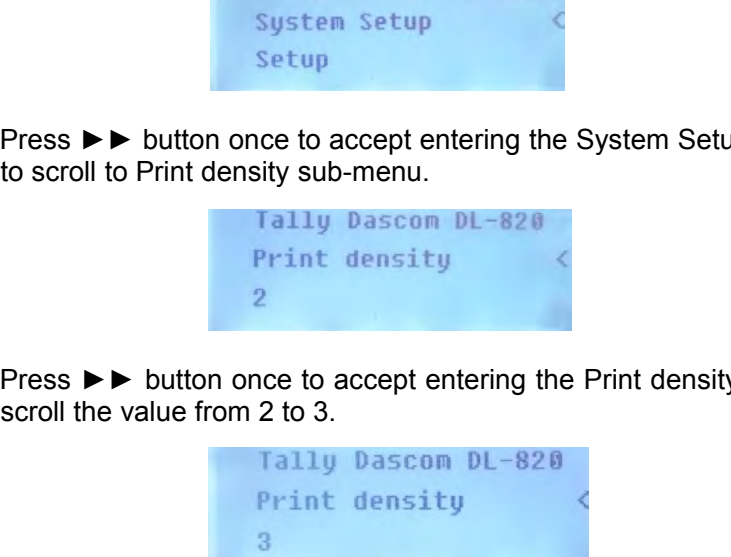

1. Press ► button once to accept entering the System Setup menu. Keep pressing ■ button<br>
to scroll to Print density sub-menu.<br>
1. Press ► button once to accept entering the Print density<br>
2.<br>
4. Press ► button once to acc Print density<br>
2.<br>
4. Press ►► button once to accept entering the Print density setting. Press ■ button once to<br>
scroll the value from 2 to 3.<br>
Tally Dascom DL-828<br>
Print density<br>
3.<br>
5. Press ►► button to accept saving t Fress Substitution once to accept entering the Print density setting. Press us button once to scroll the value from 2 to 3.<br> **Finally Dascon DL-828**<br>
Print density<br>
3.<br> **Fress Substitution to accept saving the value of 3** 

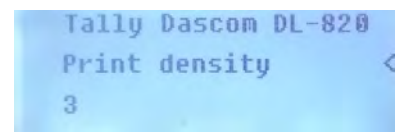

- 
- 

<span id="page-26-0"></span>

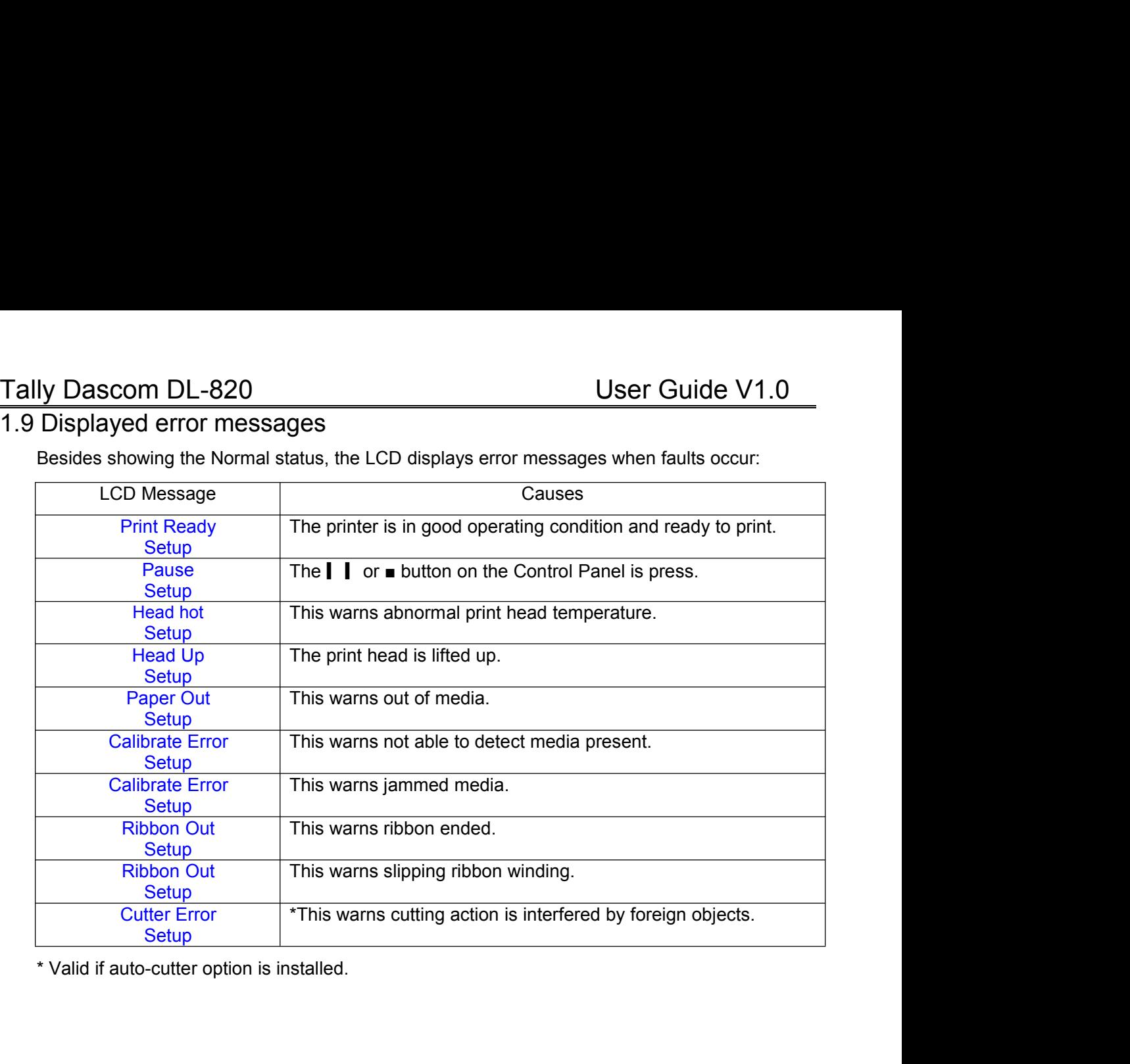

# <span id="page-27-0"></span>Tally Dascom DL-820<br>
Chapter 2 Installation<br>
2.1 Recommended installation procedures

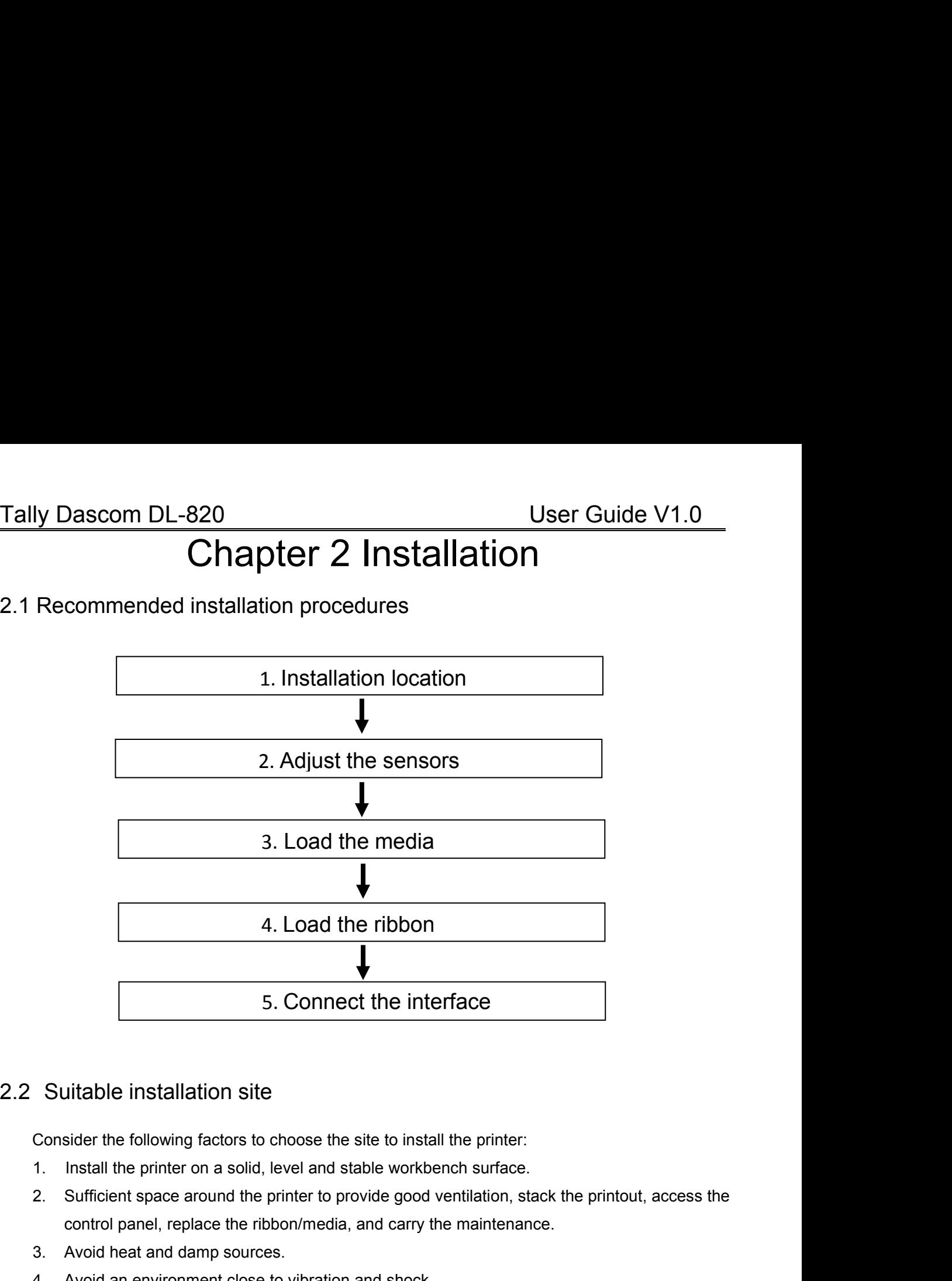

<span id="page-27-2"></span>

- 
- <span id="page-27-1"></span>5. Connect the interface<br>
uitable installation site<br>
sider the following factors to choose the site to install the printer:<br>
Install the printer on a solid, level and stable workbench surface.<br>
Sufficient space around the Suitable installation site<br>
Suitable installation site<br>
2. Sufficient space around the printer to provide good venti<br>
2. Sufficient space around the printer to provide good venti<br>
control panel, replace the ribbon/media, a Suitable installation site<br>
Consider the following factors to choose the site to install the printer:<br>
1. Install the printer on a solid, level and stable workbench surface.<br>
2. Sufficient space around the printer to provi Suitable installation site<br>
Sonsider the following factors to choose the site to install the printer:<br>
1. Install the printer on a solid, level and stable workbench surface.<br>
2. Sufficient space around the printer to provi
- 
- 
- 

<span id="page-28-0"></span>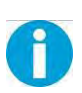

Tally Dascom DL-820 User Guide V1.0<br>2.3 Connect the power<br>Important: Check the voltage rating of the power source complies with that of the<br>printer; incorrect voltage of the power source may cause hazard and damage the Tally Dascom DL-820<br>
2.3 Connect the power<br>
Important: Check the voltage rating of the power source<br>
printer; incorrect voltage of the power source may cau Important: Check the voltage rating of the power source complies with that of the printer; incorrect voltage of the power source may cause hazard and damage the printer. **prime to the power**<br> **prime to the power**<br> **primeter:** incorrect voltage of the power source complies with that of the<br>
printer; incorrect voltage of the power source may cause hazard and damage the<br>
printer.<br>
witch off b printer. 1. Switch off both the PC and the wall socket.<br>
1. Some the power source comprinter; incorrect voltage of the power source may cause haze<br>
1. Switch off both the PC and the printer.<br>
2. Connect the connector of the detacha User Guide V1.0<br>
Connect the power<br>
Important: Check the voltage rating of the power source complies with that of the<br>
printer; incorrect voltage of the power source may cause hazard and damage the<br>
printer.<br>
2. Connect th **SET CONFIDE-020**<br>
SET CONNECT THE POWER SURVEY THE POWER SURVEY THE POWER SURVEY THE POWER SURVEY THE POWER SOLUTE: THE SWITCH SOCKET A SWITCH of f both the PC and the printer.<br>
2. Connect the connector of the detachable 4. If media and ribbon are installed, toggle the power source complies with that of the printer; incorrect voltage of the power source may cause hazard and damage the printer.<br>1. Switch off both the PC and the printer.<br>2. Important: Check the voltage rating of the power source complies<br>printer; incorrect voltage of the power source may cause hazard<br>printer.<br>Switch off both the PC and the printer.<br>Connect the connector of the detachable cabl

- 
- 
- 
- 

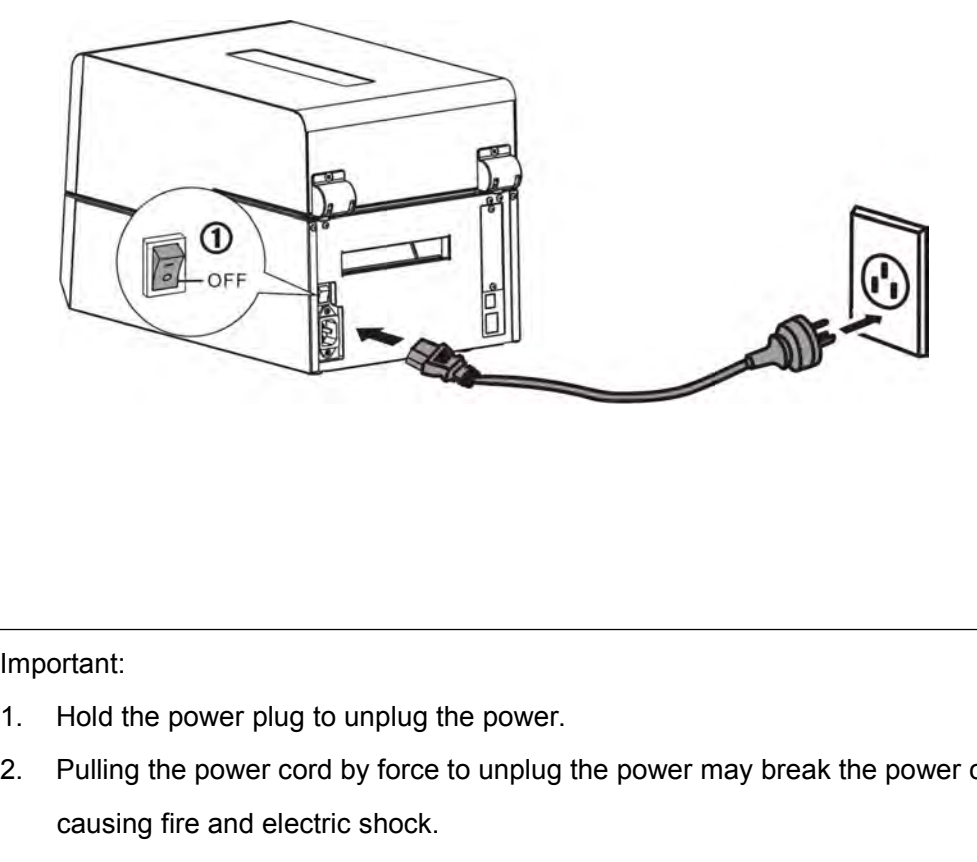

Important:

- 
- Example 1. Hold the power plug to unplug the power.<br>2. Pulling the power cord by force to unplug the power may break the power cord<br>causing fire and electric shock.<br>3. Turn off the power if the printer is not in use for lo ortant:<br>Hold the power plug to unplug the power.<br>Pulling the power cord by force to unplug the power may b<br>causing fire and electric shock.<br>Turn off the power if the printer is not in use for long period 3. Turn off the power plug to unplug the power.<br>3. Pulling the power cord by force to unplug the power may break the power cord<br>causing fire and electric shock.<br>3. Turn off the power if the printer is not in use for long p
	-

Tally Dascom DL-820<br>
2.4 Adjust the media sensors<br>
2.4.1 Two types of media sensors<br>
The printer makes use of the media sensors to register the media to a precise position relative to<br>
the print head. You should activate t Tally Dascom DL-820<br>
2.4 Adjust the media sensors<br>
2.4.1 Two types of media sensors<br>
The printer makes use of the media sensors to register the media to a<br>
the print head. You should activate the correct sensor for your me Tally Dascom DL-820<br>
2.4 Adjust the media sensors<br>
2.4.1 Two types of media sensors<br>
The printer makes use of the media sensors to register the medi<br>
the print head. You should activate the correct sensor for your m<br>
1. Ga **The prince of the media sensors**<br>The printer makes use of the media sensors<br>The printer makes use of the media sensors to register the media to a precise position relative to<br>the print head. You should activate the correc Iy Dascom DL-820<br>
User Guide V1.0<br>
Adjust the media sensors<br>
1 Two types of media sensors<br>
The printer makes use of the media sensors to register the media to a precise position relative to<br>
the print head. You should acti 1. Gap sensor: for labels or tickets & tags - with pre-printed black stripes on the back.<br>
The printer makes use of the media sensors to register the media to a precise position relative to<br>
the printer makes use of the me

- <span id="page-29-1"></span><span id="page-29-0"></span>
- 

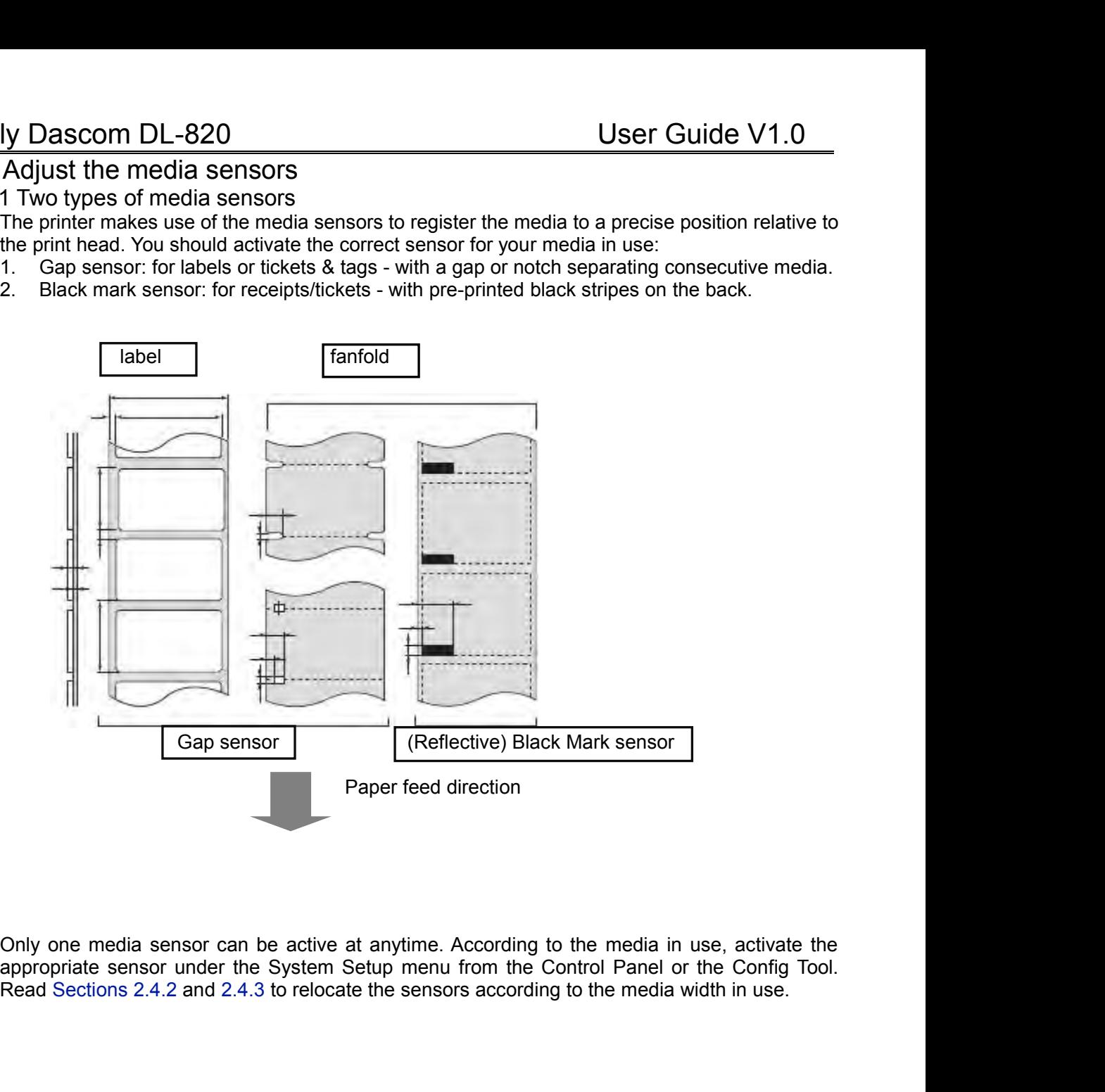

TallyDascom DL-820<br>
2.4.2 Relocate the Gap Sensor<br>
When printing labels or ticket & tag media, activate Gap Sensor in the System Setup menu from<br>
the Configuration Tool or Control Panel. Additionally, relocate the sensor Tally Dascom DL-820<br>
2.4.2 Relocate the Gap Sensor<br>
When printing labels or ticket & tag media, activate Gap Sens<br>
the Configuration Tool or Control Panel. Additionally, relocate<br>
media width in use:<br>
1. Open the top cover V Dascom DL-820<br>
2 Relocate the Gap Sensor<br>
When printing labels or ticket & tag media, activate Gap Sensor in the System Setup menu from<br>
the Configuration Tool or Control Panel. Additionally, relocate the sensor position **the Configuration Tool or Configuration Tool or Configuration Tool or Configuration Tool or Control Panel.** Additionally, relocate the sensor position to match the Configuration Tool or Control Panel. Additionally, reloca **y Dascom DL-820**<br>2 Relocate the Gap Sensor<br>When printing labels or ticket & tag media, activa<br>the Configuration Tool or Control Panel. Additior<br>media width in use:<br>1. Open the top cover and unlock the print head<br>2. Load n 1. **IV Dascom DL-820**<br>
2. Relocate the Gap Sensor<br>
When printing labels or ticket & tag media, activate Gap Sensor in the System<br>
the Configuration Tool or Control Panel. Additionally, relocate the sensor pos<br>
media width **1y Dascom DL-820**<br>
2. Relocate the Gap Sensor<br>
When printing labels or ticket & tag media, activate Gap Sensor in the Step Configuration Tool or Control Panel. Additionally, relocate the sense<br>
media width in use:<br>
1. Ope **3.** For locate the Gap Sensor<br>
2. Relocate the Gap Sensor<br>
When printing labels or ticket & tag media, activate Gap Sensor in the System Setup menu from<br>
the Configuration Tool or Control Panel. Additionally, relocate the **User Guide V1.0**<br>
Elocate the Gap Sensor<br>
In printing labels or ticket & tag media, activate Gap Sensor in the System Setup menu from<br>
Configuration Tool or Control Panel. Additionally, relocate the sensor position to mat 19. Dascom DL-820<br>
2. Relocate the Gap Sensor<br>
When printing labels or ticket & tag media, activate Gap Sensor in the System Setup menu from<br>
the Configuration Tool or Control Panel. Additionally, relocate the sensor posit

- <span id="page-30-0"></span>
- 
- 
- Sensor.

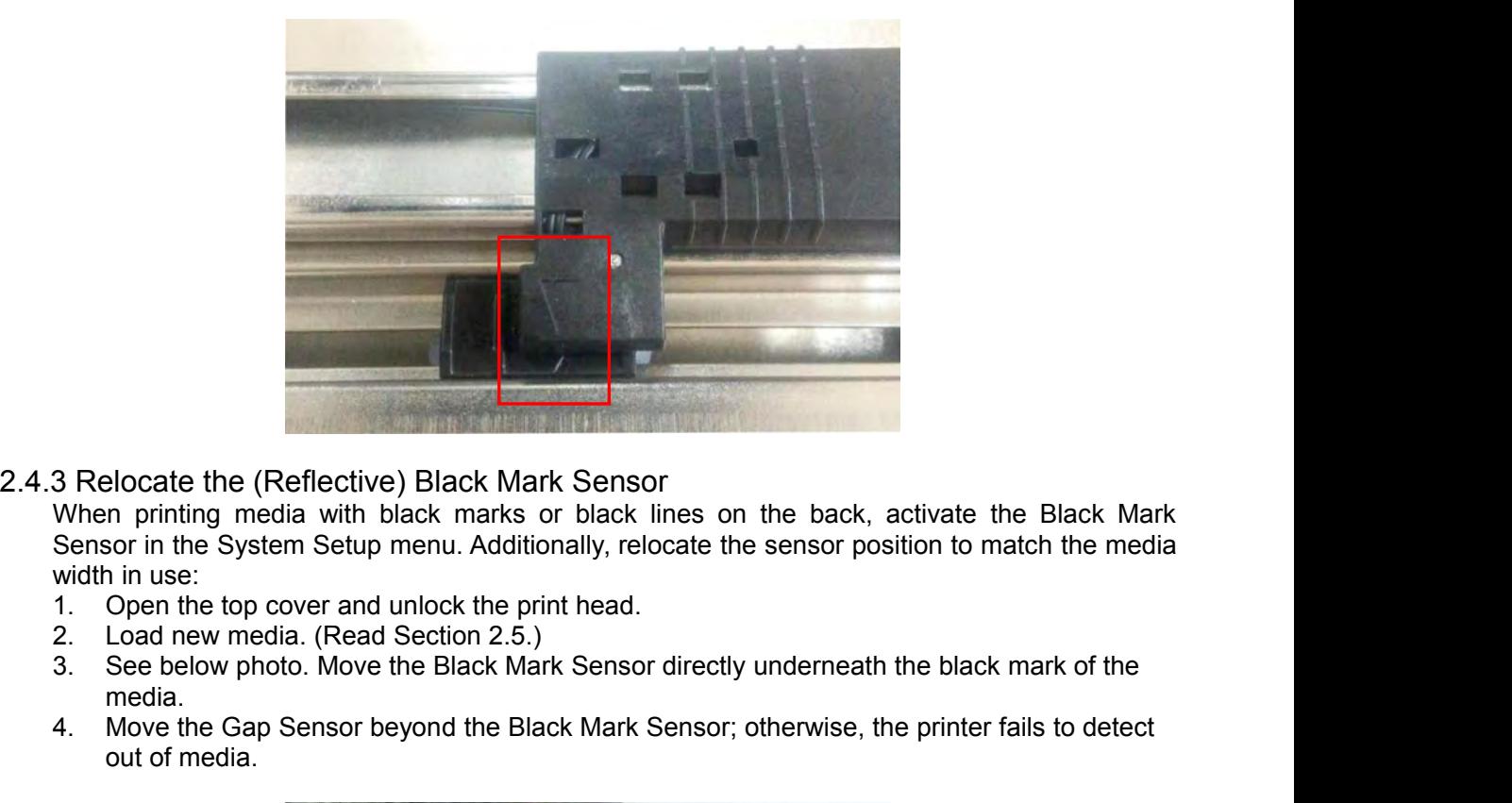

<span id="page-30-1"></span>

3. Relocate the (Reflective) Black Mark Sensor<br>When printing media with black marks or black hare Sensor in the System Setup menu. Additionally, relocate the sensor position to match the media<br>width in use:<br>1. Open the top Plocate the (Reflective) Black Mark<br>
In printing media with black marks or<br>
sor in the System Setup menu. Additiona<br>
1 in use:<br>
Open the top cover and unlock the print<br>
Load new media. (Read Section 2.5.)<br>
See below photo.

- 
- 
- media.
- 

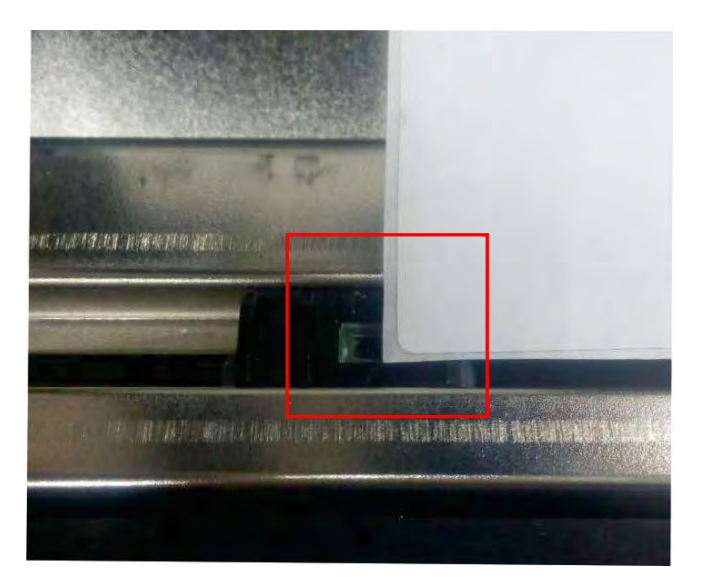

<span id="page-31-1"></span><span id="page-31-0"></span>

Tally Dascom DL-820<br>2.5 Load the media<br>2.5.1 Loading procedures<br>Please identify if the media requires a ribbon. Only temperature sensitive Tally Dascom DL-820<br>
2.5 Load the media<br>
2.5.1 Loading procedures<br>
Please identify if the media requires a ribbon. On<br>
media do not require ribbons. Tally Dascom DL-820<br>
2.5 Load the media<br>
2.5.1 Loading procedures<br>
Please identify if the media requires a rib<br>
media do not require ribbons.

**Please identify if the media**<br>Please identify if the media requires a ribbon. Only temperature sensitive<br>Please identify if the media requires a ribbon. Only temperature sensitive<br>media do not require ribbons.<br>Caution: To Final difference and the media ding procedures<br>media ding procedures<br>Please identify if the media requires a ribbon. Only te<br>media do not require ribbons.<br>Caution: To prevent media jam, always align the media the printer. **CAUTE 10.1 SET AND SET CONDEND SET AND SET AND SET AND SET AND SET AND SET AND SET AND SERVERT PREVENT MEDIA IS PREVENT MEDIA ON THE MEDIA ON THE MEDIA ON THE MEDIA ON THE MEDIA TO PREVENT MEDIA IS CONDENDED.**<br>Caution: To printer.

If dark tracks do not come out by scratches on the media surface, the media is not temperature

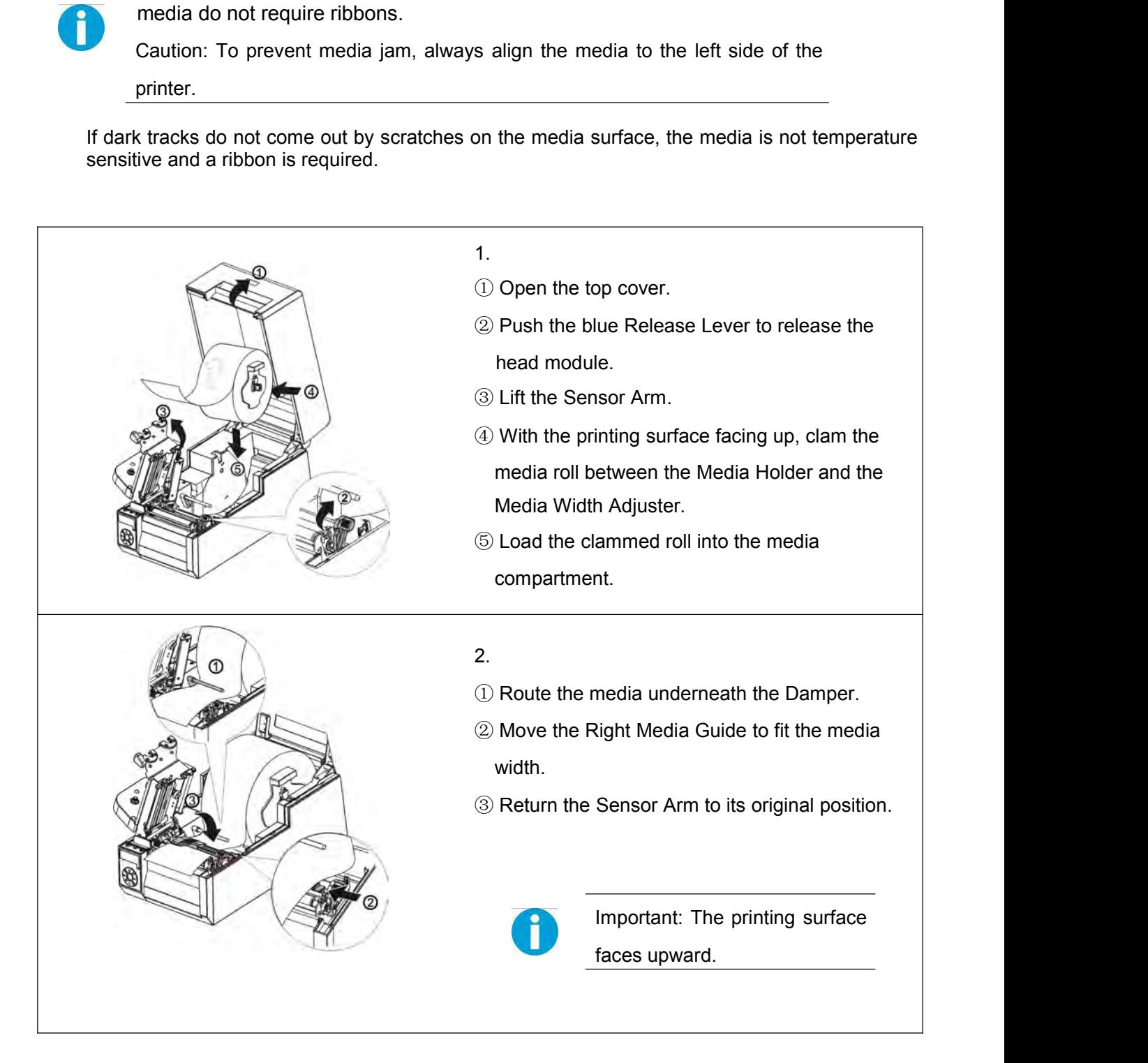

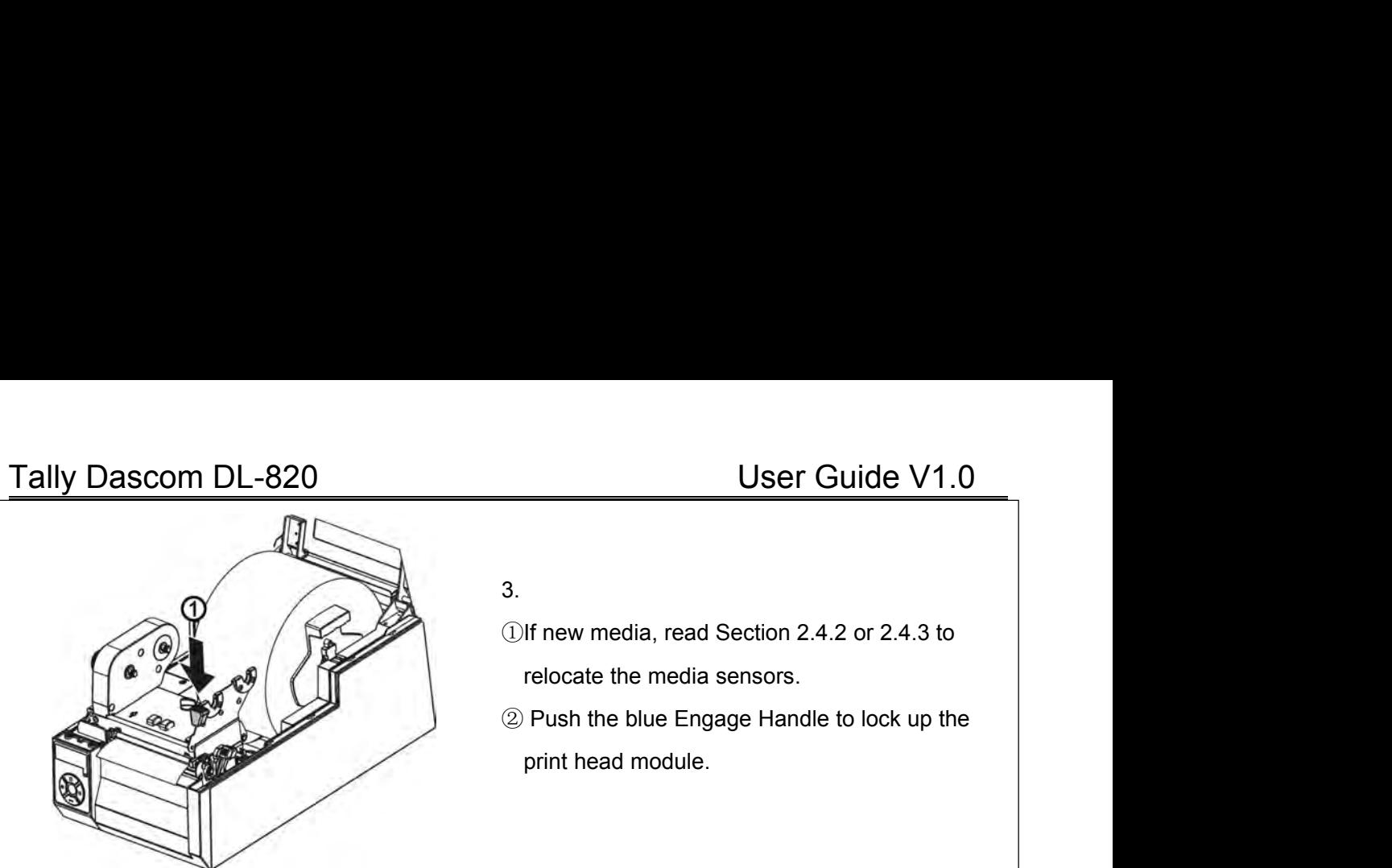

3.

User Guide V1.0<br>
3.<br>
20If new media, read Section 2.4.2 or 2.4.3 to<br>
20 Push the blue Engage Handle to lock up the

User Guide V1.0<br>If new media, read Section 2.4.2 or 2.4.3 to<br>relocate the media sensors.<br>Push the blue Engage Handle to lock up the<br>print head module. User Guide V1.0<br>
3.<br>
19 The media, read Section 2.4.2 or 2.4.3 to<br>
19 Push the blue Engage Handle to lock up the<br>
19 Push the blue Engage Handle to lock up the<br>
19 Push the ad module. User Guide V1.0<br>If new media, read Section 2.4.2 or 2.4.3 to<br>relocate the media sensors.<br>Push the blue Engage Handle to lock up the<br>print head module.

4.

Making a media calibration ensures the printing starts with the correct position on the fresh media.<br>Making a media calibration ensures the printing starts with the correct position on the fresh media.<br>Hold the  $\blacktriangleright$  but Making a media calibration ensures the printing starts with the correct position on the fresh media.<br>Hold the ►►button and then turn on the power. After the beeper sounds twice, release the button to complete the media ca print head modu<br>
print head modu<br>
Hold the  $\blacktriangleright$  button and then turn on the power. After the beeper s<br>
to complete the media calibration process.<br>
Make media calibrations for the following situations: Make media calibration ensures the printing starts with the correct position on the free between the following situations for the following situations:<br>Make media calibrations for the following situations:<br>A fresh media.<br>A calibration ensures the printing starts with<br>ton and then turn on the power. After the<br>nedia calibration process.<br><br>e media calibrations for the following situa<br>A fresh media.<br>A media with different size from the last pi<br>Bl calibration ensures the printing starts with the correct position on the fresh meton and then turn on the power. After the beeper sounds twice, release the but<br>nedia calibration process.<br><br>e media calibrations for the follo calibration ensures the printing starts with the correct position<br>ton and then turn on the power. After the beeper sounds twice<br>nedia calibration process.<br>Posted media.<br>A fresh media.<br>A media with different size from the l From and then turn on the power. After the beeper sounds twice, release<br>nedia calibration process.<br>e media calibrations for the following situations:<br>A fresh media.<br>A media with different size from the last print task.<br>Bla

- Tally Dascom DL-820<br>
User Guide V1.0<br>
2.5.2 Adjust the media thickness and width<br>
It is important to set correct thickness and width for media to improve the print quality.<br>
 When every printout is poor in quality, the t
	-
	-
- Tally Dascom DL-820<br>
2.5.2 Adjust the media thickness and width<br>
It is important to set correct thickness and width for media to improve the prin<br>
 When every printout is poor in quality, the thickness is incorrect.<br>
 W It is important to set correct thickness and width<br>
2 Adjust the media thickness and width for media to improve the print quality.<br>
■ When every printout is poor in quality, the thickness is incorrect.<br>
■ When the printou User Guide V1.0<br>
2 Adjust the media thickness and width<br>
It is important to set correct thickness and width for media to improve the print quality.<br>
■ When every printout is poor in quality, the thickness is incorrect.<br>
● values.<br>After replacing different size media or direct thermal media, test print quality with
	- User Guide V1.0<br>
	2 Adjust the media thickness and width<br>
	It is important to set correct thickness and width for media to improve the print quality.<br>
	 When every printout is poor in quality, the thickness is incorrect.<br>
	 User Guide V1.0<br>
	2 Adjust the media thickness and width<br>
	It is important to set correct thickness and width for media to improve the print quality.<br>
	■ When every printout is poor in quality, the thickness is incorrect.<br>
	■ After replacing different size media or direct thermal media, test print quality.<br>
	After finite media different entirective and width for media to improve the print quality.<br>
	■ When every printout is poor in quality, the **Dascom DL-820**<br>ljust the media thickness and width<br>mportant to set correct thickness and width for medi<br>When every printout is poor in quality, the thickness<br>When the printout is poor only on one side, the width<br>When prin Solution IV. The media thickness and width<br>
	1.2 Adjust the media thickness and width<br>
	1.1 is important to set correct thickness and width for med<br>
	1.1 When every printout is poor in quality, the thickness<br>
	1.1 When printin
	-

<span id="page-33-0"></span>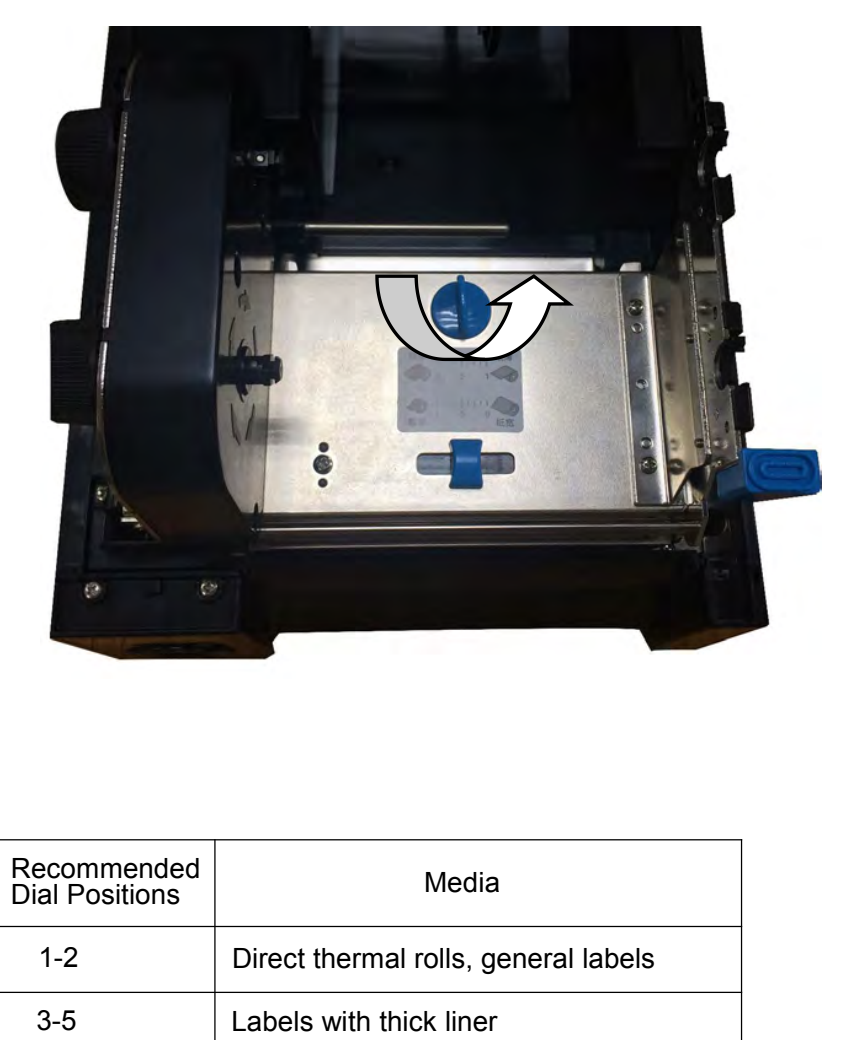

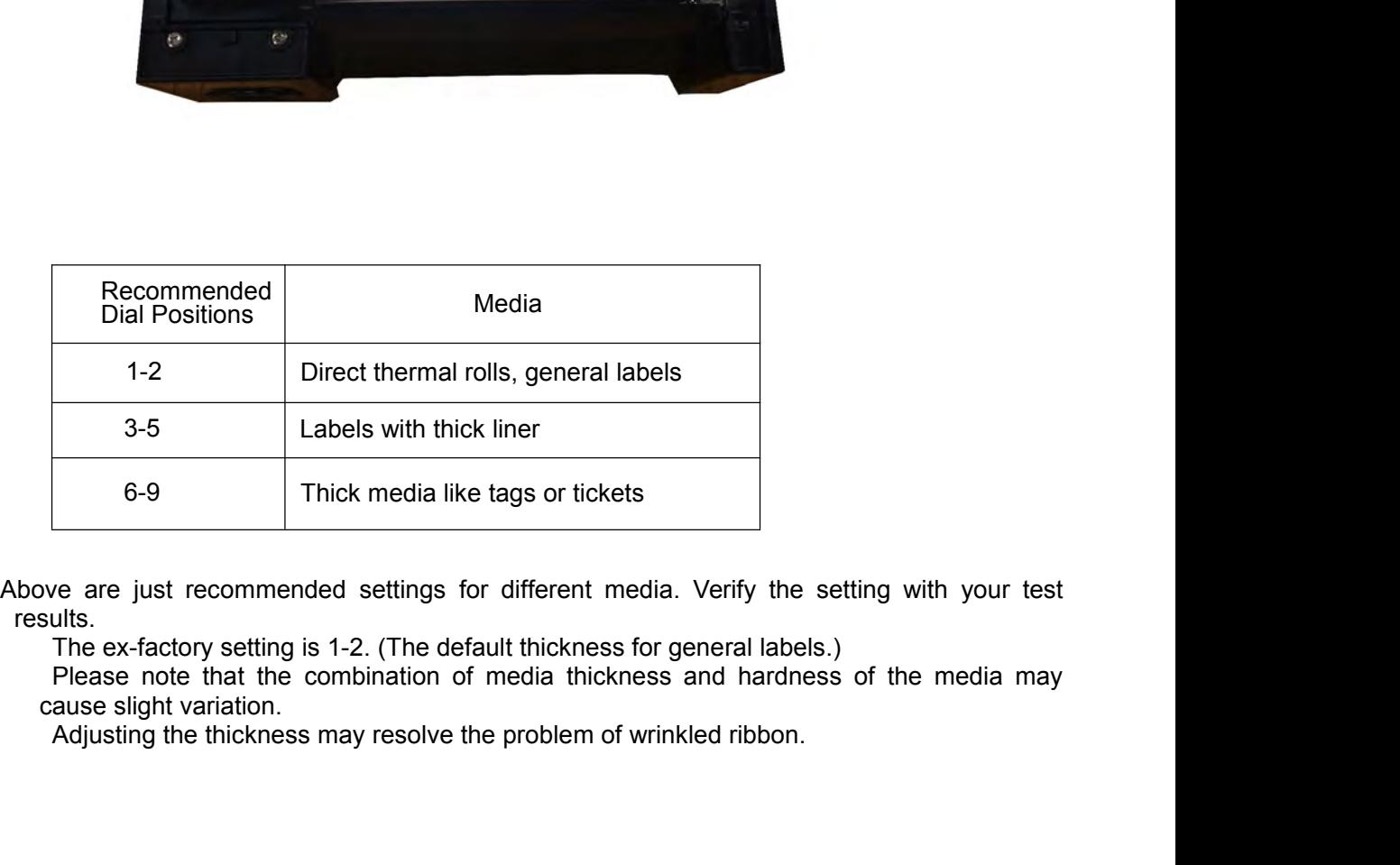

results.<br>The ex-factory setting is 1-2. (The default thickness for general labels.)

Tally Dascom DL-820<br>
(2) Adjust the media width<br>
Adjusting the position of the Media Width Slider applies an even pressure on the print head<br>
across the media width. When the printout is lighter on one side or crook print **IV Dascom DL-820**<br>
(2) Adjust the media width<br>
Adjusting the position of the Media Width Slider applicacross the media width. When the printout is lighter on of<br>
Slider with different positions. V Dascom DL-820<br>
(2) Adjust the media width<br>
Adjusting the position of the Media Width Slider applies an even pressure on the print head<br>
across the media width. When the printout is lighter on one side or crook print medi **accommonder of the media width.**<br>
(2) Adjust the media width<br>
Adjusting the position of the Media Width Slider applies an even pressure on the print head<br>
across the media width. When the printout is lighter on one side o Iy Dascom DL-820<br>
(2) Adjust the media width<br>
Adjusting the position of the Media Width Slider ap<br>
across the media width. When the printout is lighter of<br>
Slider with different positions.<br>
Caution: Must adjust the slider Caution: Must all the media width the media width Silder applies an even pressure on the print head ting the position of the Media Width Silder applies an even pressure on the print head is the media width. When the printo

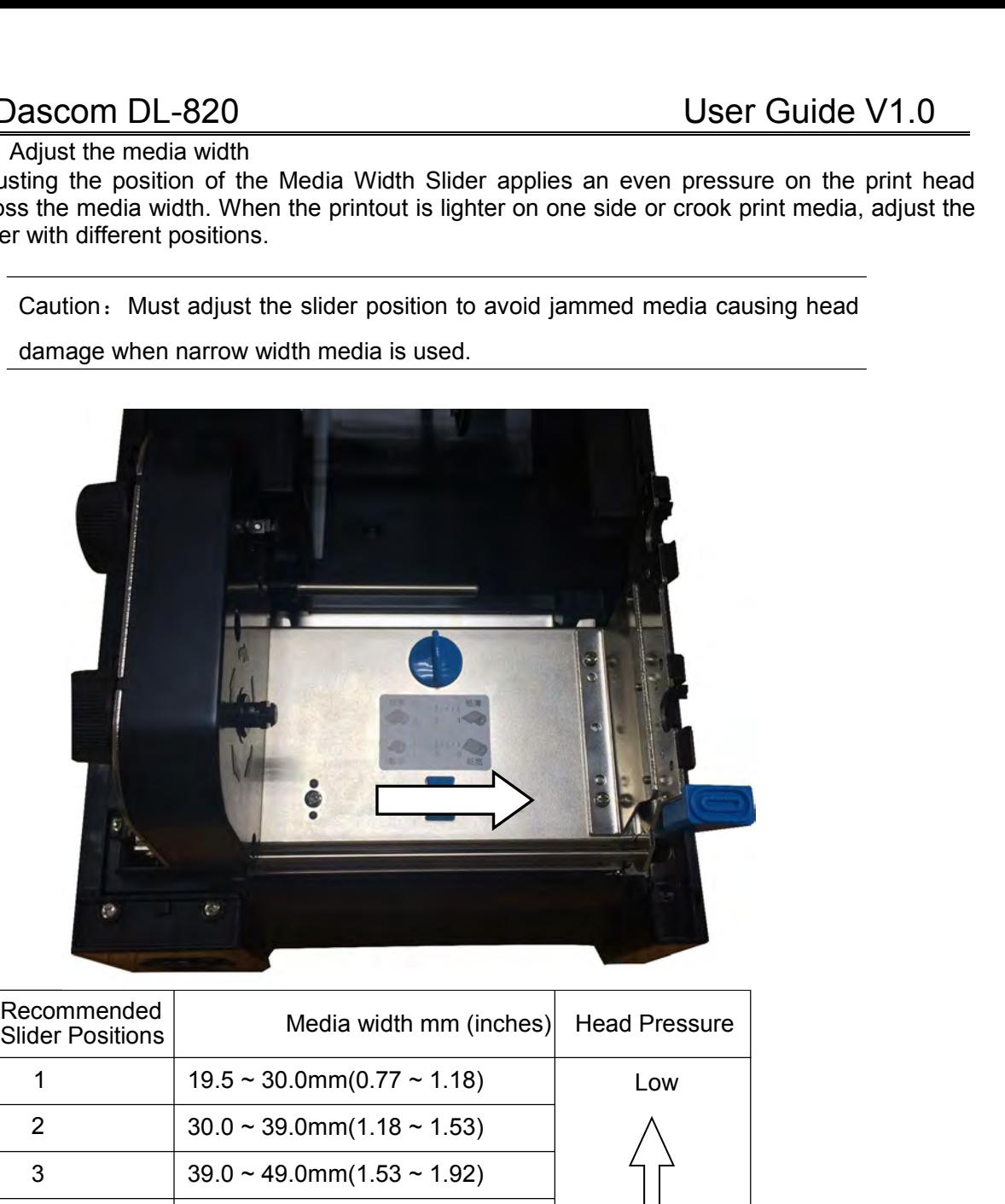

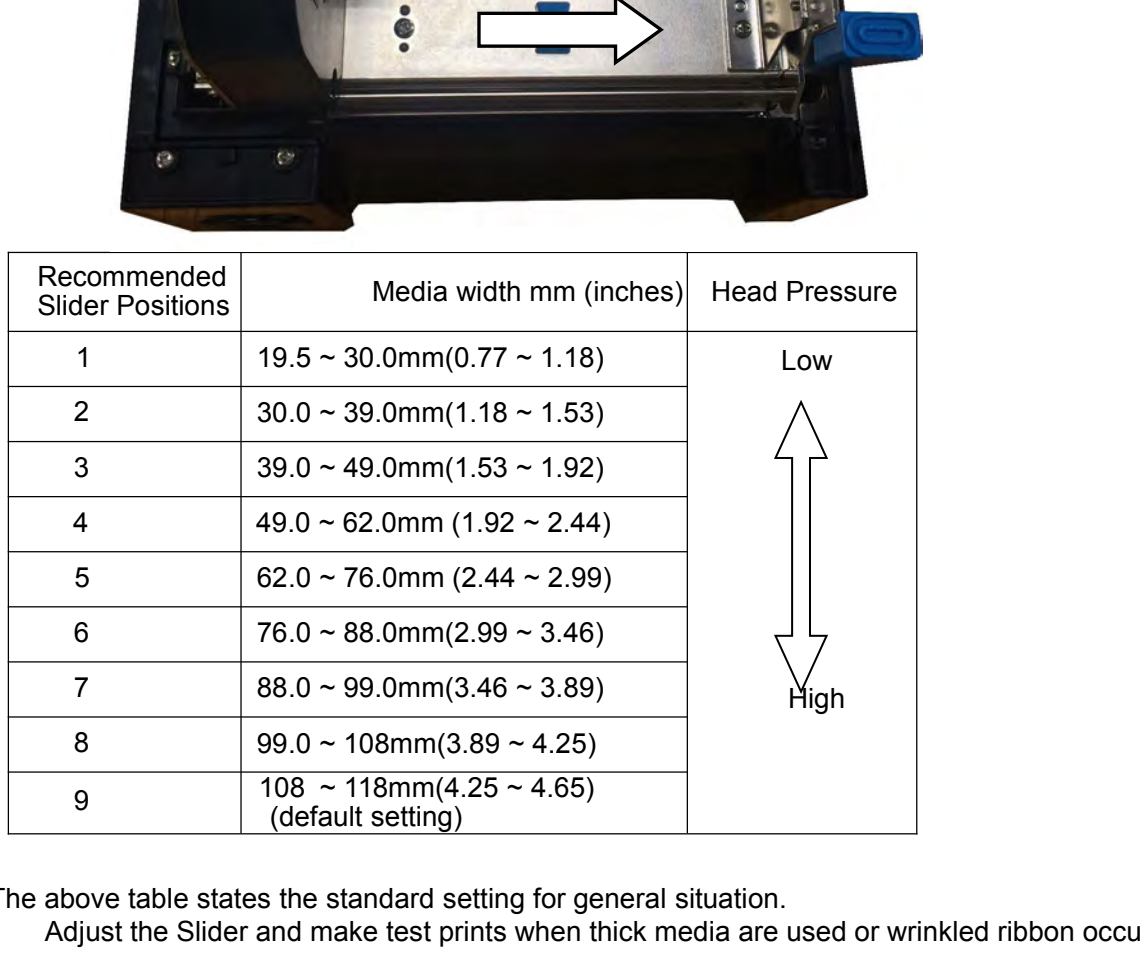

The above table states the standard setting for general situation.

Adjust the Slider and make test prints when thick media are used or wrinkled ribbon occurs.

Tally Dascom DL-820<br>
2.6 Load the ribbon<br>
2.6.1 Loading procedures<br>
If dark tracks do not come out by scratches on the media surface, the media is not temperature<br>
sensitive and a ribbon is required. Tally Dascom DL-820<br>
2.6 Load the ribbon<br>
2.6.1 Loading procedures<br>
If dark tracks do not come out by scratches on the media s<br>
sensitive and a ribbon is required. Tally Dascom DL-820<br>
2.6 Load the ribbon<br>
2.6.1 Loading procedures<br>
If dark tracks do not come out by scratches on the<br>
sensitive and a ribbon is required. Iy Dascom DL-820<br>
Load the ribbon<br>
1 Loading procedures<br>
If dark tracks do not come out by scratches on the media surface, the media is not temperature<br>
sensitive and a ribbon is required.<br>
Note: Ribbons are required to pr Iy Dascom DL-820<br>
Load the ribbon<br>
1 Loading procedures<br>
If dark tracks do not come out by scratches on the media s<br>
sensitive and a ribbon is required.<br>
Note: Ribbons are required to print on non-thermal Note: Ribbon<br>Note: Ribbons are required to print on non-thermal-sensitive media.<br>Note: Ribbons are required to print on non-thermal-sensitive media.<br>Note: Ribbons are required to print on non-thermal-sensitive media.<br>Note: User Guide V1.0<br>
and the ribbon<br>
ading procedures<br>
stracks do not come out by scratches on the media surface, the media is not temperature<br>
ive and a ribbon is required.<br>
Note: Ribbons are required to print on non-thermal-

<span id="page-35-1"></span><span id="page-35-0"></span>

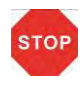

bar-codes.

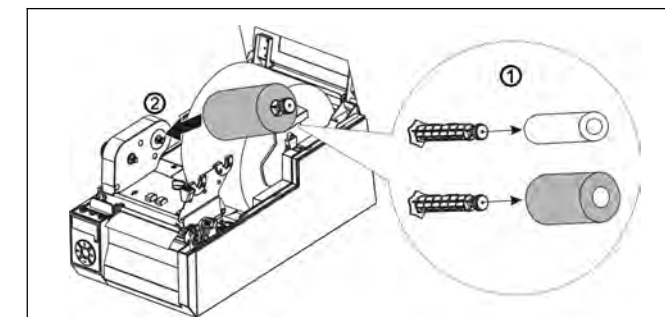

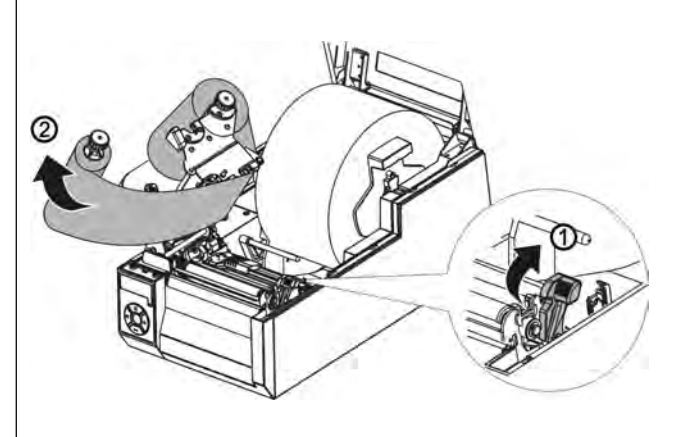

- 1.
- <sup>1</sup> Insert the two Ribbon Spindles into the
- Thermal-sensitive media.<br>
Troduces poor quality graphics and<br>
Troduces poor quality graphics and<br>
The sensitive media new ribbon roll.<br>
Thug the Spindle loaded with ribbon onto<br>
The rear driving shaft of the Ribbon Drive Produces poor quality graphics and<br>
2 Plug the Spindle loaded with ribbon onto<br>
2 Plug the Spindle loaded with ribbon onto<br>
the rear driving shaft of the Ribbon Drive<br>
module. Transformal of the rear driving shaft of the Ribbon Spindles into the Ribbon Core and new ribbon roll.<br>
Plug the Spindle loaded with ribbon onto<br>
the rear driving shaft of the Ribbon Drive<br>
module. module. 1.<br>
1 Insert the two Ribbon Spindles into the<br>
Ribbon Core and new ribbon roll.<br>
2) Plug the Spindle loaded with ribbon onto<br>
the rear driving shaft of the Ribbon Drive<br>
module.<br>
2.<br>
1) Push the blue Release Lever to relea Insert the two Ribbon Spindles into the<br>Ribbon Core and new ribbon roll.<br>Plug the Spindle loaded with ribbon onto<br>the rear driving shaft of the Ribbon Drive<br>module.<br>Push the blue Release Lever to release<br>the head module.<br>P
- 2.
- 
- Ribbon Core and new ribbon roll.<br>
2) Plug the Spindle loaded with ribbon onto<br>
the rear driving shaft of the Ribbon Drive<br>
module.<br>
2.<br>
2) Push the blue Release Lever to release<br>
the head module.<br>
2) Pull the ribbon and fi Plug the Spindle loaded with ribbon onto<br>the rear driving shaft of the Ribbon Drive<br>module.<br>Push the blue Release Lever to release<br>the head module.<br>Pull the ribbon and fix the end to the<br>Ribbon Core. Spread the middle port the rear driving shaft of the Ribbon Drive<br>
module.<br>
Push the blue Release Lever to release<br>
the head module.<br>
Pull the ribbon and fix the end to the<br>
Ribbon Core. Spread the middle portion<br>
of the ribbon evenly over the p module.<br>
Push the blue Release Lever to release<br>
the head module.<br>
Pull the ribbon and fix the end to the<br>
Ribbon Core. Spread the middle portion<br>
of the ribbon evenly over the print head.<br>
Plug the Spindle, loaded with th Push the blue Release Lever to release<br>the head module.<br>Pull the ribbon and fix the end to the<br>Ribbon Core. Spread the middle portion<br>of the ribbon evenly over the print head.<br>Plug the Spindle, loaded with the Ribbon<br>Core, Push the blue Release Lever to release<br>the head module.<br>Pull the ribbon and fix the end to the<br>Ribbon Core. Spread the middle portion<br>of the ribbon evenly over the print head.<br>Plug the Spindle, loaded with the Ribbon<br>Core, of the ribbon evenly over the print head.<br>
Plug the Spindle, loaded with the Ribbon<br>
Core, onto the front driving shaft of the<br>
Ribbon Drive module.<br>
3.<br>
1) Turn the Spindles to wind up excess<br>
ribbon. Push the blue Engage Plug the Spindle, loaded with the Ribbon<br>
Core, onto the front driving shaft of the<br>
Ribbon Drive module.<br>
Turn the Spindles to wind up excess<br>
ribbon. Push the blue Engage Handle to<br>
lock up the Print head module.<br>
Close

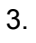

Core, onto the front driving shaft of the<br>
Ribbon Drive module.<br>
Turn the Spindles to wind up excess<br>
ribbon. Push the blue Engage Handle to<br>
lock up the Print head module.<br>
Close the Top Cover. Ribbon Drive module.<br>
2 Close the Spindles to wind up excess<br>
2 Close the Print head module.<br>
2 Close the Top Cover.

<span id="page-35-2"></span>
- Tally Dascom DL-820<br>
2.6.2 Resolve the wrinkled ribbon by adjusting the Ribbon Balance Gear<br>
When you observe loose ribbon on one side from the front or wrinkled ribbon, adjust the Ribbon<br>
Balance Gear resulted in even rib Tally Dascom DL-820<br>
2.6.2 Resolve the wrinkled ribbon by adjusting the Ribbon Balance Gear<br>
When you observe loose ribbon on one side from the front or wrinkled ribbon, adjust the Ribbon<br>
Balance Gear resulted in even rib V Dascom DL-820<br>
2 Resolve the wrinkled ribbon by adjusting the Ribbon Balance Gear<br>
When you observe loose ribbon on one side from the front or wrinkled ribbon, adjust the Ribbon<br>
Balance Gear resulted in even ribbon tens Iy Dascom DL-820<br>
2 Resolve the wrinkled ribbon by adjusting the Ribbon Balance Gear<br>
When you observe loose ribbon on one side from the front or wrinkled ribbon, adjust the<br>
Balance Gear resulted in even ribbon tensions o
	-

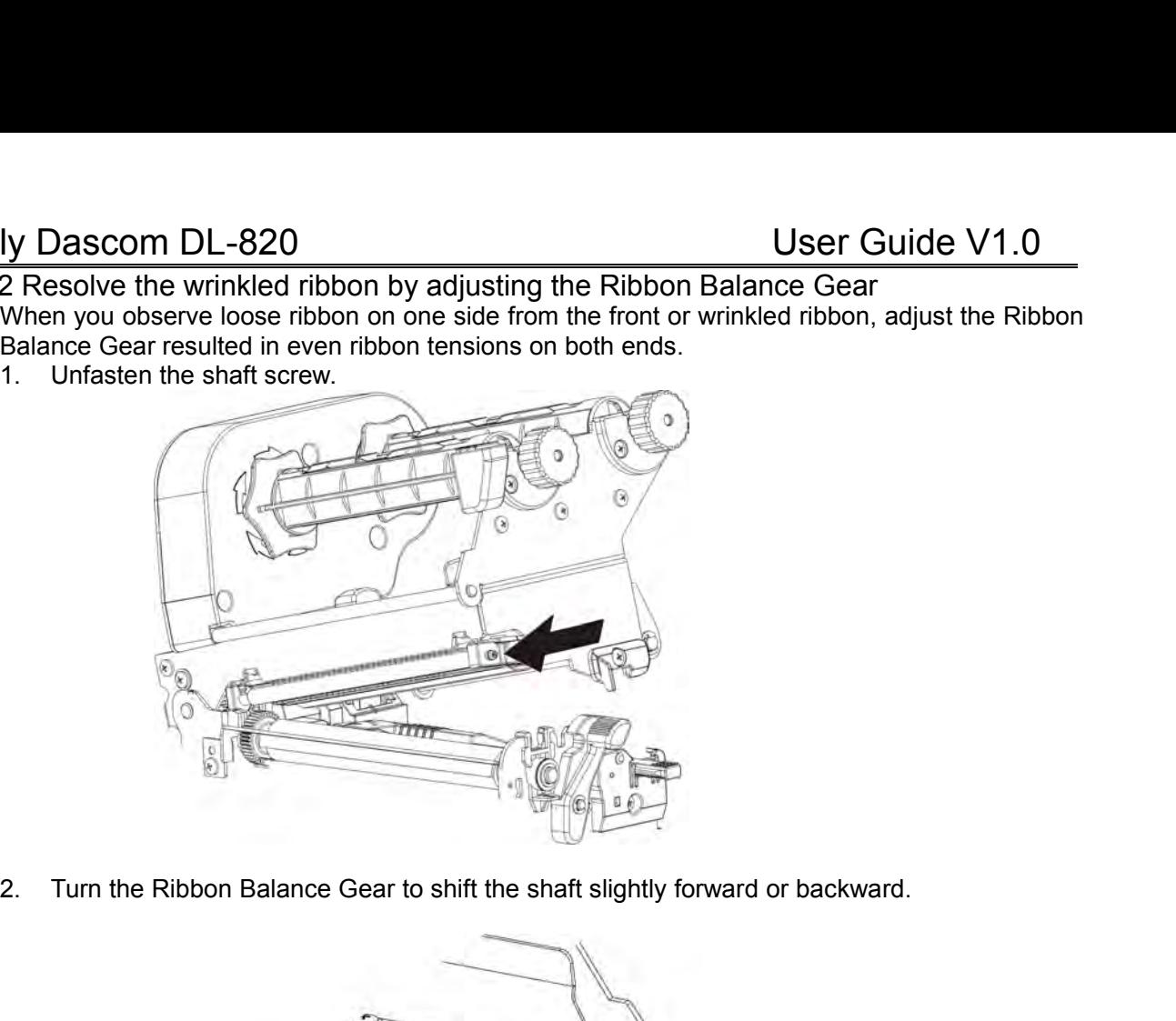

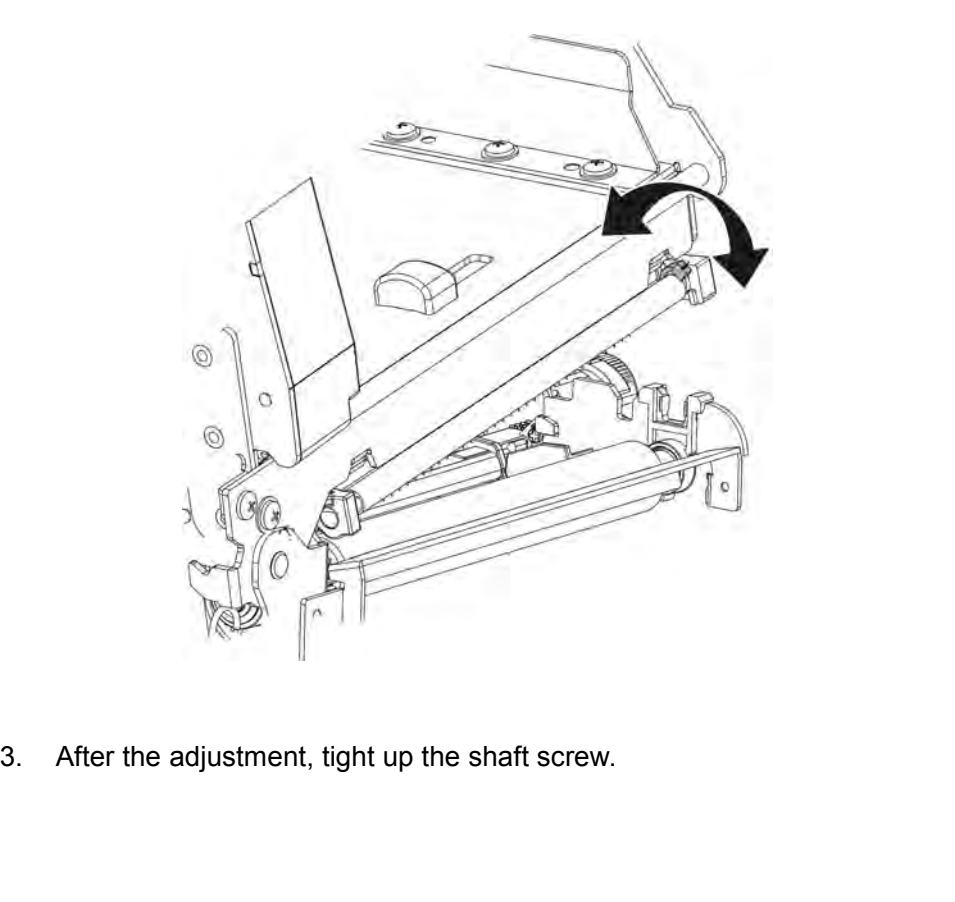

Tally Dascom DL-820<br>2.6.3 Resolve the wrinkled ribbon by adjusting the Ribbon Supply Leveler<br>When you observe loose ribbon on one side from the supply side or wrinkled ribbon, adjust the<br>Ribbon Supply Leveler resulted in e Ver Guide V1.0<br>2.6.3 Resolve the wrinkled ribbon by adjusting the Ribbon Supply Leveler<br>When you observe loose ribbon on one side from the supply side or wrinkled ribbon, adjust the<br>Ribbon Supply Leveler resulted in even r V Dascom DL-820<br>3 Resolve the wrinkled ribbon by adjusting the Ribbon Supply Leveler<br>When you observe loose ribbon on one side from the supply side or wrinkled ribbon, adjust the<br>Ribbon Supply Leveler resulted in even ribb Iy Dascom DL-820<br>
Resolve the wrinkled ribbon by adjusting the Ribbon Supply Leveler<br>
When you observe loose ribbon on one side from the supply side or wrinkled ribbon, adjust the<br>
Ribbon Supply Leveler resulted in even ri

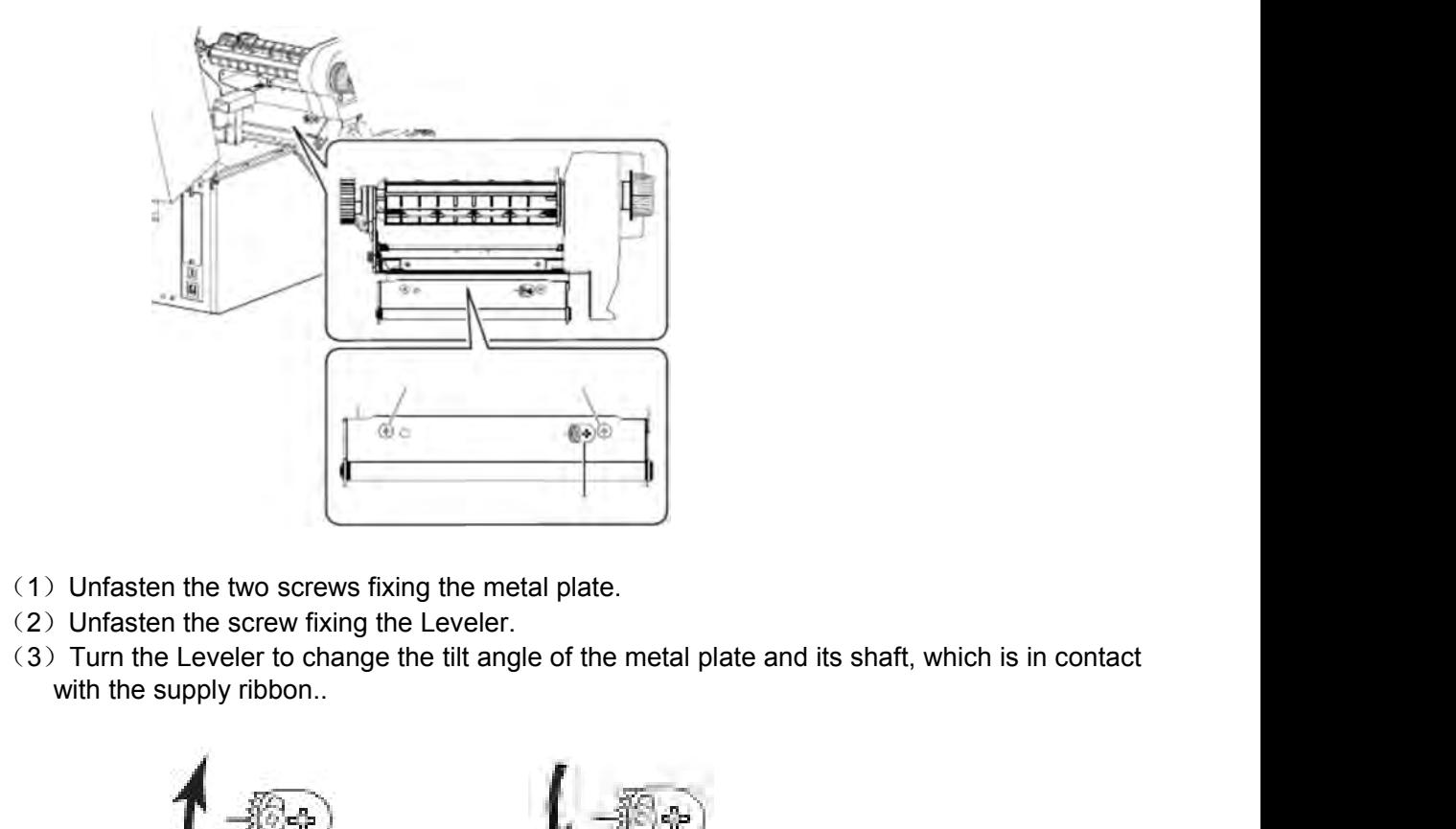

- 
- 
- 

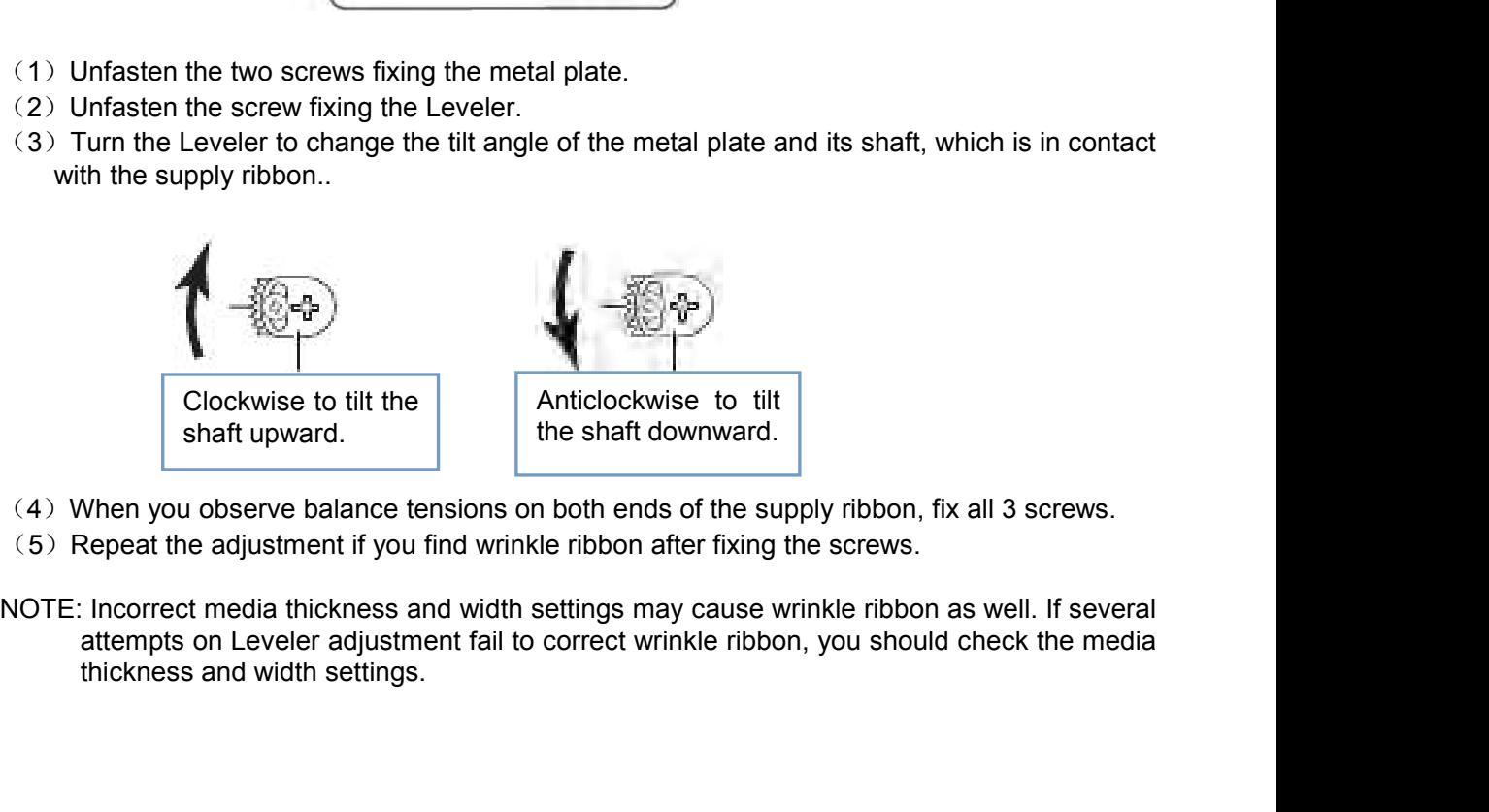

- 
- 
- 

Tally Dascom DL-820<br>2.7 Connect the interface<br>This printer provides USB and LAN interfaces for standard shipment. Parallel option is available.<br>You may decide to install additional interface to the backside of the printer. Tally Dascom DL-820<br>
2.7 Connect the interface<br>
This printer provides USB and LAN interfaces for standard ship<br>
You may decide to install additional interface to the backside of<br>
The procedures to connect the standard inte Iy Dascom DL-820<br>
Connect the interface<br>
This printer provides USB and LAN interfaces for standard shipment. Parallel option is available.<br>
You may decide to install additional interface to the backside of the printer.<br>
Th V Dascom DL-820<br>
V Donnect the interface<br>
This printer provides USB and LAN interfaces for standard shipment. Parallel option is available.<br>
You may decide to install additional interface to the backside of the printer.<br>
T Use<br>
Use<br>
Connect the interface<br>
This printer provides USB and LAN interfaces for standard shipment. Paral<br>
You may decide to install additional interface to the backside of the printer.<br>
The procedures to connect the stan 1. User Guide V<br>
1. Dascom DL-820<br>
1. Displace USB and LAN interfaces for standard shipment. Parallel option is a<br>
1. You may decide to install additional interface to the backside of the printer.<br>
1. Disconnect or switch **2. Purperty of the interface**<br> **2. Purperty the interface**<br> **2. Purperty provides USB and LAN interfaces for standard shipment. Parallel option is available.**<br>
The procedures to connect the standard interface:<br>
1. Disconn

- 
- 
- 

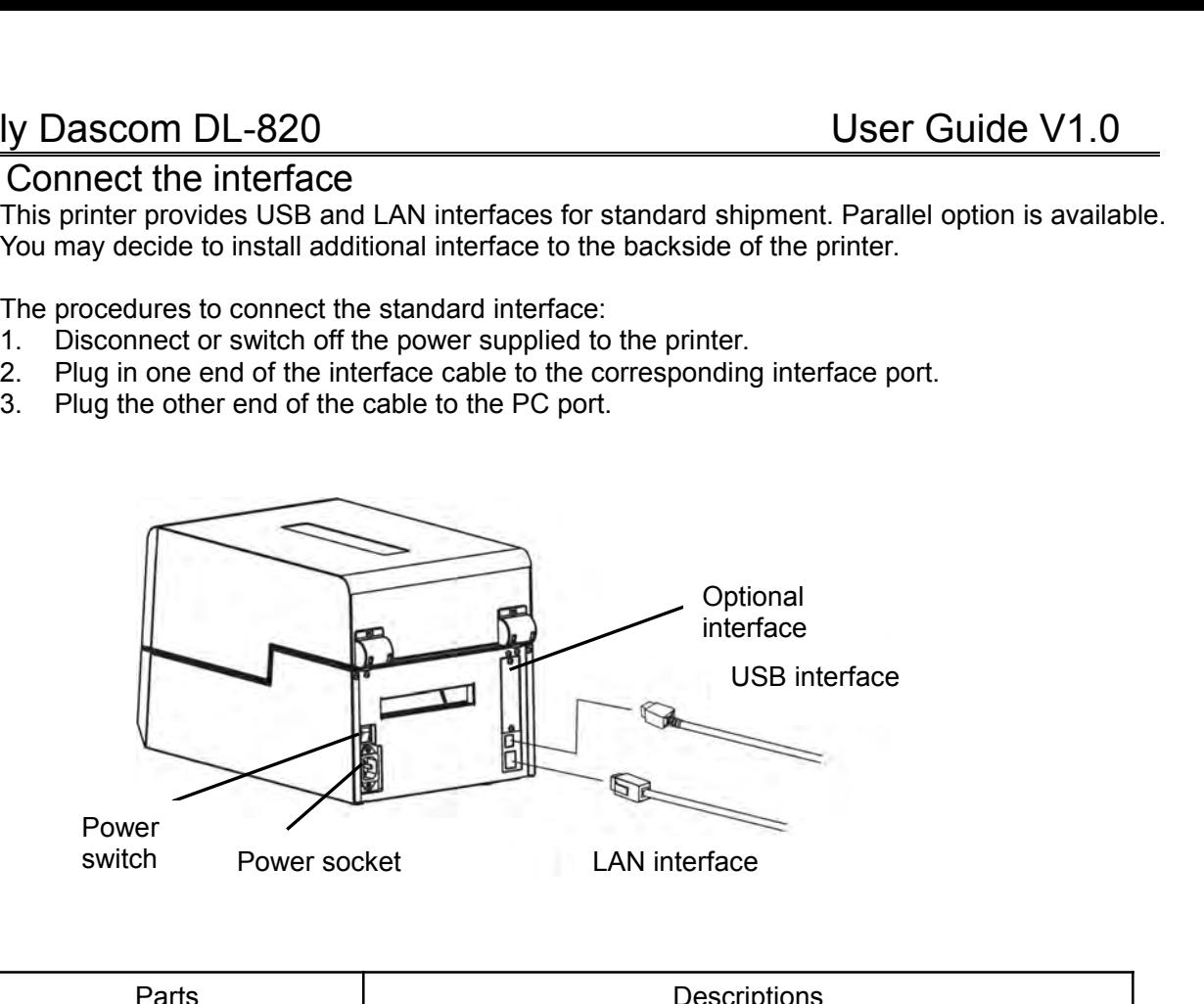

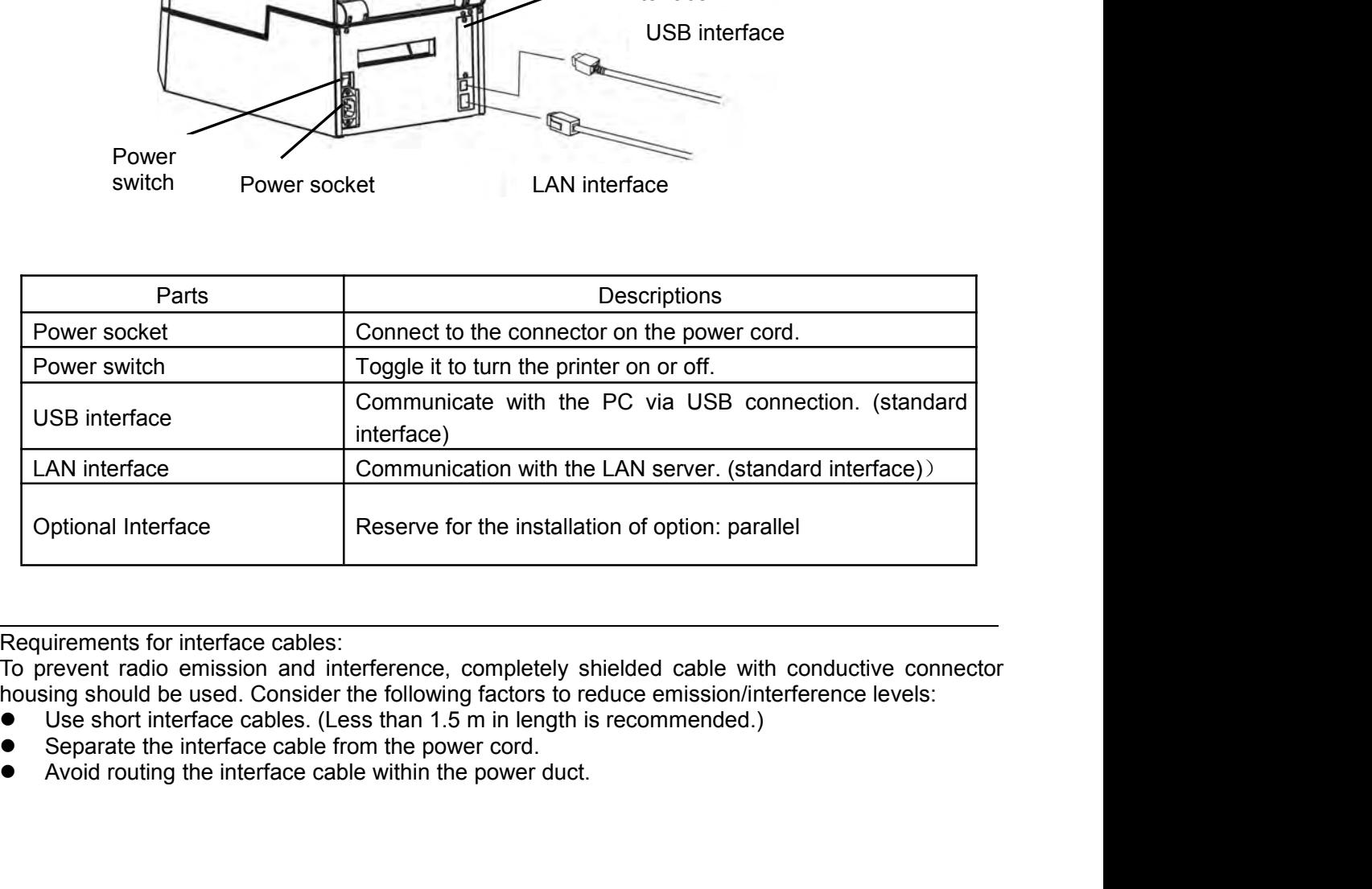

Requirements for interface cables:

To prevent radio emission and interference, completely shielded cable with conductive connector housing should be used. Consider the following factors to reduce emission/interference levels:<br>● Use short interface cables. (Less than 1.5 m in length is recommended.)

- 
- 
- 

### Tally Dascom DL-820<br>
Chapter 3 Software Installation<br>
3.1 Installing the Driver Ohapter 3 Software Installation<br>
mg the Driver<br>
ion: Switch off the printer before installing the Windows printer driver.<br>
ion: Switch off the printer before installing the Windows printer driver. Tally Dascom DL-820<br>
Chapter 3 Software Inst<br>
3.1 Installing the Driver<br>
Caution: Switch off the printer before installing the Windows Sum DL-820<br>Chapter 3 Software Installation<br>talling the Driver<br>Caution: Switch off the printer before installing the Windows printer driver.<br>Ne Windows installation package in the CD came with the printer.

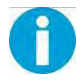

Experies the Windows Installation<br>
Chapter 3 Software Installation<br>
Tradition: Switch off the printer before installing the Windows printer driver.<br>
Run the Windows installation package in the CD came with the printer.<br>
Ca (1) Carefully read the license agreement before installing the Windows printer driver.<br>
Run the Windows installation package in the CD came with the printer.<br>
(1) Carefully read the license agreement before checking the Ac button.

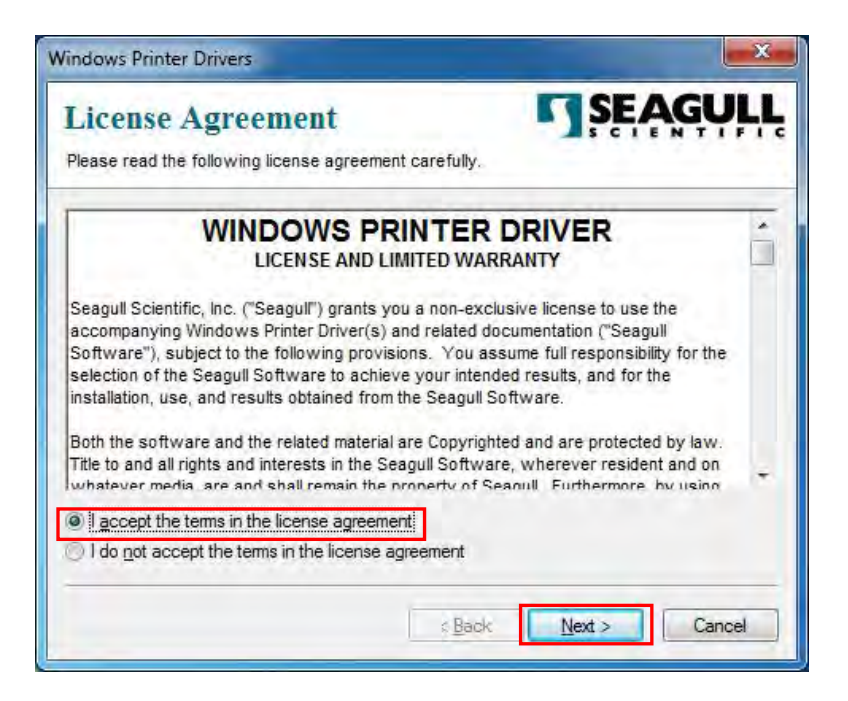

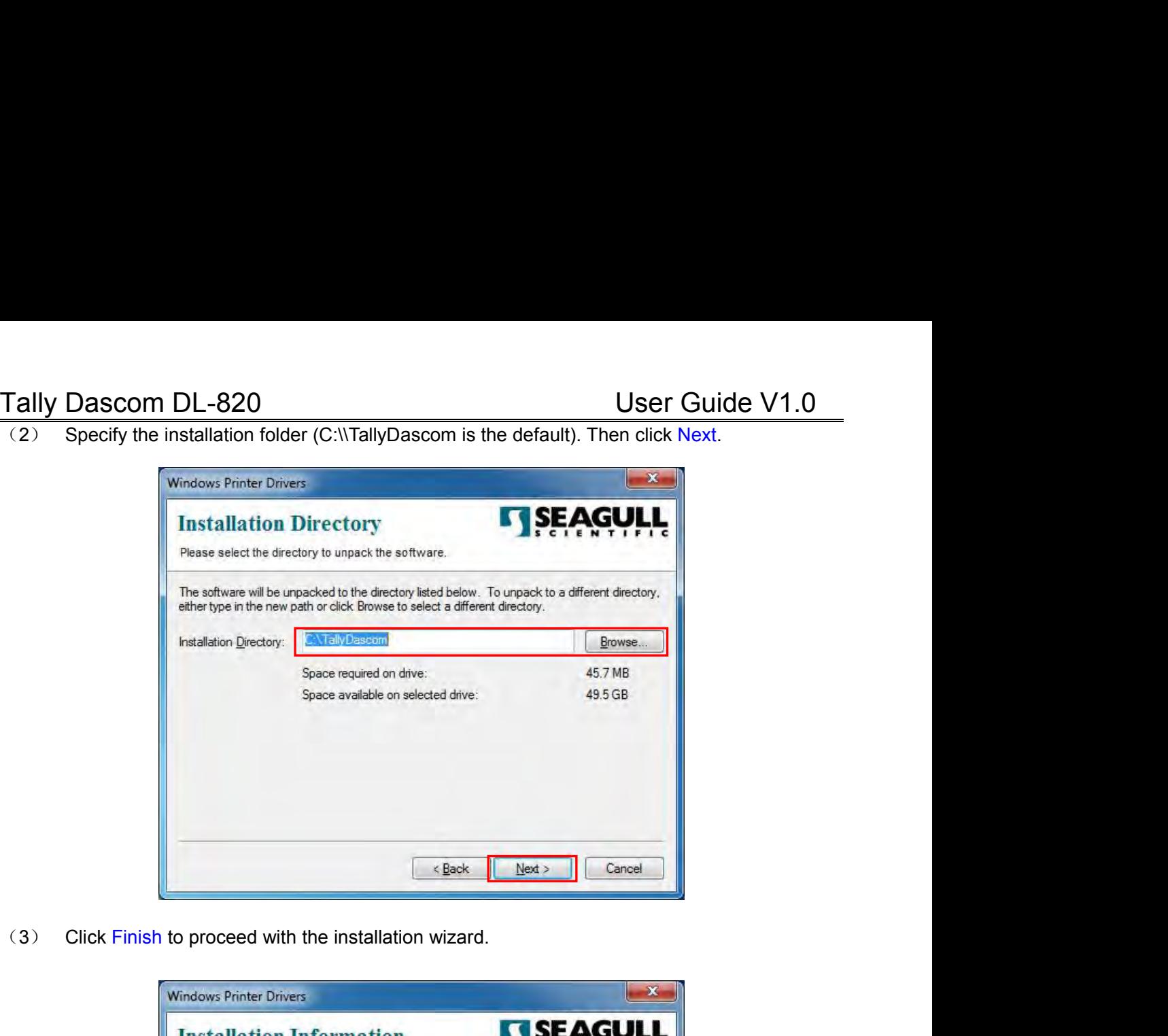

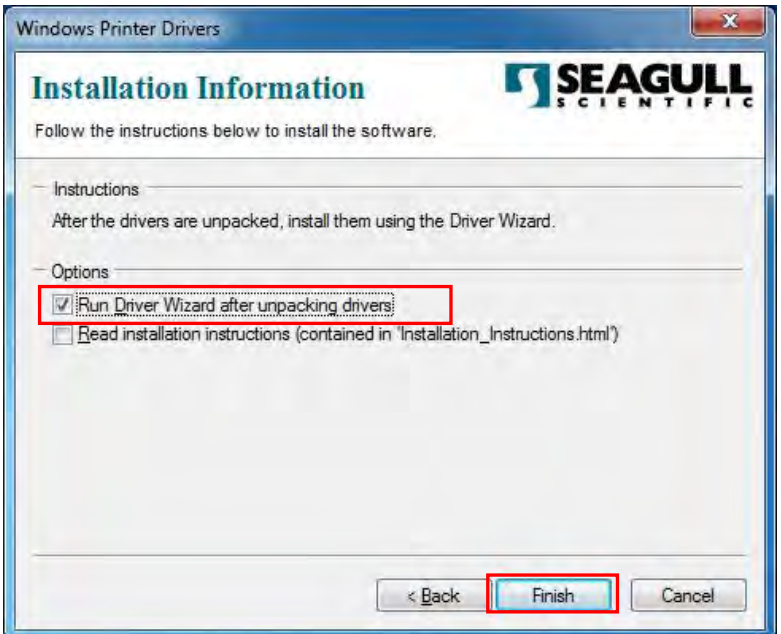

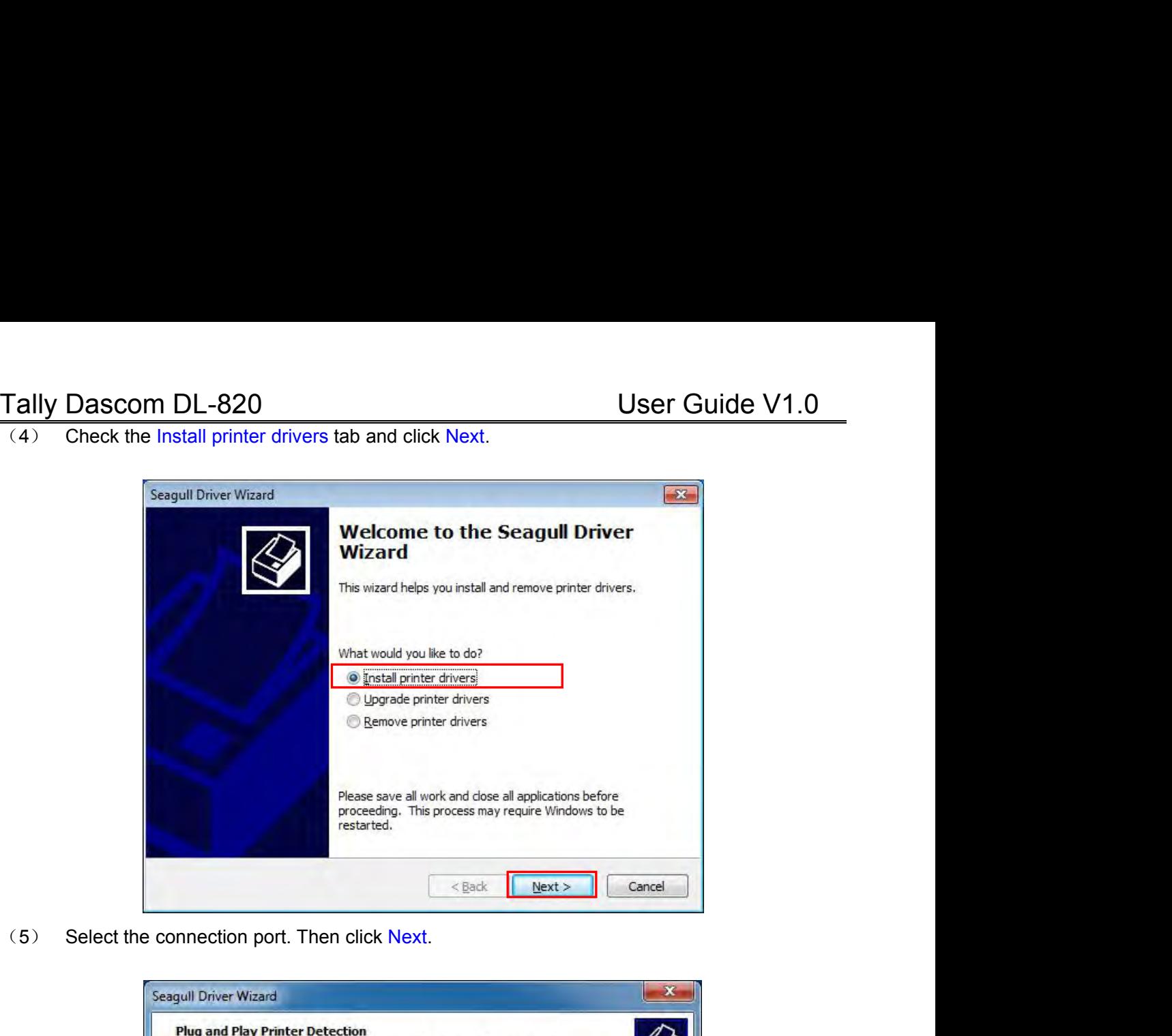

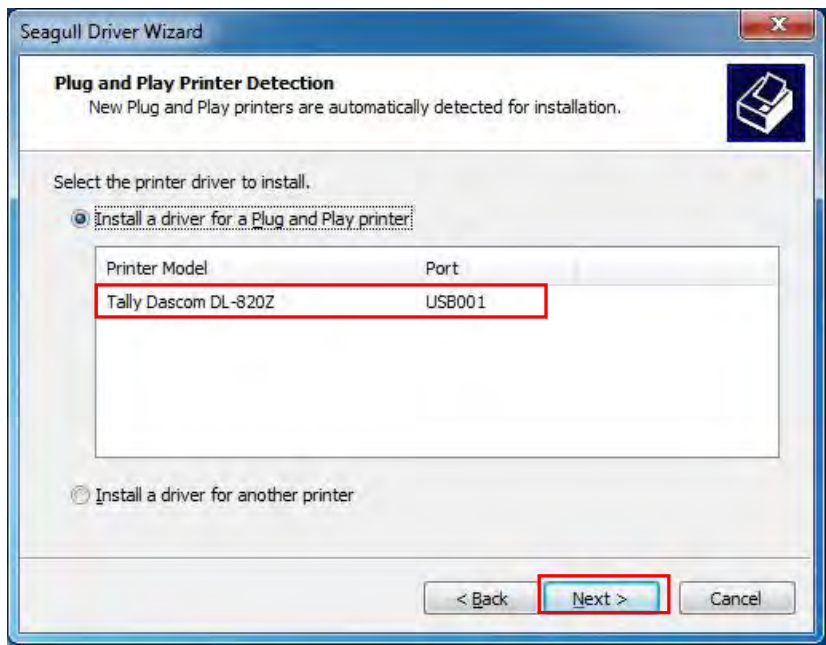

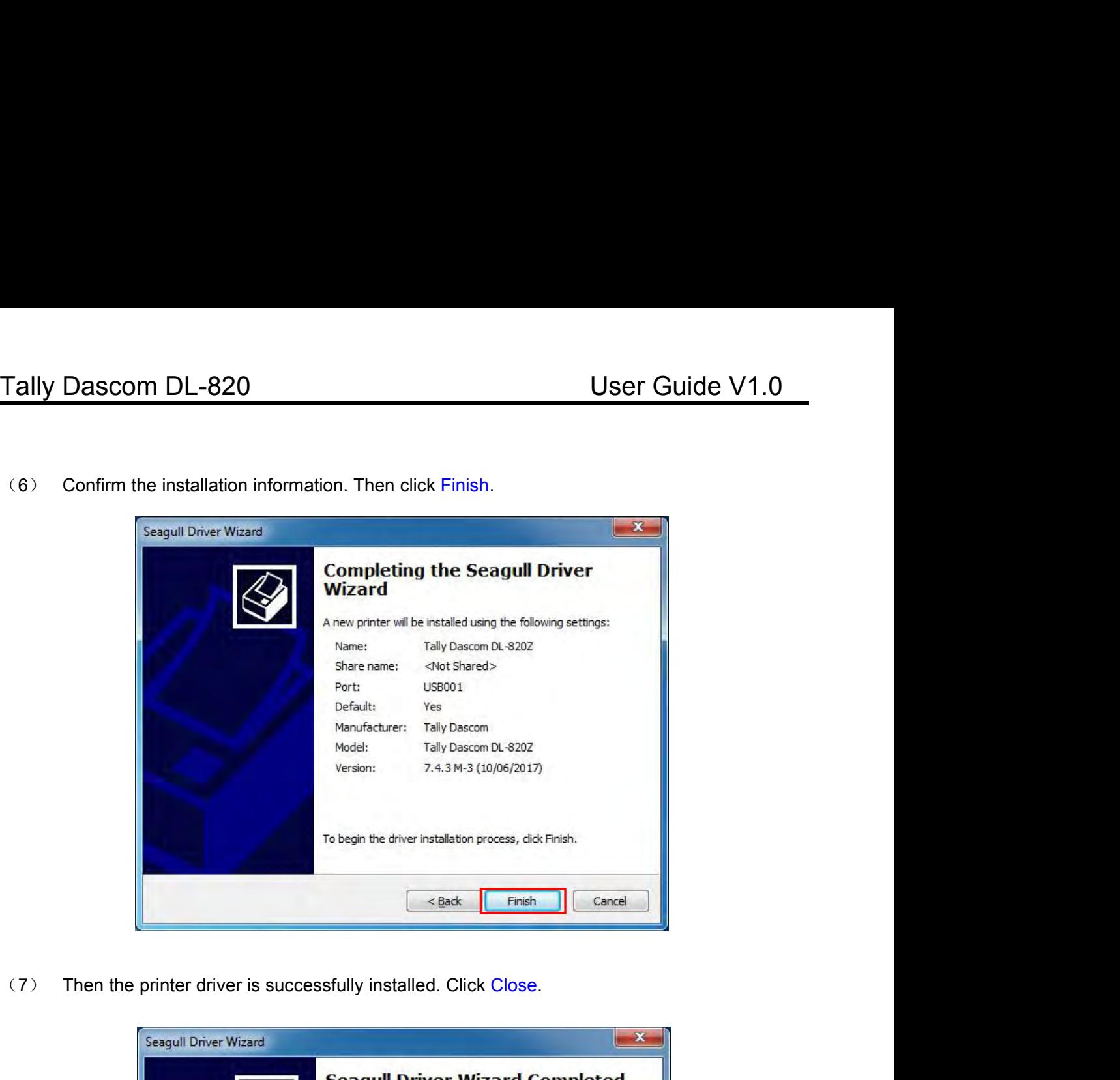

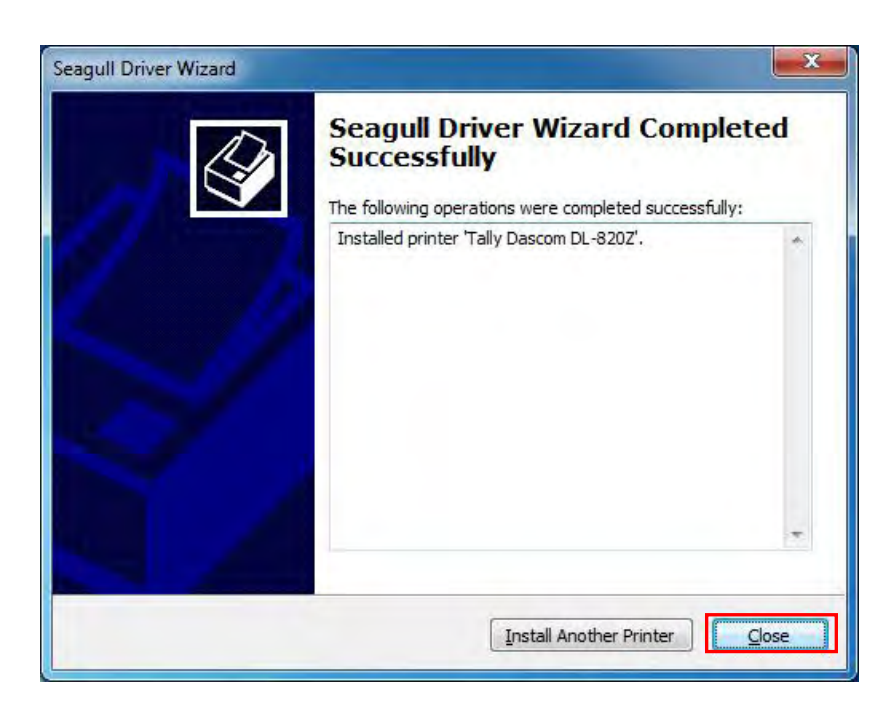

Tally Dascom DL-820<br>
User Guide V1.0<br>
3.2 Installing the Configuration Tool<br>
Before this installation, turn on the computer and the printer. Click Cancel if the PC pops up the<br>
new device installation wizard. Tally Dascom DL-820<br>3.2 Installing the Configuration Tool<br>Before this installation, turn on the computer and the printer. Click Cancel if the PC<br>new device installation wizard. Iy Dascom DL-820<br>
Installing the Configuration Tool<br>
Before this installation, turn on the computer and the printer. Click Cancel if the PC pops up the<br>
new device installation wizard. Iy Dascom DL-820<br>Installing the Configuration Tool<br>Before this installation, turn on the computer and the prin<br>new device installation wizard.<br>Run the Configuration Tool package in the CD that came Iy Dascom DL-820<br>
Installing the Configuration Tool<br>
Before this installation, turn on the computer and the printer. Click Cancel if the PC pops up the<br>
new device installation wizard.<br>
Run the Configuration Tool package i

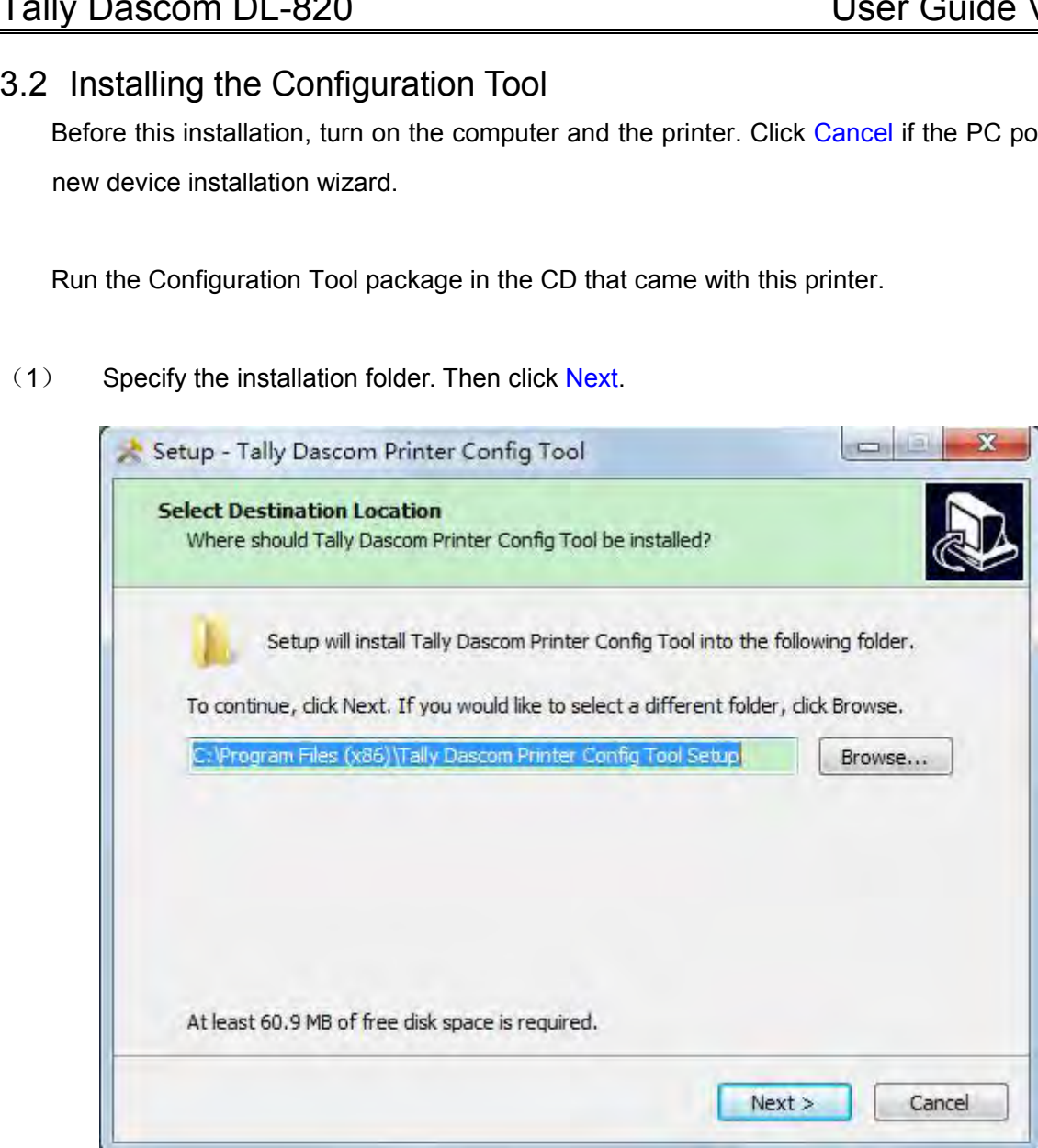

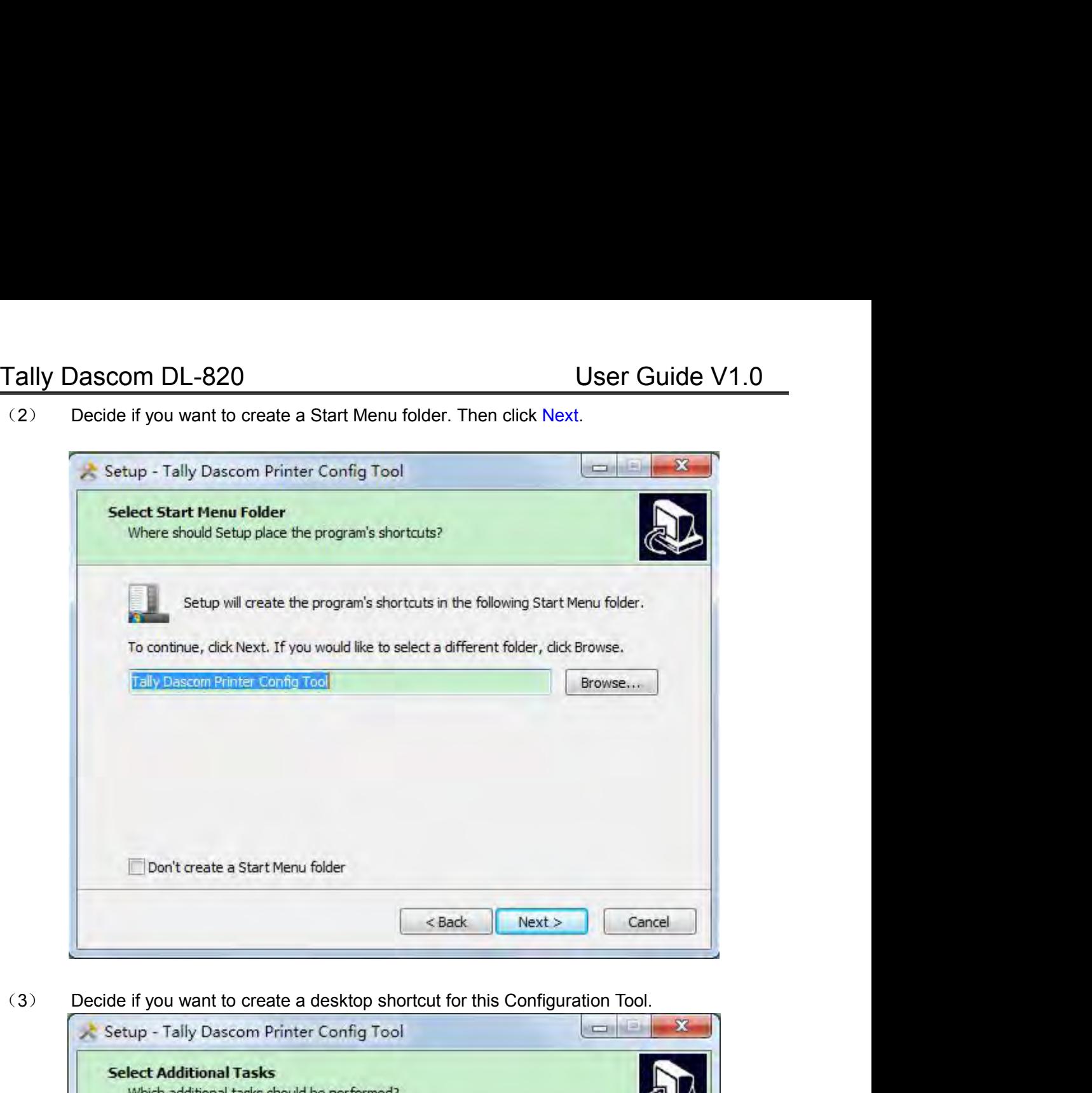

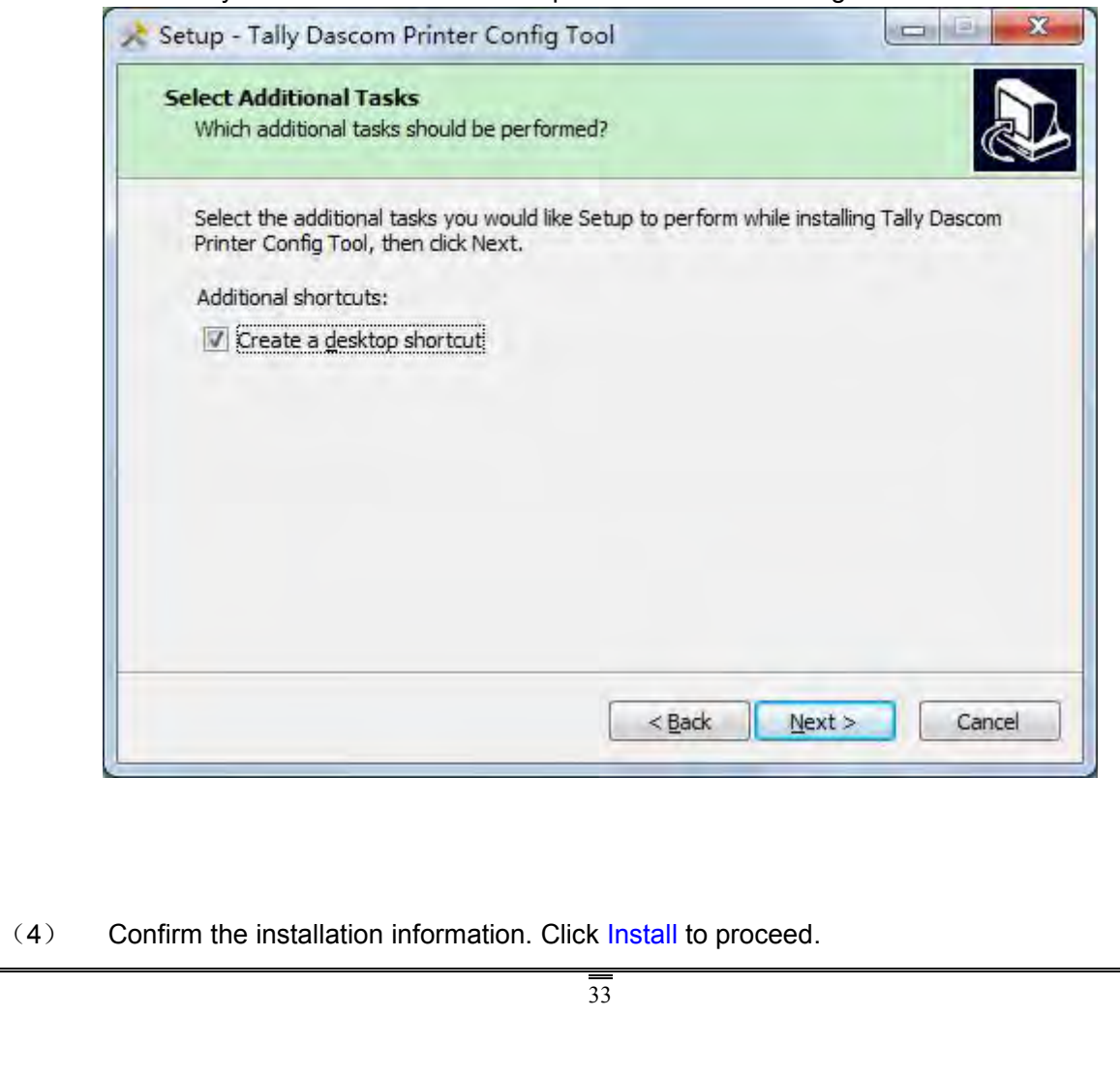

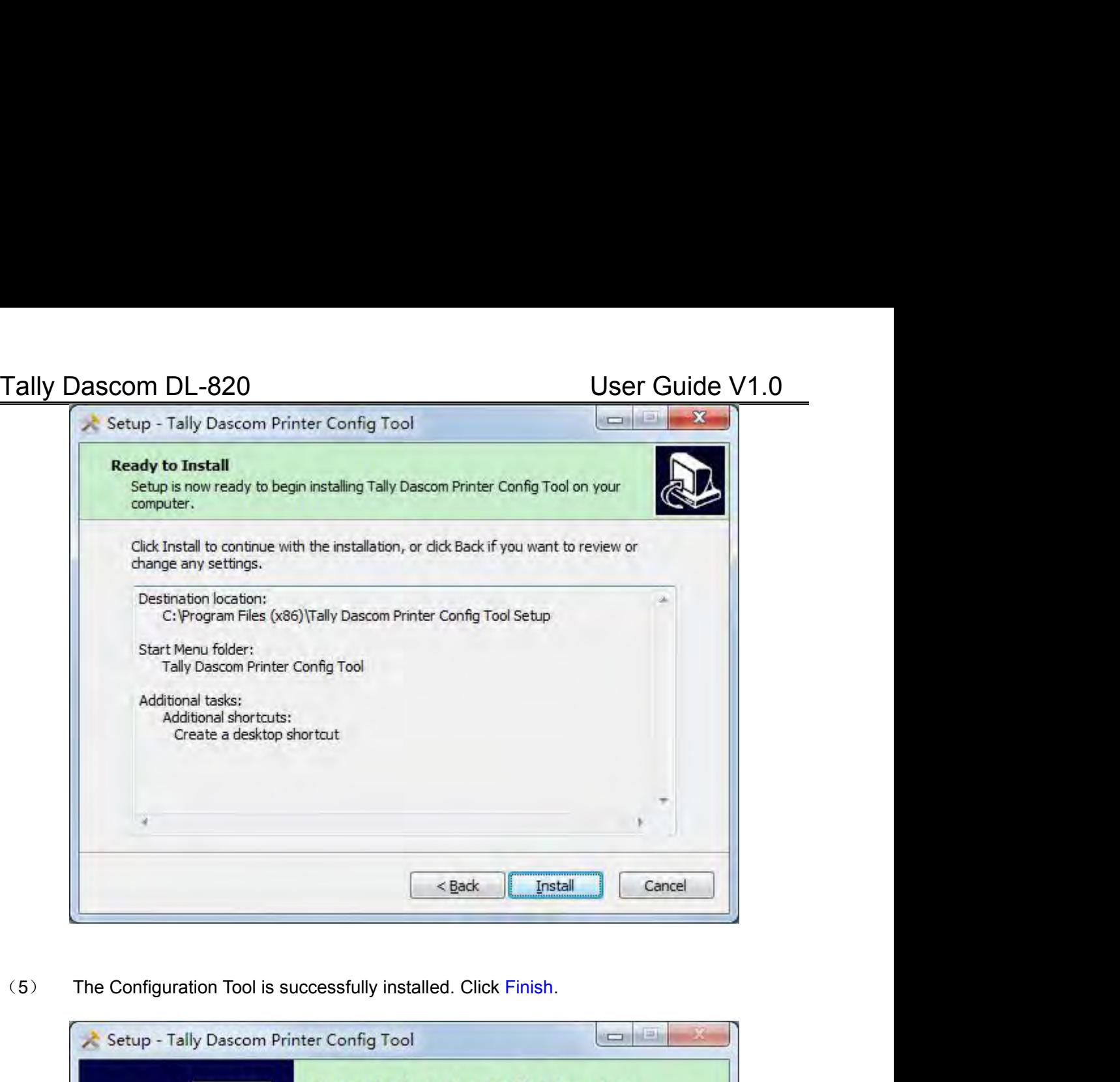

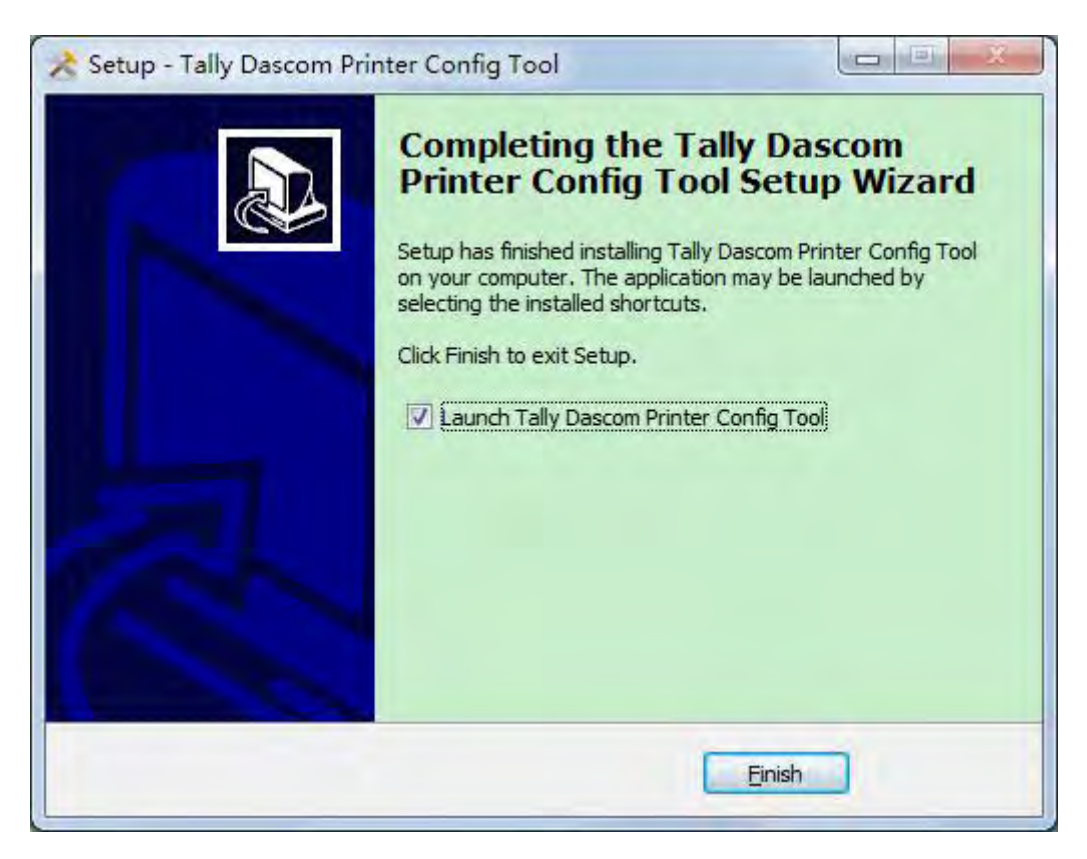

### Tally Dascom DL-820<br>3.3 Using the Configuration Tool<br>You can conveniently setup the printer for y<br>Configuration Tool.<br>3.3.1Setup for the media with black marks

Tally Dascom DL-820<br>
3.3 Using the Configuration Tool<br>
You can conveniently setup the printer for your application or upgrade the firmware with this<br>
Configuration Tool. Tally Dascom DL-820<br>3.3 Using the Configuration Tool<br>You can conveniently setup the printer for your application or upgrade the firmw<br>Configuration Tool. Voltage IV Dascom DL-820<br>
Voltage the Configuration Tool<br>
You can conveniently setup the printer for your application or upgrade the firmware with this<br>
Figuration Tool.

User<br>
3.3 Using the Configuration Tool<br>
You can conveniently setup the printer for your application or upgrade the fi<br>
Configuration Tool.<br>
3.3.1Setup for the media with black marks<br>
In Config Tool, click Connect; then cli IV Dascom DL-820<br>
Using the Configuration Tool<br>
You can conveniently setup the printer for your application or upgrade the firmware with this<br>
iguration Tool.<br>
1Setup for the media with black marks<br>
In Config Tool, click C

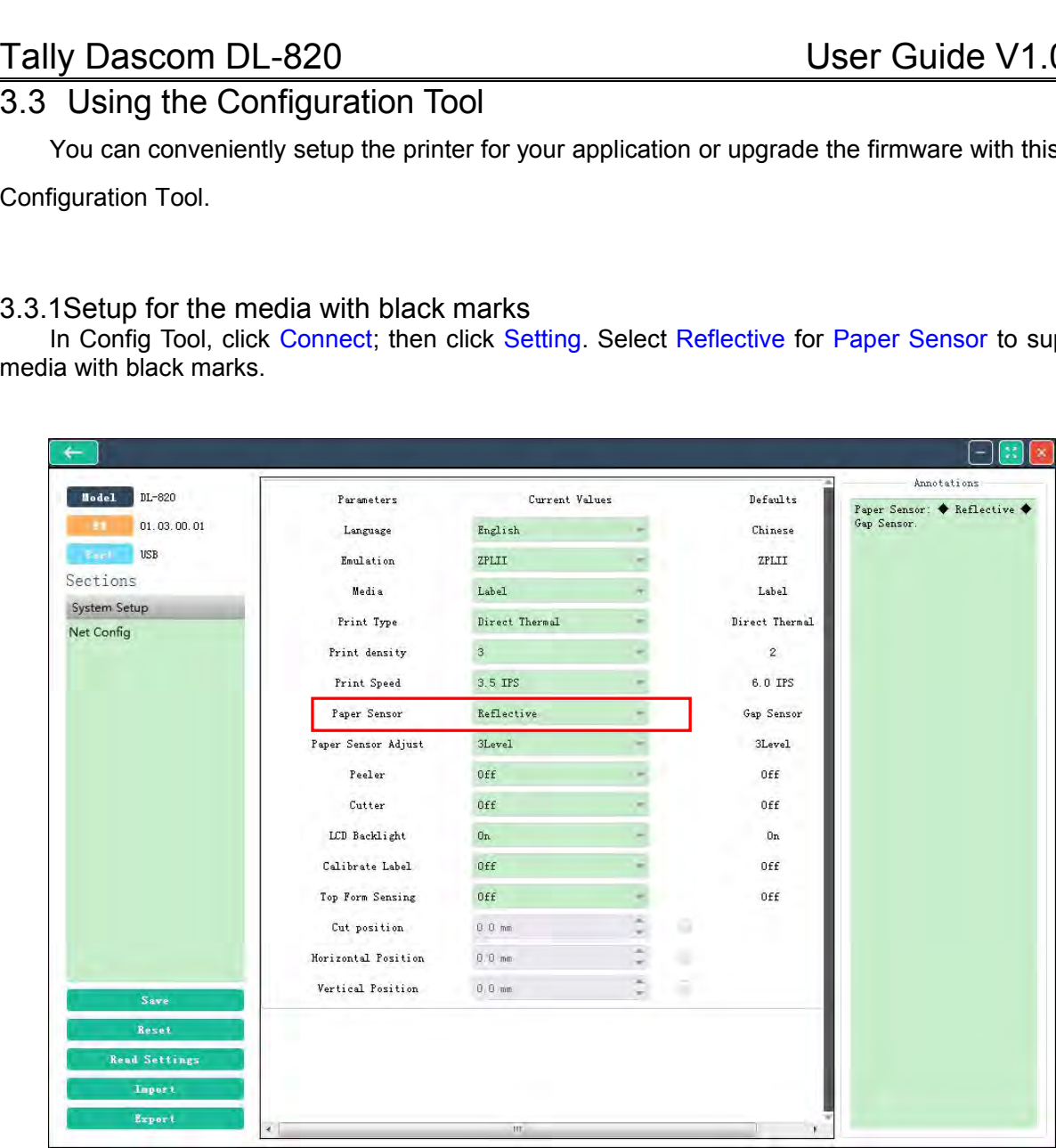

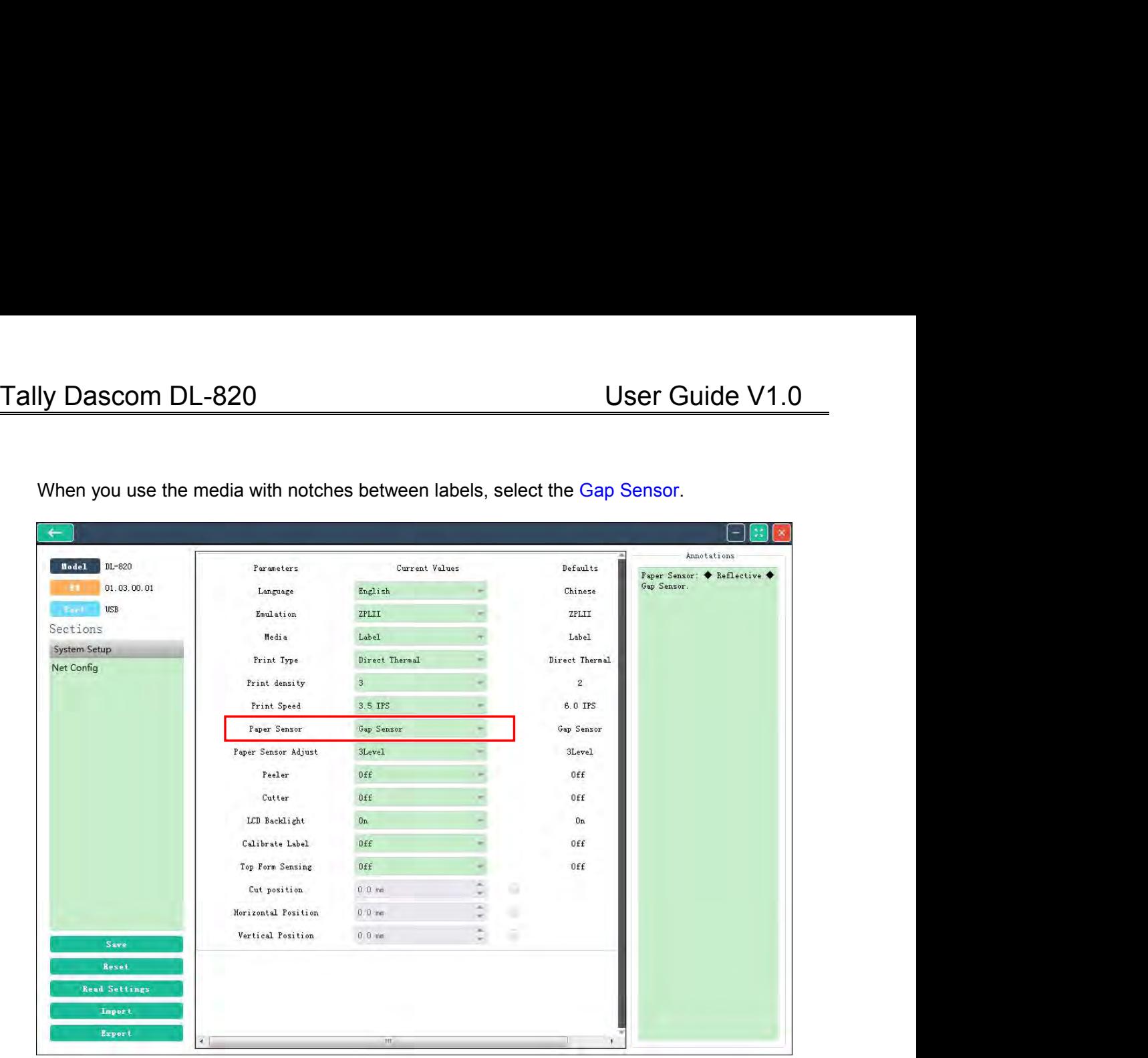

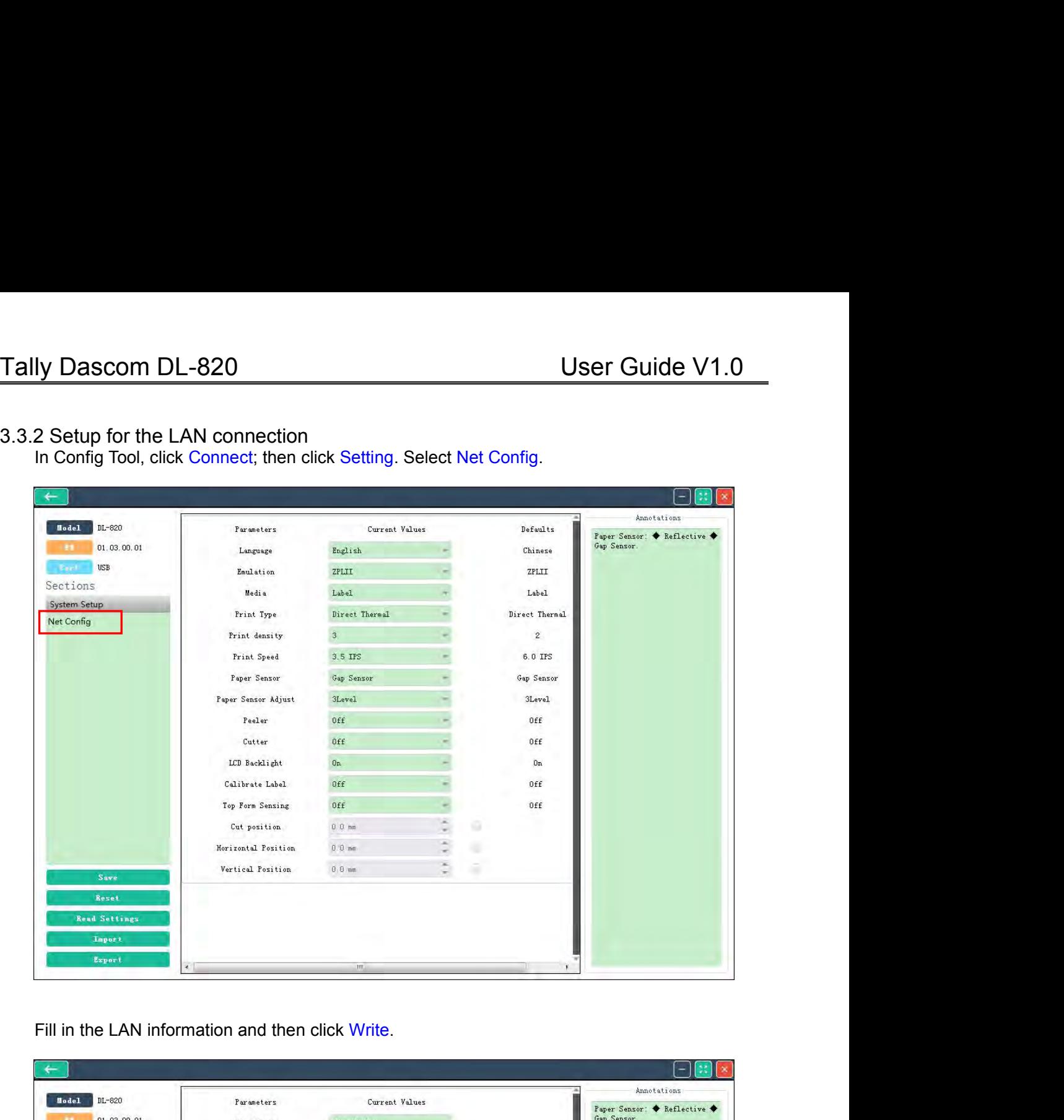

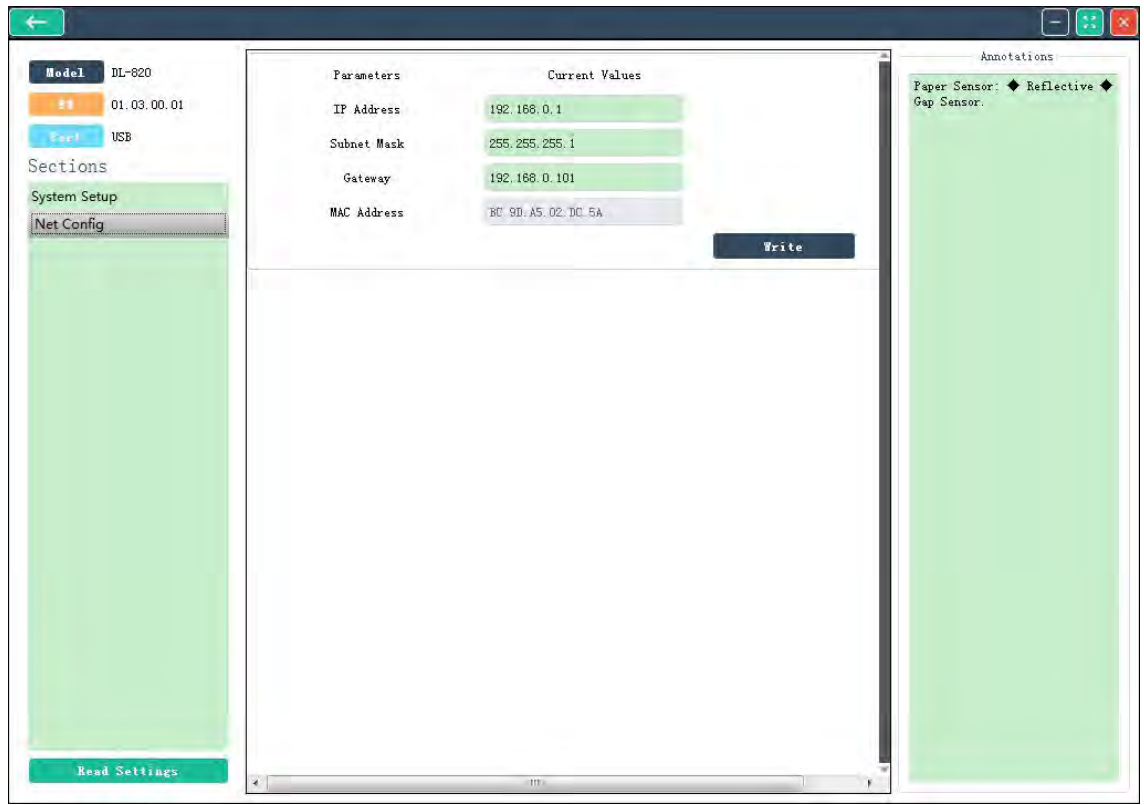

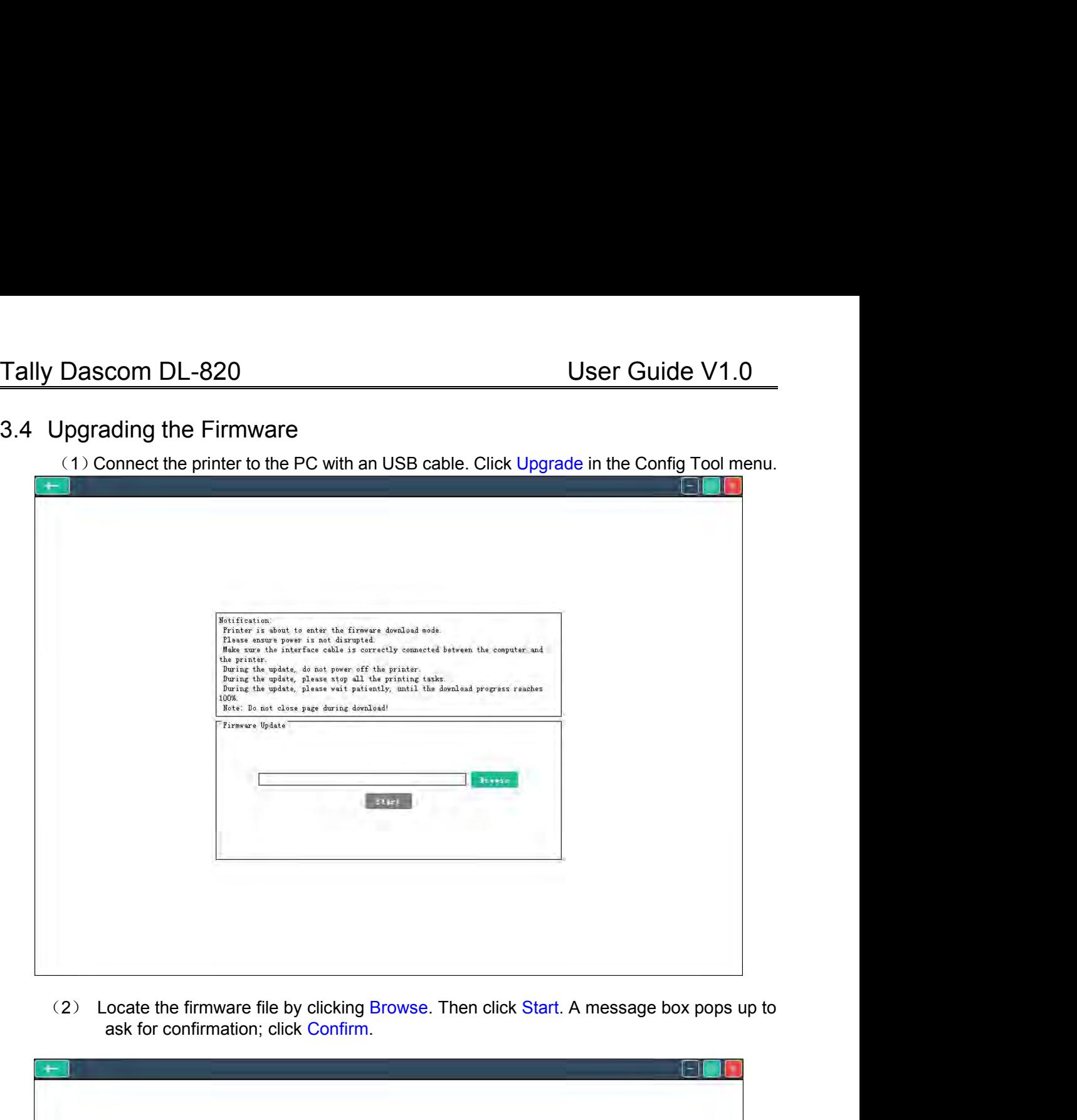

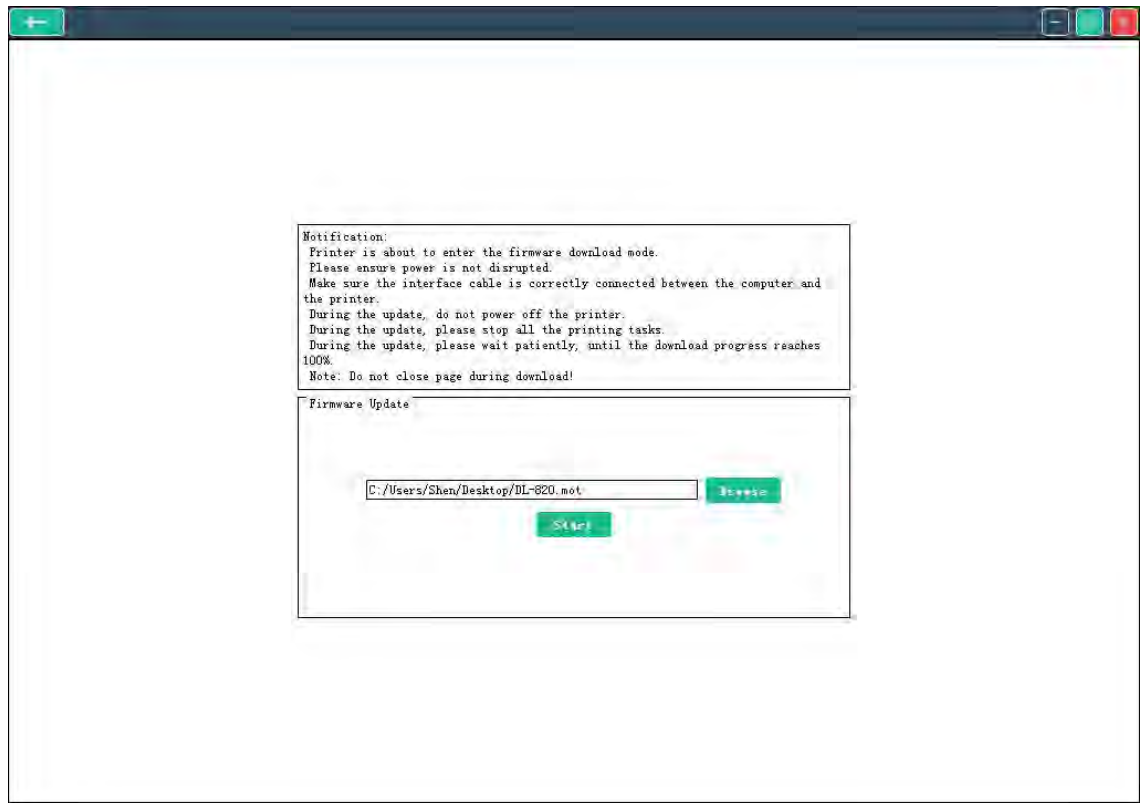

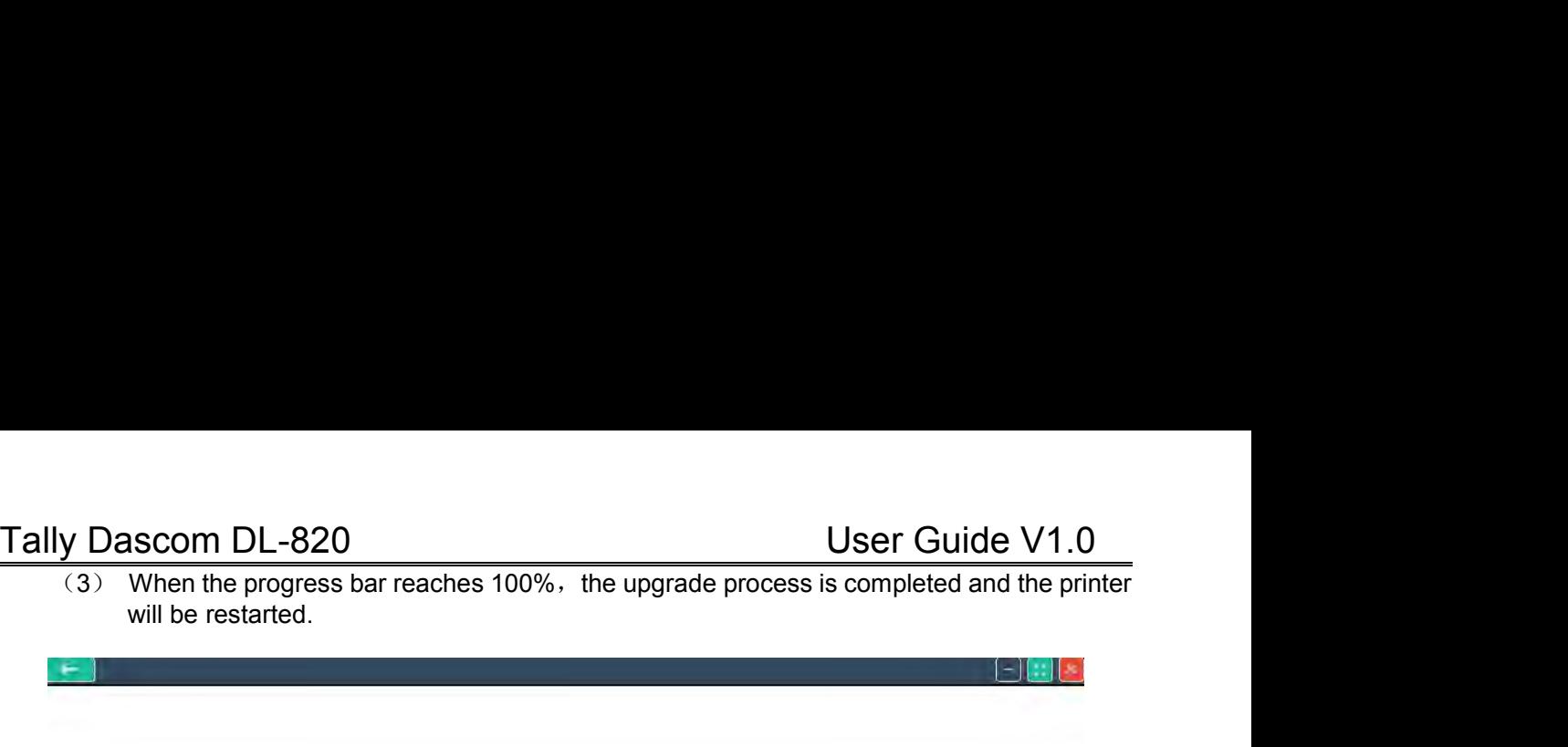

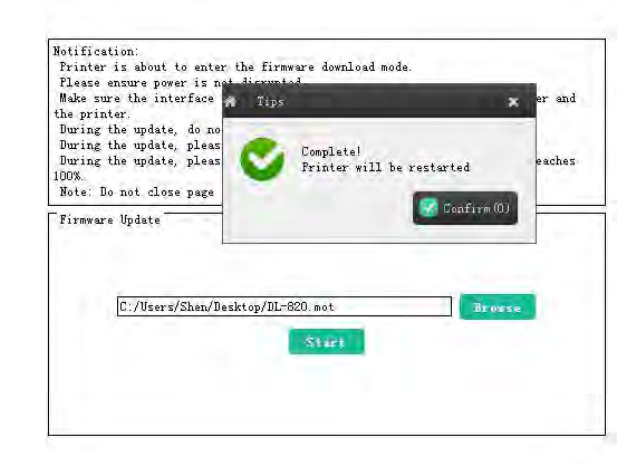

# Tally Dascom DL-820<br>
Chapter 4 Support Utilities<br>
4.1 Configuration list (self-test page)

<u>DL-820<br>
Chapter 4 Support Utilities</u><br>
on list (self-test page)<br>
gurations helps to confirm the printer is properly setup. The procedures to print<br>
ration list:<br>
ad the media. Close the top cover. Turn off the power.<br>
► b Tally Dascom DL-820<br>
Chapter 4 Support Utilities<br>
4.1 Configuration list (self-test page)<br>
Listing the configurations helps to confirm the printer is properly setup. The proce<br>
out this configuration list:<br>
1. Properly loa Ly Dascom DL-820<br> **Chapter 4 Support Utilities**<br>
Configuration list (self-test page)<br>
Listing the configurations helps to confirm the printer is properly setup. The procedures to print<br>
out this configuration list:<br>
1. Pro Iy Dascom DL-820<br>
Chapter 4 Suppol<br>
Configuration list (self-test page)<br>
Listing the configurations helps to confirm the printer is<br>
out this configuration list:<br>
1. Properly load the media. Close the top cover. Turn<br>
2. H **1. Properly Configuration list (self-test page)**<br> **Chapter 4 Support Utilities**<br>
Configuration list (self-test page)<br>
Listing the configurations helps to confirm the printer is properly setup. The procedures to print<br>
o

- 
- 
- User<br>
2. Hold the Policy of the configuration list (self-test page)<br>
2. Listing the configurations helps to confirm the printer is properly setup. The pout this configuration list:<br>
2. Hold the ►► button when turn on the Ser Guide V1.0<br>
Ser Guide V1.0<br>
Chapter 4 Support Utilities<br>
Configuration list (self-test page)<br>
Listing the configurations helps to confirm the printer is properly setup. The procedures to print<br>
out this configuration Chapter 4 Support Utilities<br>
Infiguration list (self-test page)<br>
Ing the configurations helps to confirm the printer is properly setup. The proced<br>
his configuration list:<br>
Properly load the media. Close the top cover. Tu

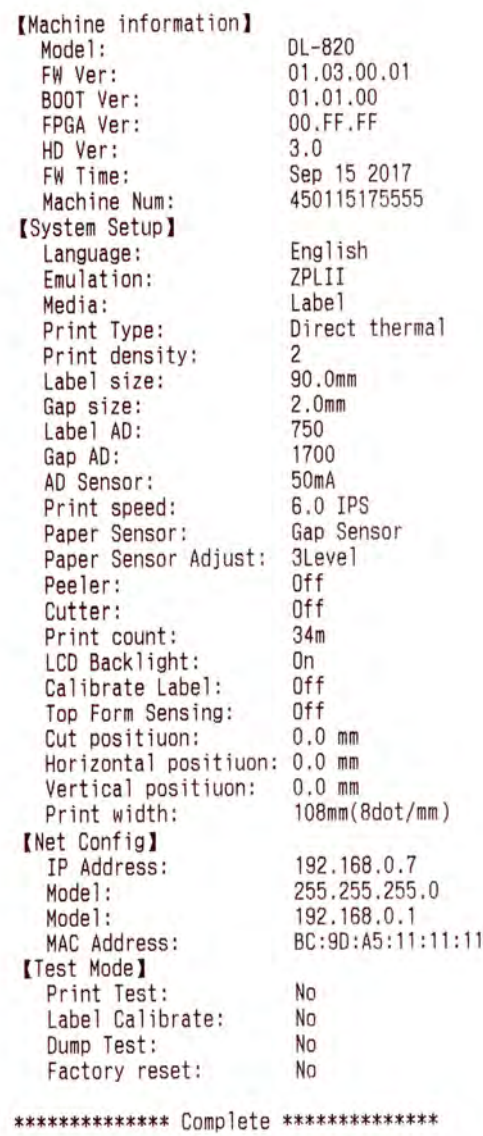

Tally Dascom DL-820 User Guide V1.0<br>4.2 Hex-dump<br>If the printer fails to print online but can print the configuration list offline, you may set the printer<br>to operate in hex-dump mode to check the communication between the Tally Dascom DL-820<br>4.2 Hex-dump<br>If the printer fails to print online but can print the<br>to operate in hex-dump mode to check the c<br>Feedback any problem to our customer support Iv Dascom DL-820<br>
Hex-dump<br>
If the printer fails to print online but can print the configuration list offline, you may set the printer<br>
to operate in hex-dump mode to check the communication between the PC and the printer. IV Dascom DL-820<br>Hex-dump<br>If the printer fails to print online but can print the configuration list offline, you may set the printer<br>to operate in hex-dump mode to check the communication between the PC and the printer.<br>Fe Feedback any problem to our customer support with this hex-dump ist.<br>The printer fails to print online but can print the configuration list offline, you may set the printer<br>to operate in hex-dump mode to check the communic User Guide V1.<br>
Hex-dump<br>
If the printer fails to print online but can print the configuration list offline, you may set the p<br>
to operate in hex-dump mode to check the communication between the PC and the p<br>
Feedback any Hold the printer fails to print online but can print the configuration list offline, you may set the printer<br>
the printer fails to print online but can print the configuration list offline, you may set the printer<br>
to ope Ex-dump<br>
Ex-dump<br>
Ex-dump<br>
Sprinter fails to print online but can print the configuration list offling<br>
Borate in hex-dump mode to check the communication between<br>
Borate and problem to our customer support with this hex-4.2 THEX-ULTIP<br>
If the printer fails to print online but can print the configuration lis<br>
to operate in hex-dump mode to check the communication be<br>
Feedback any problem to our customer support with this hex-dum<br>
The proc

If the procedures to set the printer operating in hex-dump mode:<br>
■ Hold the ► ► button when turn on the printer. Release this key after the power LED flashes<br>
3 times and the buzzer beeps 3 time.<br>
Auto media registeratio The procedures to set the printer operating in hex-<br>
• Hold the  $\blacktriangleright \blacktriangleright$  button when turn on the printer.<br>
3 times and the buzzer beeps 3 time.<br>
• Auto media registration<br>
If the media sensors are properly setup, the 1. Ensure the media is loaded correctly.<br>
1. Ensure the media is loaded correctly.<br>
1. Ensure the media is loaded correctly.<br>
2. After turn on the printer or lock the print head, the printer at registration processes. 2. After turn on the printer or lock the printer can detect and automatically register the media to proper position.<br>
2. After turn on the printer or lock the print head, the printer automatically carries the media registr registration<br>The media sensors are properly setup, the principle incorporation.<br>The processes of the media is loaded correctly.<br>After turn on the printer or lock the print hear<br>registration processes.

- 
- 

### Tally Dascom DL-820<br> **Chapter 5 Diagnostics and Maintenance**<br>
This printer is highly reliable. For precaution, this chapter recommends solutions to problems. In Iy Dascom DL-820<br>
Chapter 5 Diagnostics and Maintenance<br>
This printer is highly reliable. For precaution, this chapter recommends solutions to problems. In<br>
the meantime, we describe some guidelines to maintain the printer User Guide V1.0<br>
Chapter 5 Diagnostics and Maintenance<br>
This printer is highly reliable. For precaution, this chapter recommends solutions to problems. In<br>
the meantime, we describe some guidelines to maintain the printer Iy Dascom DL-820<br> **Chapter 5 Diagnostics and Maintenance**<br>
This printer is highly reliable. For precaution, this chapter recommends solutions to problems. In<br>
the meantime, we describe some guidelines to maintain the print

Ver Guide V1.0<br>
Chapter 5 Diagnostics and Maintenance<br>
This printer is highly reliable. For precaution, this chapter recommends solutions to problems. In<br>
the meantime, we describe some guidelines to maintain the printer i This printer is highly reliable. For precaution, this chapter recommends solutions to problems. In<br>the meantime, we describe some guidelines to maintain the printer in good conditions.<br>Follow the safety guideline to preven

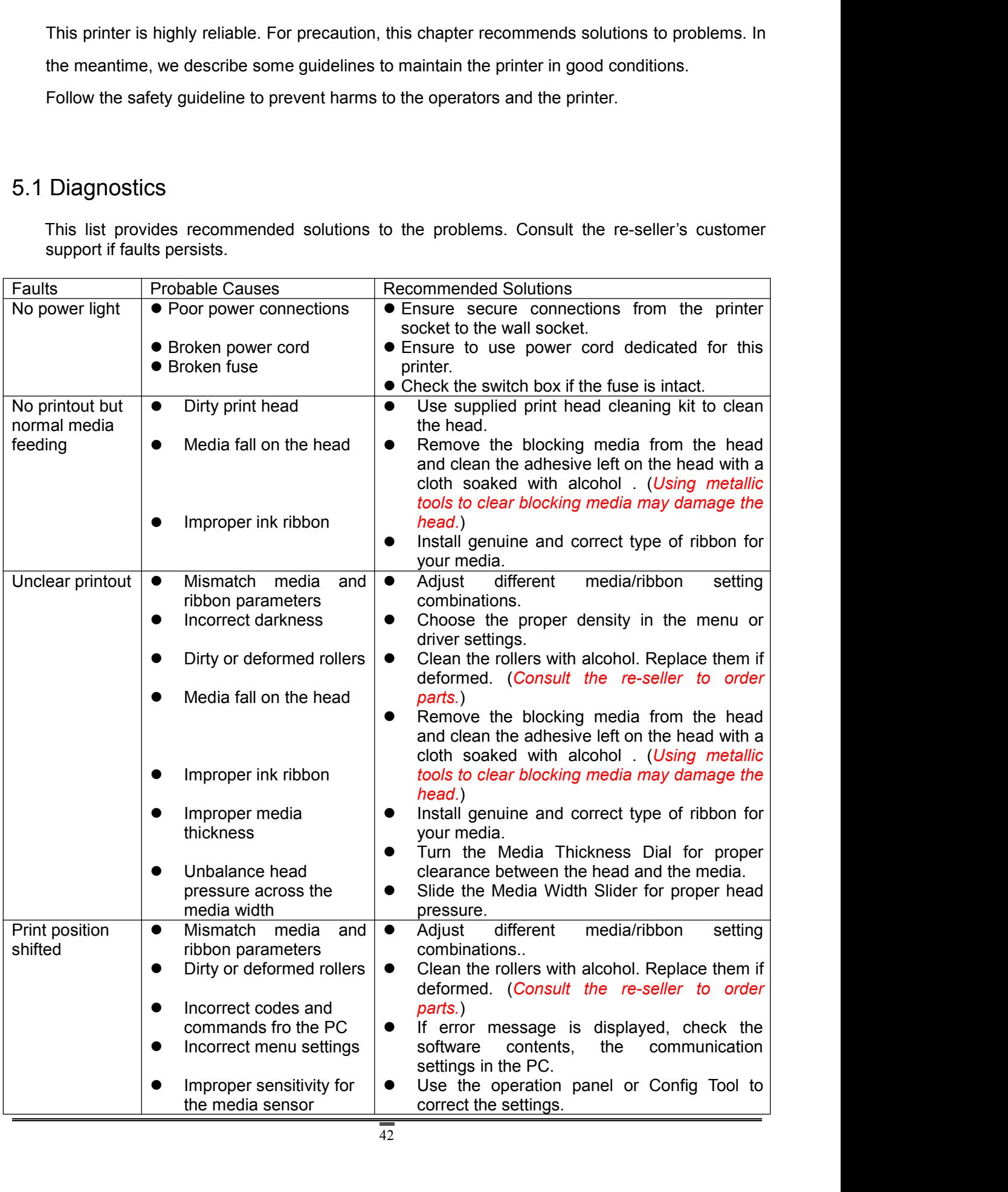

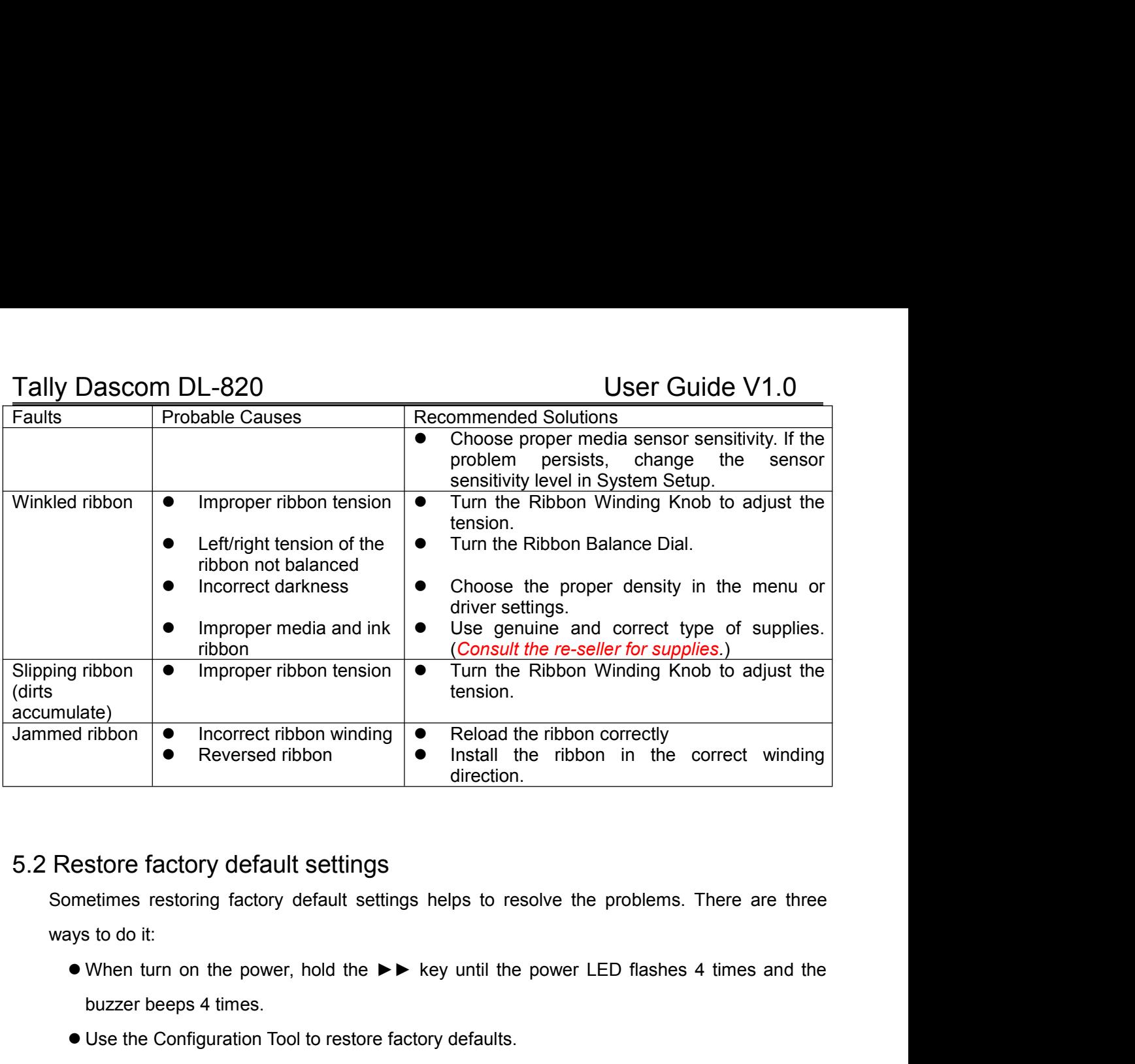

### 5.2 Restore factory default settings

5.2 Restore factory default settings<br>
Sometimes restoring factory default settings helps to resolve the varys to do it:<br>  $\bullet$  When turn on the power, hold the  $\blacktriangleright \blacktriangleright$  key until the power<br>
buzzer beeps 4 times.<br>  $\bullet$ 

- Reversed ribbon<br>
 Reversed ribbon<br>
Store factory default settings<br>
etimes restoring factory default settings<br>
aired<br>
sto do it:<br>
When turn on the power, hold the ▶▶ key until<br>
buzzer beeps 4 times.<br>
Use the Configurati direction.<br>
Unitary the Configuration of the Configuration of the Configuration Tool to resolve the problems. The<br>
Use the Configuration Tool to restore factory defaults.<br>
■ Use control panel to restore factory defaults.<br> Lestore factory default settings<br>
sometimes restoring factory default settings helps to resolve the problem<br>
vys to do it:<br>
■ When turn on the power, hold the ►► key until the power LED fla<br>
buzzer beeps 4 times.<br>
■ Use t Their turn off the power, hold the VV key drint the power CCD hashes 4 times and<br>uzzer beeps 4 times.<br>See the Configuration Tool to restore factory defaults.<br>See control panel to restore factory defaults.<br>The control panel
- 
- 

- 
- <ul>\n<li>Use the Configuration Tool to restore factory defaults.</li>\n<li>Use control panel to restore factory defaults.</li>\n<li>learnmed media</li>\n<li>Caution: Beware of high temperature near the print head.</li>\n<li>Turn off the power. Open the top cover. Unlock and lift the print head.</li>\n<li>Remove the media attached to the ribbon. Remove the ribbon. Use a cotton swab, soaked with alcohol to clean up the print head.</li>\n<li>Reload the media.</li>\n<li>Reload the median. Turn the winding knot to get the affected portion of ribbon out of the way.</li>\n</ul> ● Use control panel to restore factory defaults.<br>
<br>
Remove the media attached to the ribbon. Remove the ribbon. Use a cotton swab, soaked<br>
● Turn off the power. Open the top cover. Unlock and lift the print head.<br>
● Remov Use control panel to restore factory defaults.<br>
2019 Caution: Beware of high temperature near the print head.<br>
Turn off the power. Open the top cover. Unlock and lift the print head.<br>
Remove the media attached to the ribbo Solved Training and the media.<br>
Caution: Beware of high temperature near<br>
Caution: Beware of high temperature near<br>
Turn off the power. Open the top cover. Unloce<br>
Reload the media.<br>
Reload the media.<br>
Reload the ribbon. T Fraction: Beware of high temperature near the print head.<br>
Turn off the power. Open the top cover. Unlock and lift the print head.<br>
• Remove the media attached to the ribbon. Remove the ribbon. Use a cotton swab, soaked<br>
• 5.3 Clear jammed media<br>
Caution: Beware of high temperature near the print head.<br>
Turn off the power. Open the top cover. Unlock and lift the print Nemove the media attached to the ribbon. Remove the ribbon with alcohol to The power. Open the top cover. Unlock and lift the print head.<br>We the media attached to the ribbon. Remove the ribbon. Use a<br>lcohol to clean up the print head.<br>The media.<br>The ribbon. Turn the winding knob to get the affect off the power. Open the top cover. Unlock and lift the print head.<br>We the media attached to the ribbon. Remove the ribbon. Use a cotton swab, soake<br>Icohol to clean up the print head.<br>The media.<br>The media with finger nails
	-
	-

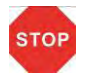

• Reload the media.<br>• Reload the ribbon. Turn the winding knob to get the affected portion of ribbon out of the way.<br>
Clean the print head<br>
Let the head cool down before cleaning.<br>
Avoid damage to the head with finger nai Seaked with head<br>
The print head<br>
The mead cool down before cleaning.<br>
Avoid damage to the head with finger nails or solid objects.<br>
Turn off the power. Open the top cover and unload the ribbon. Clean the head with a coswa

Tally Dascom DL-820<br>
To get good print quality, clean the head once every 3 months.<br>
F. F. Cleaning Iy Dascom DL-820<br>To get good print quality, clean the head once every 3 months.<br>Clearing

Tally Dascom DL-820<br>To get good print quality, clean the head once<br>5.5 Cleaning<br>This printer is toughly built to meet heavy load<br>cleaning can extend the operating life of the pr Iy Dascom DL-820<br>
To get good print quality, clean the head once every 3 months.<br>
Cleaning<br>
This printer is toughly built to meet heavy load without regular maintenance. However regular<br>
cleaning can extend the operating l User C<br>
To get good print quality, clean the head once every 3 months.<br>
Cleaning<br>
This printer is toughly built to meet heavy load without regular maintenance<br>
cleaning can extend the operating life of the printer.<br>
It is It is recommended to clean the printer every 3 months.<br> **Cleaning**<br>
This printer is toughly built to meet heavy load without regular maintenance. However regular<br>
or detaining can extend the operating life of the printer.<br> Po get good print quality, clear the fiead office every 5 months.<br>
Cleaning<br>
This printer is toughly built to meet heavy load without regular maintenar<br>
cleaning can extend the operating life of the printer.<br>
It is recomm Cleaning<br>
This printer is toughly built to meet heavy load without regular mainte<br>
cleaning can extend the operating life of the printer.<br>
It is recommended to clean the printer every 6 months or 300 opera<br>
power and unpl Clean ing<br>
This printer is toughly built to meet heavy load without regular maintenance. However regular<br>
cleaning can extend the operating life of the printer.<br>
It is recommended to clean the printer every 6 months or 30 Clear Units printer is toughly built to meet heavy load without regular maintenancleaning can extend the operating life of the printer.<br>
It is recommended to clean the printer every 6 months or 300 operatin<br>
power and unpl

- 
- 
- 
- 

This printer is toughly built to meet heavy load without regular m<br>cleaning can extend the operating life of the printer.<br>It is recommended to clean the printer every 6 months or 300<br>power and unplug the power cord before Cleaning can extend the operating life of the printer.<br>
It is recommended to clean the printer every 6 months or 300 operating hours. Turn off the<br>
power and unplug the power cord before cleaning.<br>
● Pick up paper debris It is recommended to clean the printer every 6 months or 300 opera<br>power and unplug the power cord before cleaning.<br>• Pick up paper debris by a pair of tweezers.<br>• Clean up the dust inside by a brush or compact vacuum clea

# Tally Dascom DL-820<br>
Chapter 6 Interface Specifications<br>
6.1USB

### 6.1USB

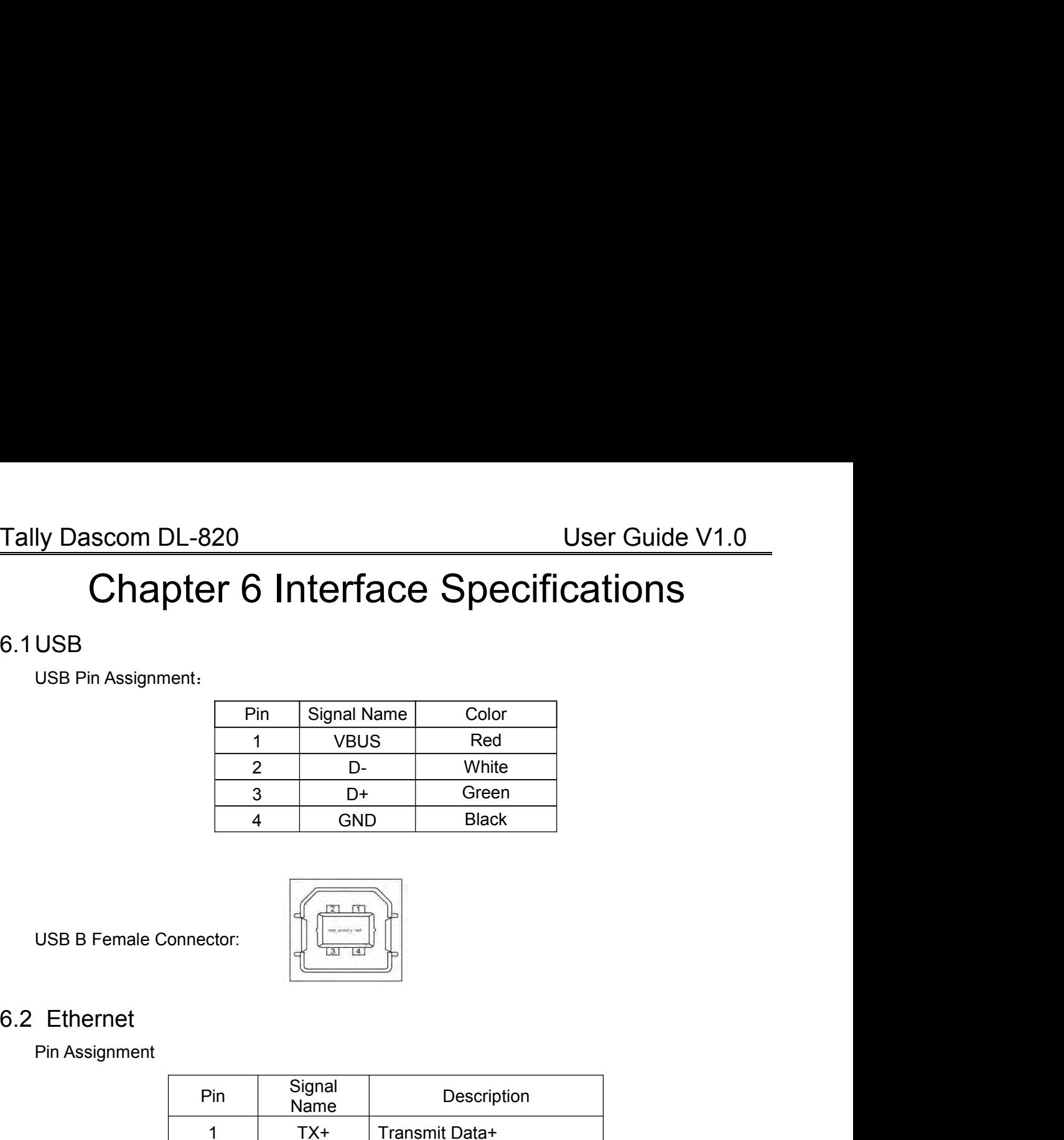

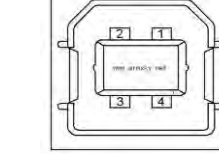

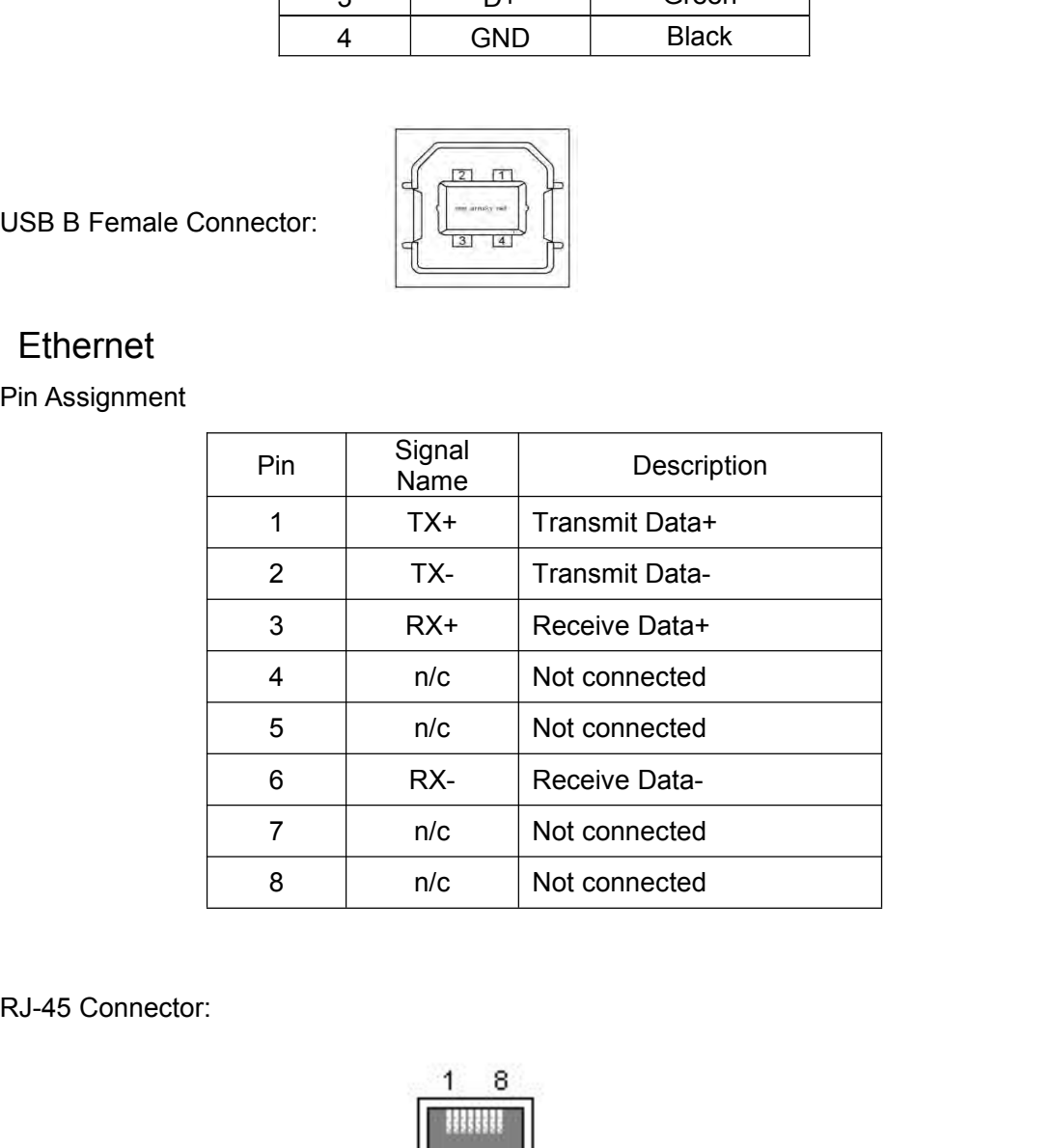

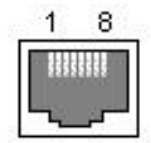

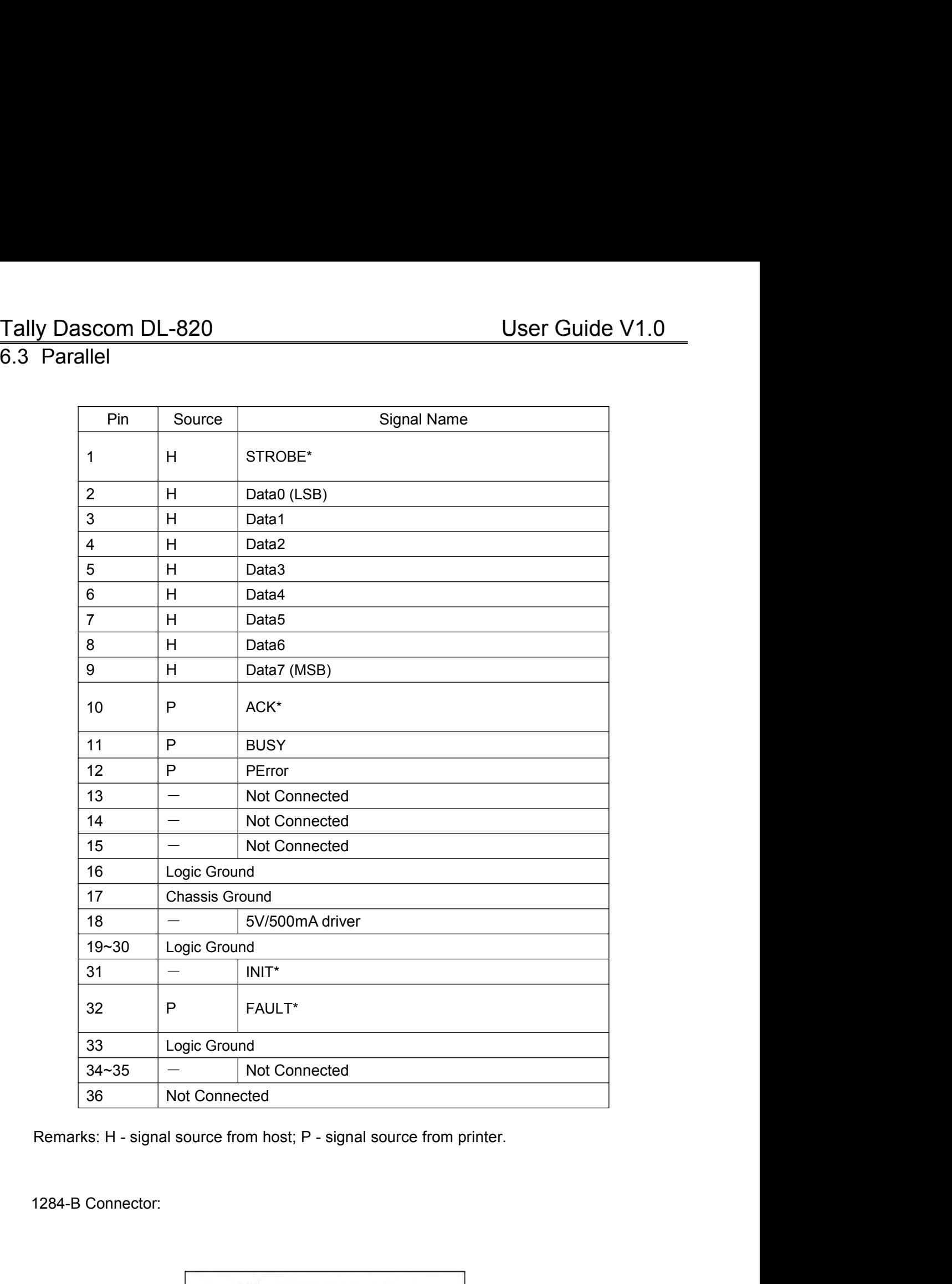

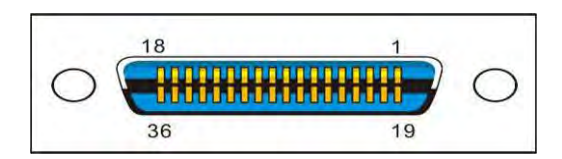

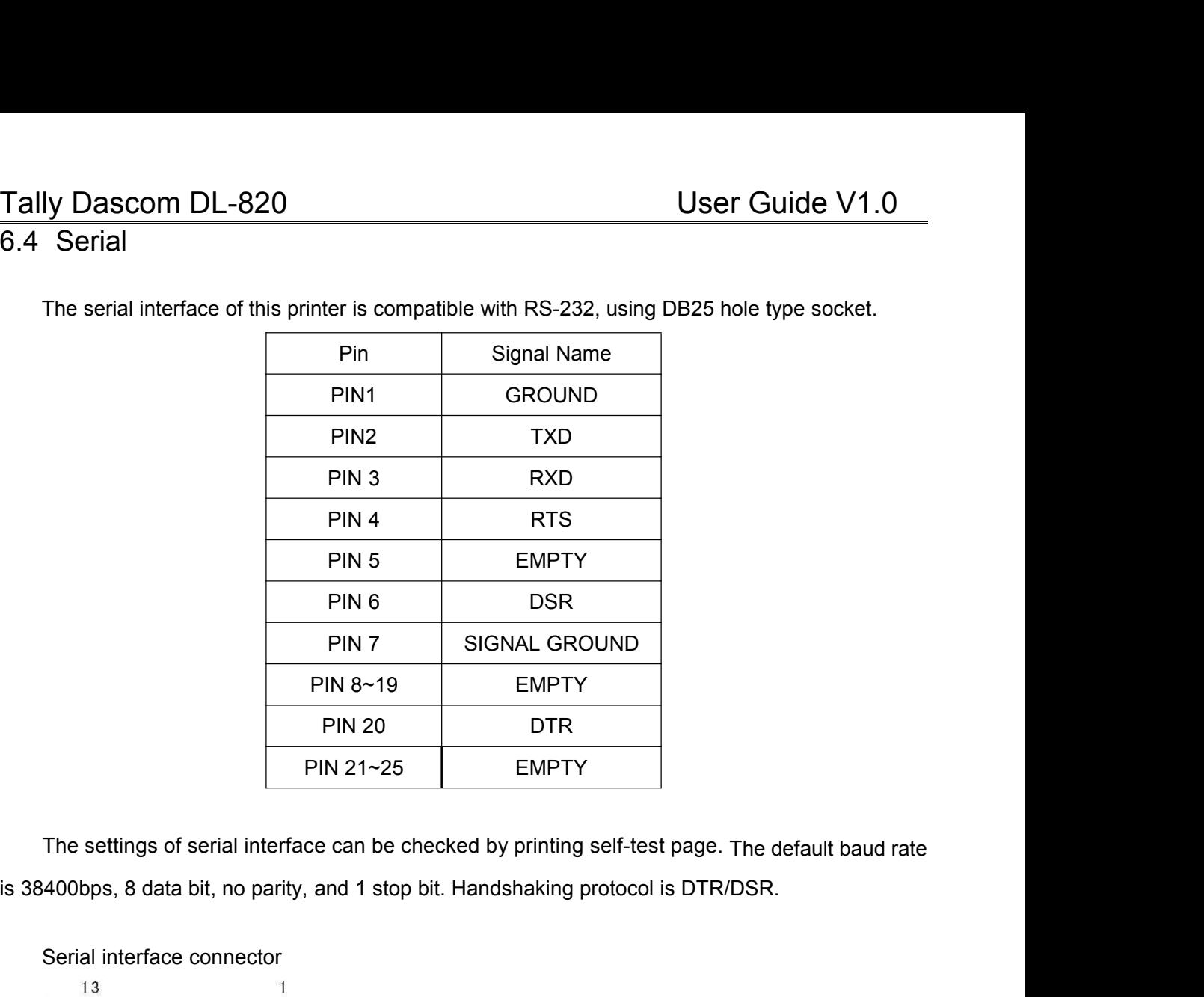

Tally Dascom DL-820<br>
E.4 Serial<br>
The serial interface of this printer is compatible with RS-232, using DB25 hole type socket. Tally Dascom DL-820<br>6.4 Serial<br>The serial interface of this printer is compatible

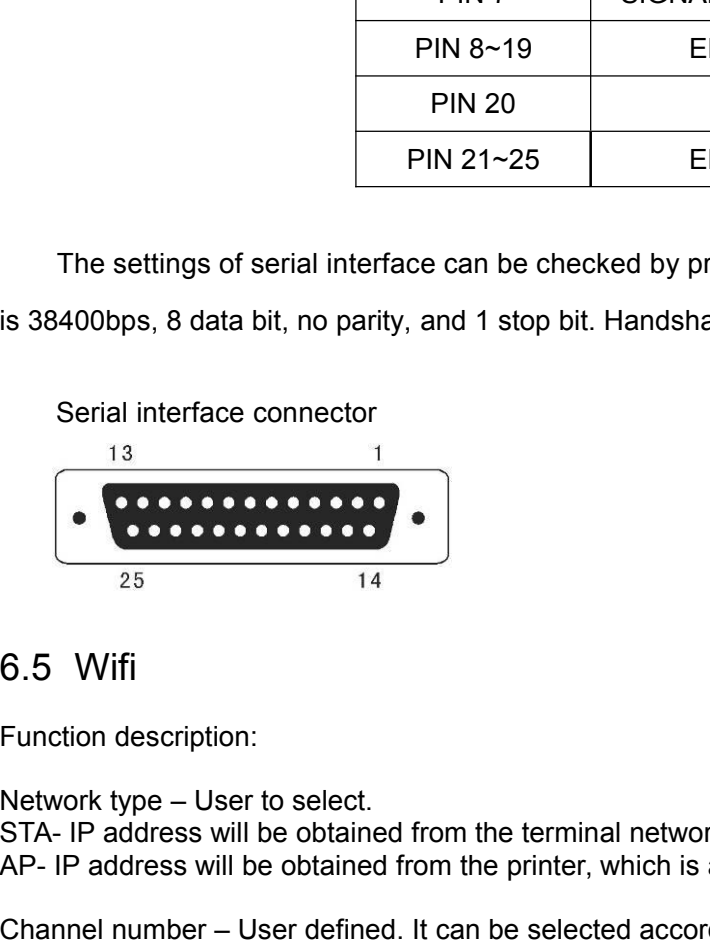

STA- IP address will be obtained from the terminal network.<br>
The process will be obtained from the terminal network.<br>
STA- IP address will be obtained from the terminal network.<br>
AP- IP address will be obtained from the p A<br>
AP-  $\frac{13}{25}$ <br>
AP- IP address will be obtained from the terminal network.<br>
AP- IP address will be obtained from the printer, which is acted as WIFI access point.<br>
AP- IP address will be obtained from the printer, whi Channel number – User to select.<br>
Channel number – User to select.<br>
STA- IP address will be obtained from the terminal network.<br>
AP- IP address will be obtained from the printer, which is acted as WIFI access point.<br>
Chan 6.5 Wifi<br>
Function description:<br>
Network type – User to select.<br>
STA- IP address will be obtained from the terminal network.<br>
AP- IP address will be obtained from the printer, which is acted as WIFI access point.<br>
Channel Function description:<br>STA- IP address will be obtained from the terminal network.<br>STA- IP address will be obtained from the printer, which is acted as WIFI access point.<br>Channel number – User defined. It can be selected ac Function description:<br>
Network type – User to select.<br>
STA- IP address will be obtained from the terminal r<br>
AP- IP address will be obtained from the printer, wh<br>
Channel number – User defined. It can be selected<br>
router.<br> Network type – User to select.<br>
STA- IP address will be obtained from the terminal network<br>
AP- IP address will be obtained from the printer, which is<br>
Channel number – User defined. It can be selected acco<br>
router.<br>
DHCP

router. Channel number – User defined. It can be se<br>router.<br>DHCP – User defined. IP address can be obt<br>Security mode – User defined. User can sele<br>router encryption type.<br>Network name – User defined.<br>IP Address – User defined. If

AP- IP address will be obtained from the printer, which is acted as WIFI access point.<br>
Channel number – User defined. It can be selected according to the channel number of the<br>
router.<br>
DHCP – User defined. IP address can SubDeter.<br>
SubDeter.<br>
SubDeter. DHCP – User defined. IP address can be obtained dynamically.<br>
Security mode – User defined. User can select the security mode according to WIFI mode and<br>
notter encryption type.<br>
Network na

network.

Tally Dascom DL-820<br>GateWay – User defined. If Static Address Method is selected, type in the gateway address of the<br>network.<br>WiFi Port – Default value = 9100 Tally Dascom DL-820<br>GateWay – User defined. If Static Address Method is selected, type in the gateway address of the<br>MiFi Port – Default value = 9100 network. Tally Dascom DL-820<br>
GateWay – User defined. If Static Address Method is selected<br>
MiFi Port – Default value = 9100<br>
Specification:<br>
Item Parameters

### Specification:

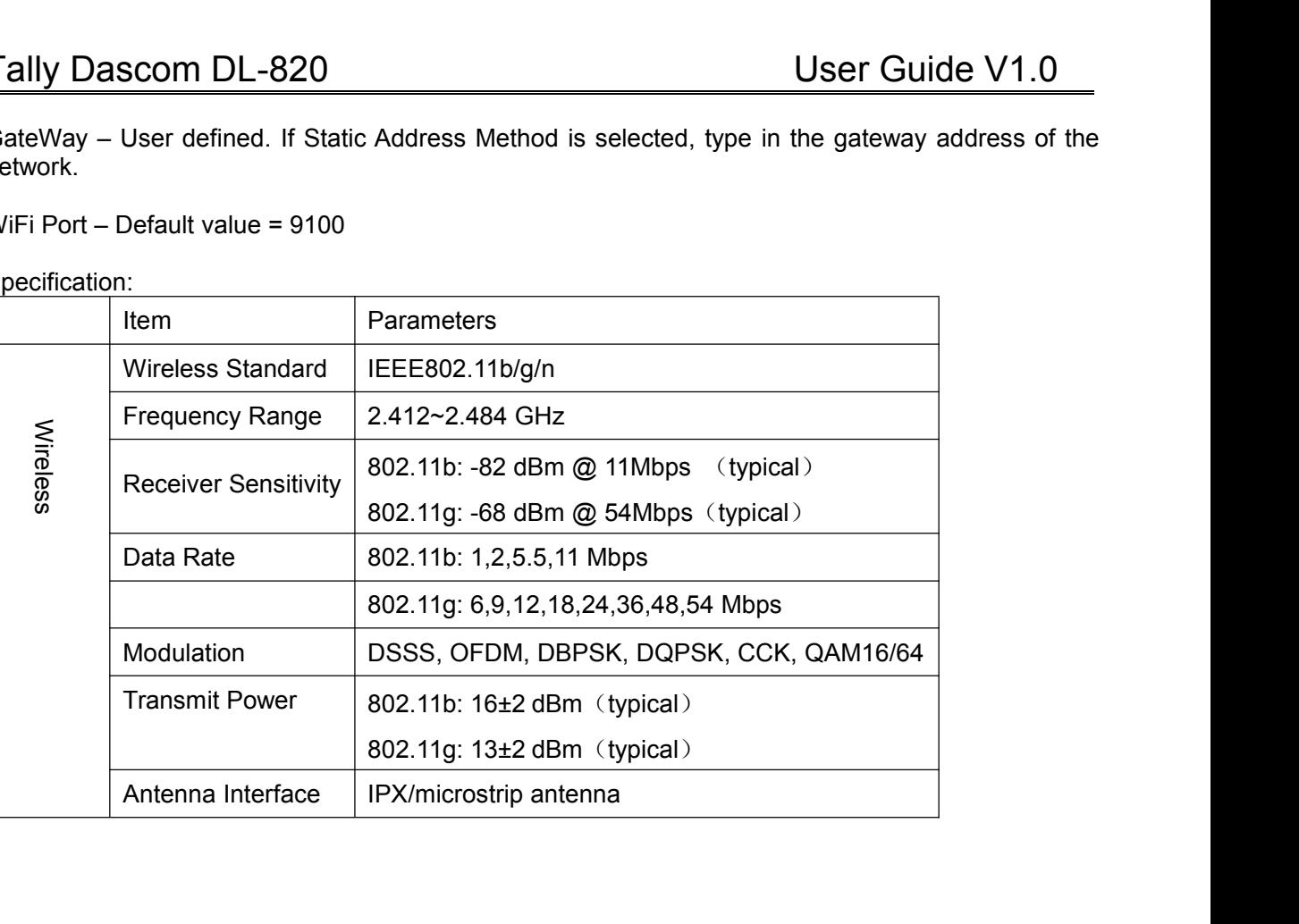

# Tally Dascom DL-820<br>
User Guide V1.0<br>
Chapter 7 Option introduction

Tally Dascom DL-820<br>
Chapter 7 Option intro<br>
7.1 Using the cutter<br>
Cutter is the factory option of the printer. Below is the front<br>
cutter. Using the cutter Cutter is the factory option of the printer. Below is the front view of the printer configured with The factory option of the printer. Below is the front view of the printer configured with The factory opt cutter.

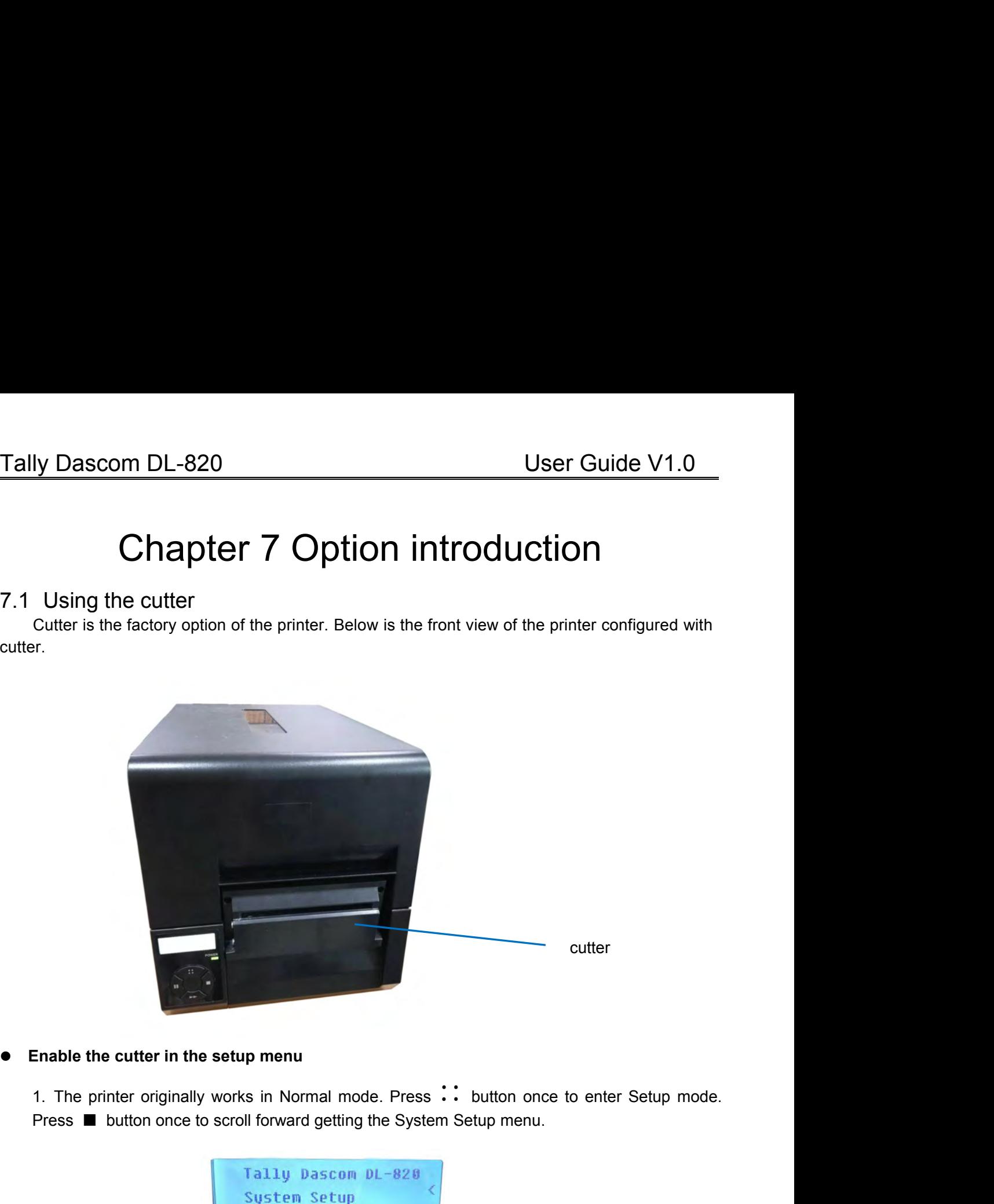

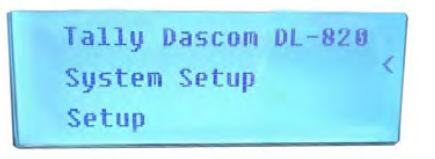

2. The printer originally works in Normal mode. Press ∴ button once to enter Setup mode.<br>
Press ■ button once to scroll forward getting the System Setup menu.<br>
Tally Dascom DL-828<br>
System Setup<br>
Setup<br>
2. Press ►► button to scroll to Cutter sub-menu.<br>The printer originally works in Normal mode. Press ∴ button once to enter Setup mode.<br>Press ■ button once to scroll forward getting the System Setup menu.<br>Tally Dascom DL-828<br>System Setup<br>Set 1. The printer originally works in Normal mode. Press  $\therefore$  button once to<br>
Press  $\blacksquare$  button once to scroll forward getting the System Setup menu.<br>
Tally Dascom DL-828<br>
System Setup<br>
Setup<br>
2. Press  $\blacktriangleright \blacktriangleright$  button 3. Press ►► button once to accept entering the System Setup menu. Keep pressing ■ button to scroll to Cutter sub-menu. Press ►► button once to accept entering Cutter setting. Press ■<br>
Tailiy Dascon DL-828<br>
Cutter<br>
0n<br>
3. 2. Press ► button once to accept entering the System Setup menu. Keep pressing ■ button<br>to scroll to Cutter sub-menu. Press ► button once to accept entering Cutter setting. Press ■<br>button once to scroll the value from Of

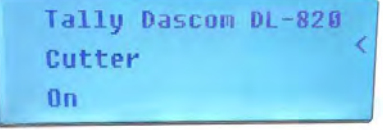

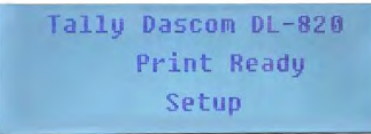

Tally Dascom DL-820<br>
T.2 Using the peeler<br>
Peeler is the factory option of the printer. Below is the front view of the printer configured with<br>
peeler. Tally Dascom DL-820<br>
7.2 Using the peeler<br>
Peeler is the factory option of the printer. Below is the front<br>
peeler. **Peeler is the factory option of the printer.** Below is the front view of the printer configured with er. peeler.

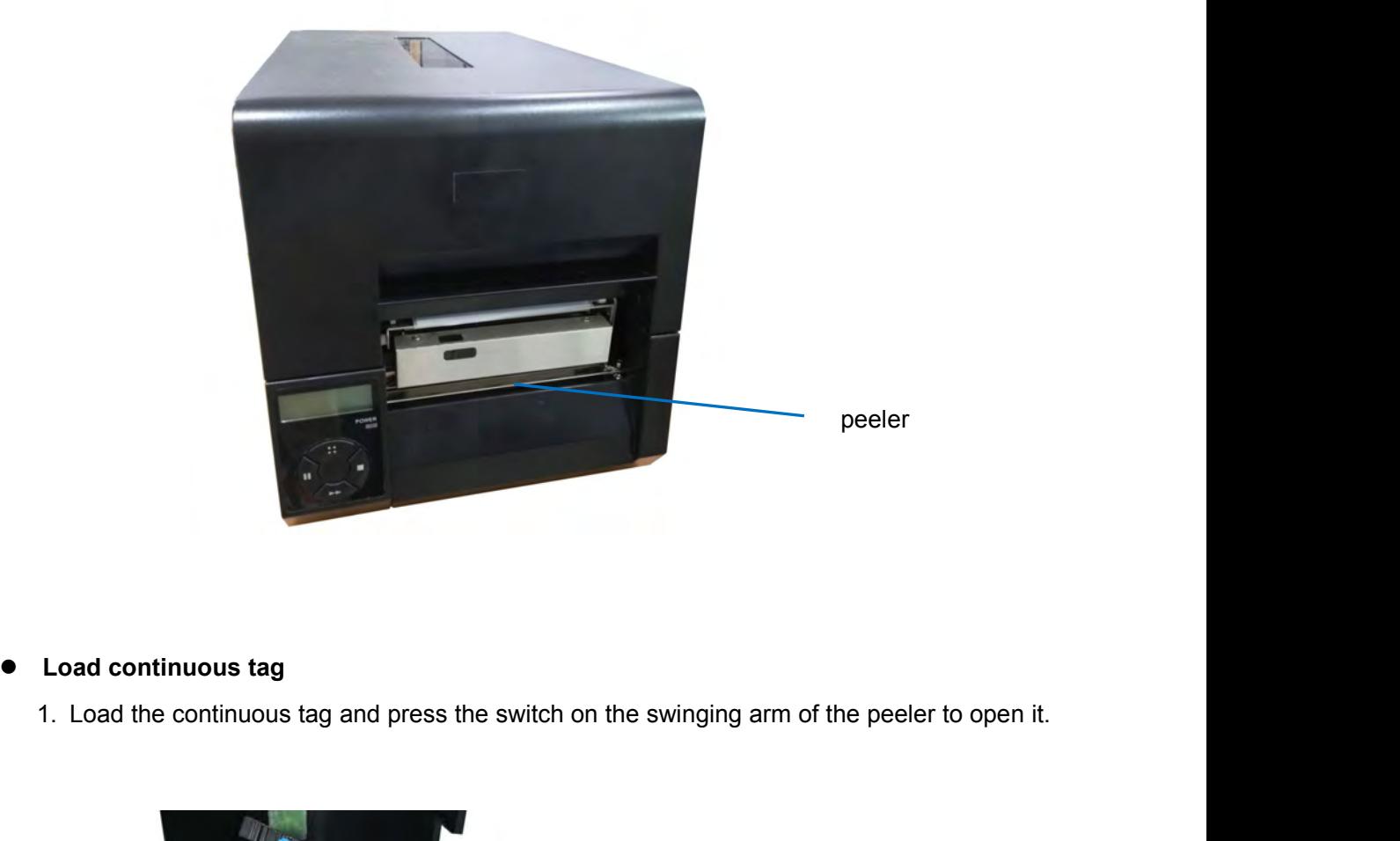

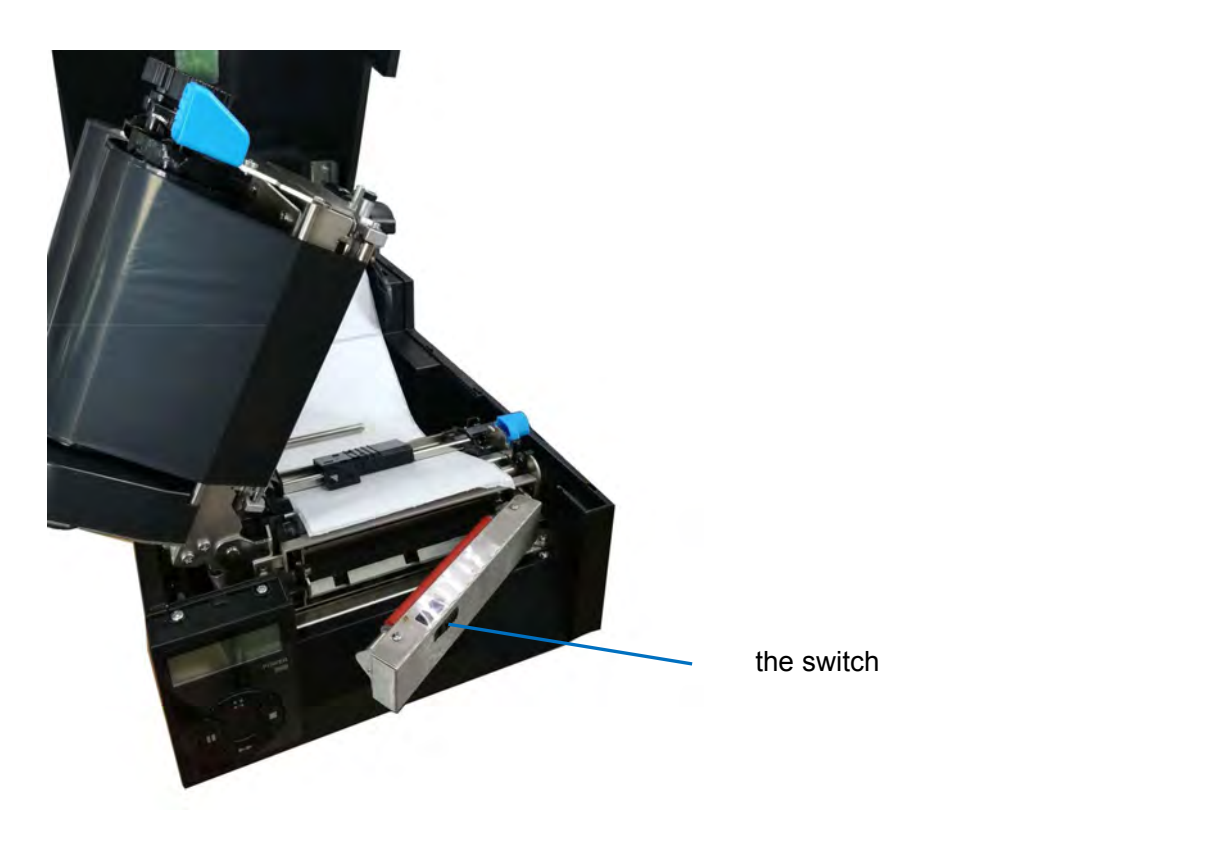

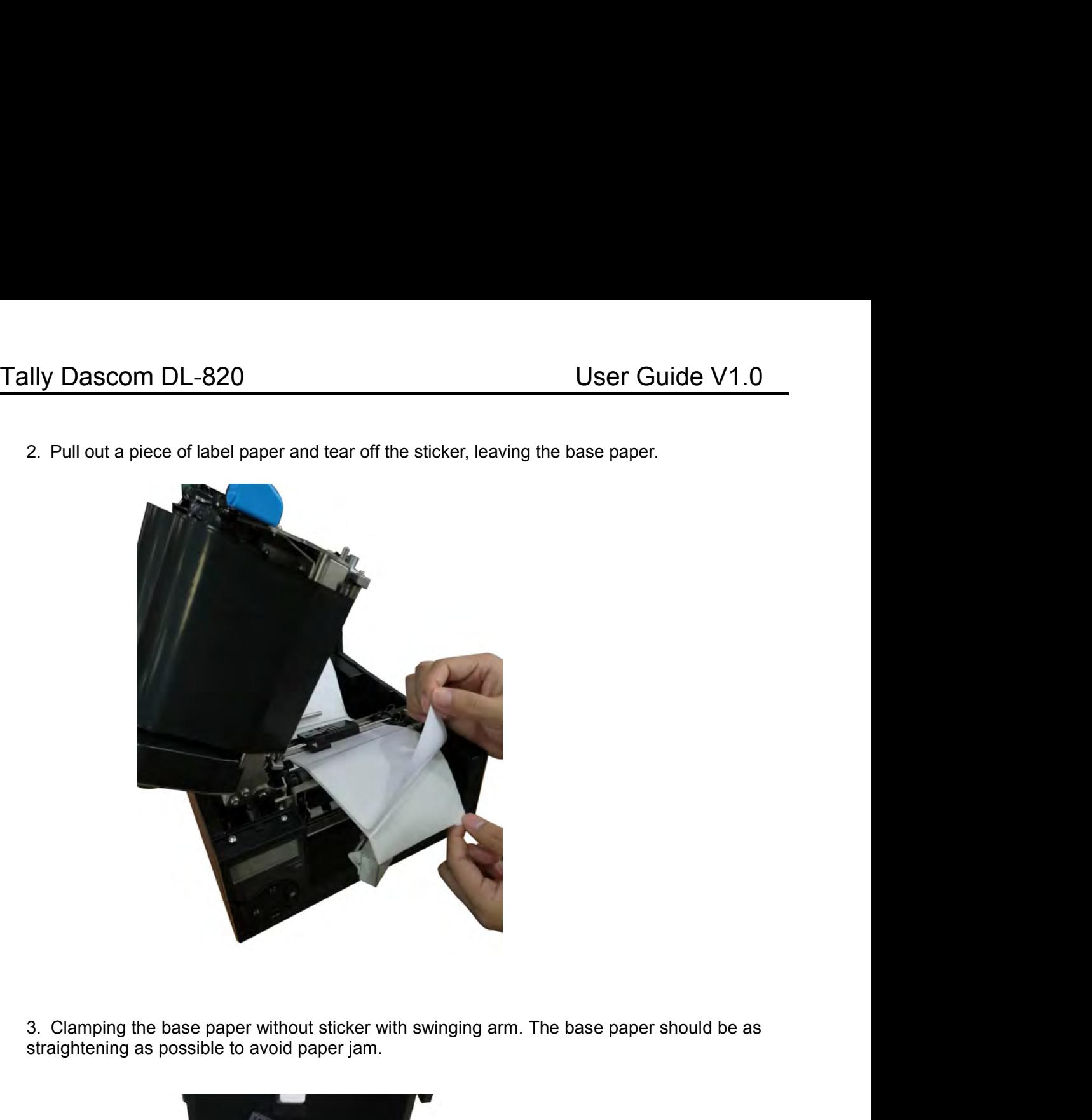

3. Clamping the base paper without sticker with swinging arm. The base paper should be as straightening as possible to avoid paper jam.

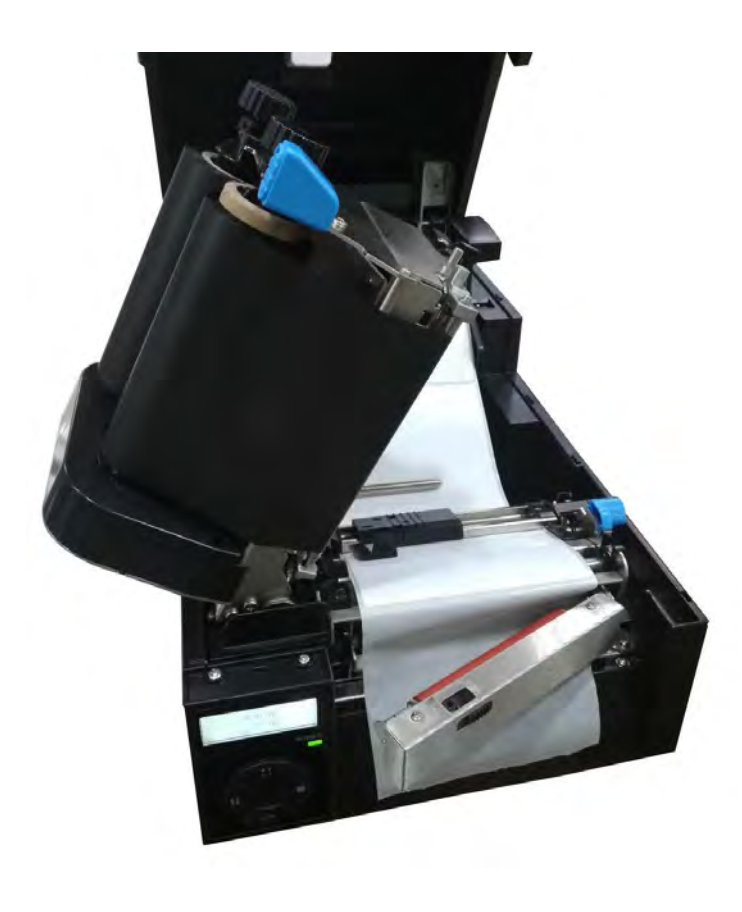

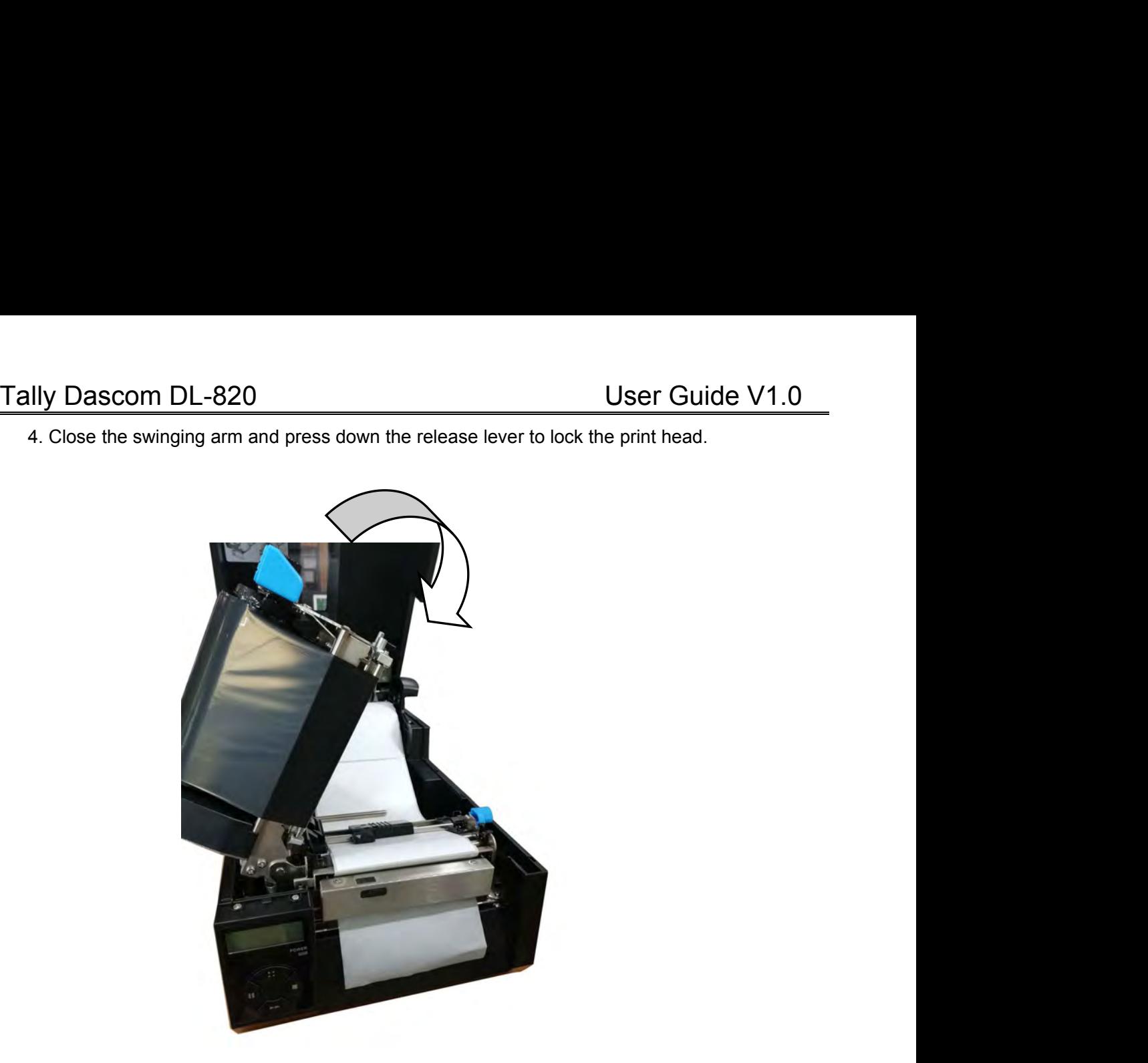

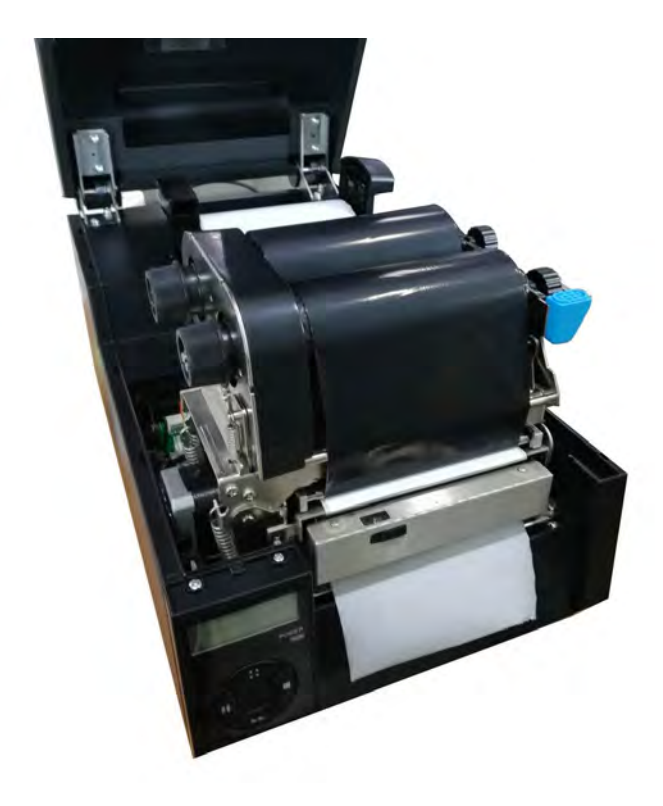

- Tally Dascom DL-820<br>
 Enable the peeler in the setup menu<br>
1. The printer originally works in Normal mode. Press : : button once to enter Setup mode. Press<br>
 button once to scroll forward getting the System Setup menu. Tally Dascom DL-820<br>
● Enable the peeler in the setup menu<br>
1. The printer originally works in Normal mode. Press : : button onc<br>
■ button once to scroll forward getting the System Setup menu. 1. The printer originally works in Normal mode. Press ∴ button once to enter Setup mode. Press<br>
■ button once to scroll forward getting the System Setup menu.
- 

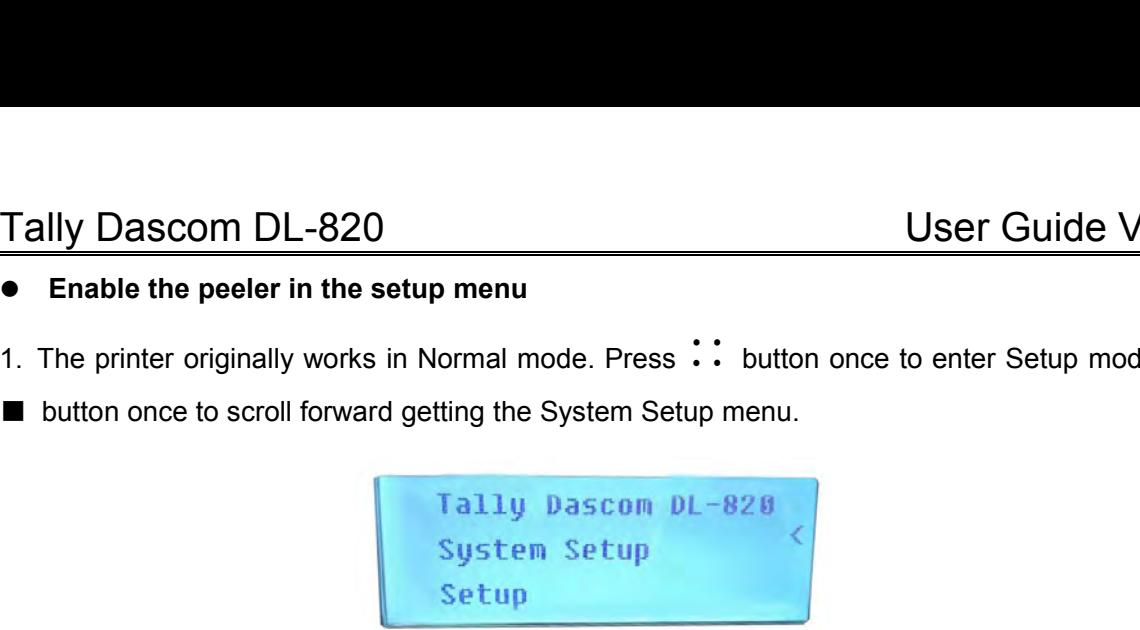

● Enable the peeler in the setup menu<br>
1. The printer originally works in Normal mode. Press ∴ button once to enter Setup mode. Press<br>
■ button once to scroll forward getting the System Setup menu.<br>
Tally Dascom DL-820<br> scroll to Peeler sub-menu. Press To Peeler sub-menu.<br>
Tailing the System Setup menu.<br>
Press To Peeler sub-menu. Press Press Press Press Press Press Press Press Press Press Press Press Press Press Press Press Press Press P 1. The printer originally works in Normal mode. Press ∴ button once to one<br>
■ button once to scroll forward getting the System Setup<br>
System Setup<br>
System Setup<br>
2. Press ▶▶ button once to accept entering the System Setup 2. Press ► button once to accept entering the System Setup menu. Keep pressing ■ button to scroll to Peeler sub-menu. Press ►► button once to accept entering Peeler setting. Press ■ Peuton once to scroll the value from Of

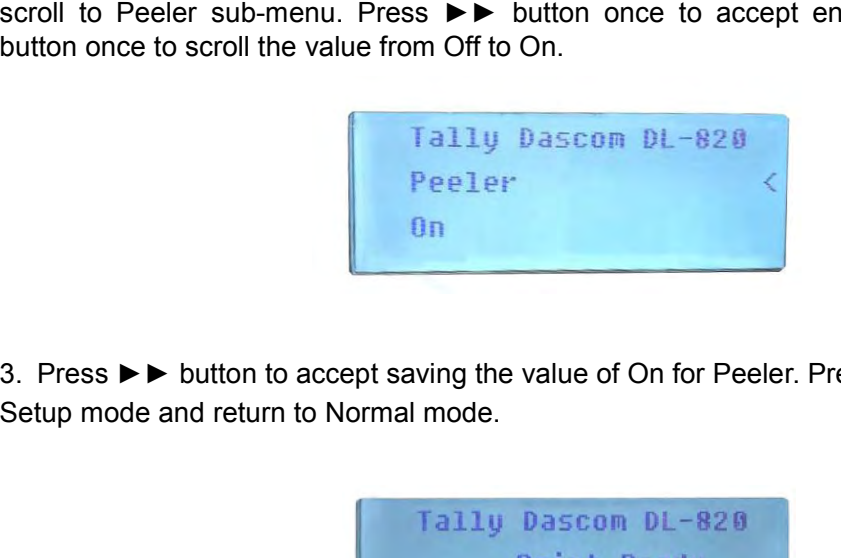

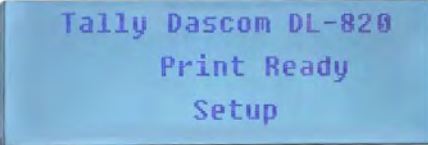

### **Chapter 8 Code Pages**

### 8.1 ASCII character set

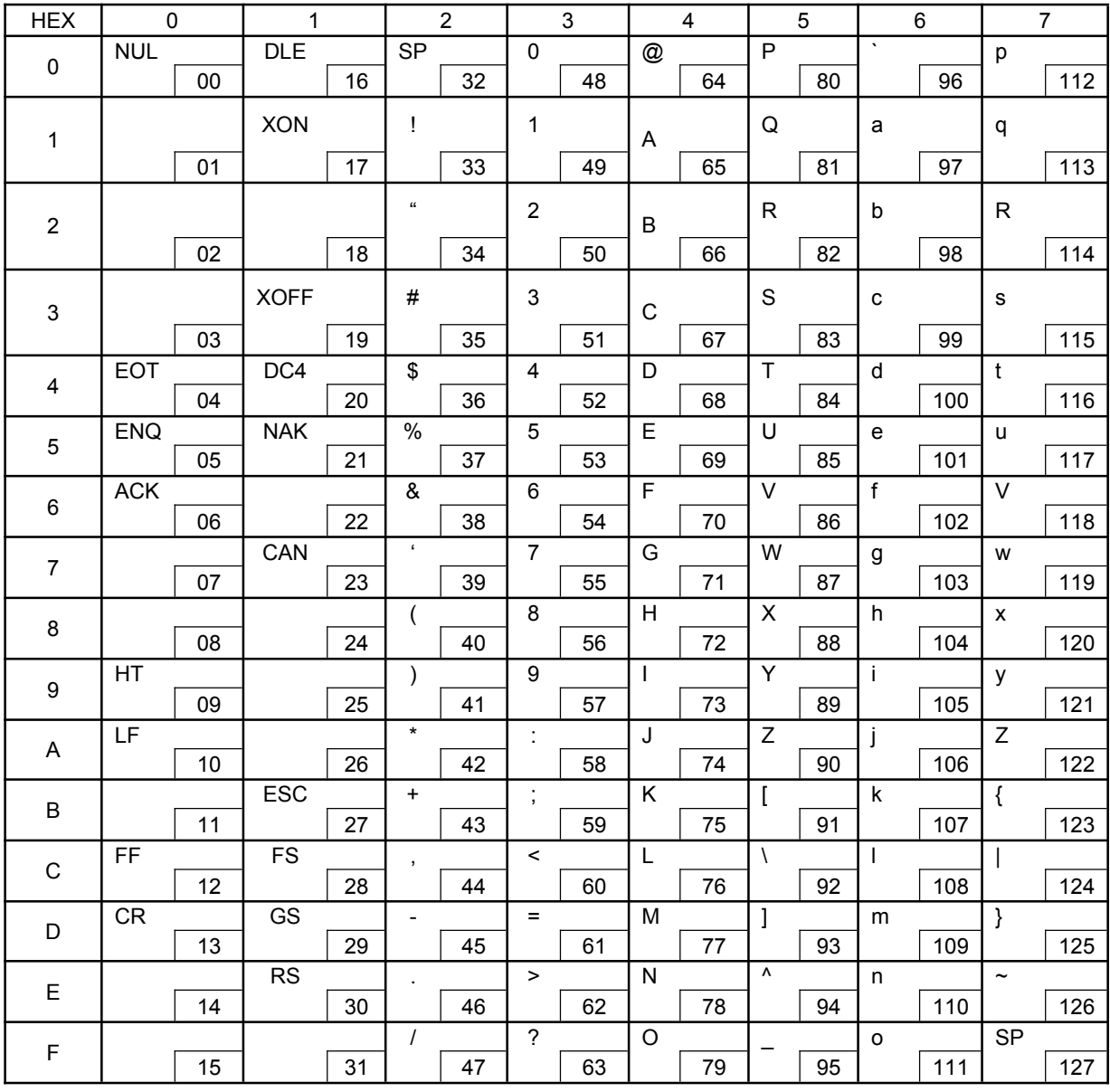

### Tally Dascom DL-820<br>8.2 CP 437 USA

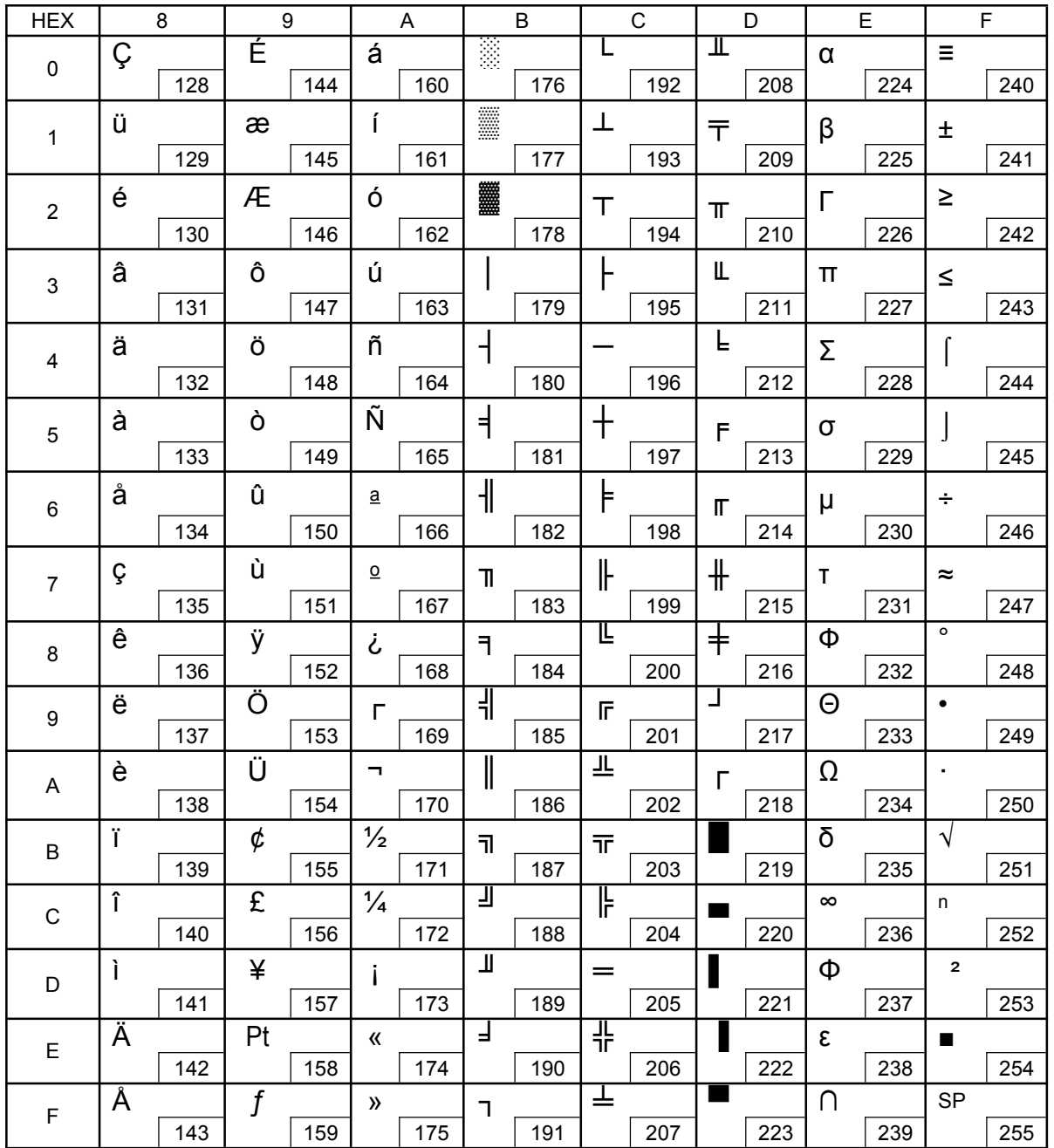

### Tally Dascom DL-820<br>8.3 CP 850

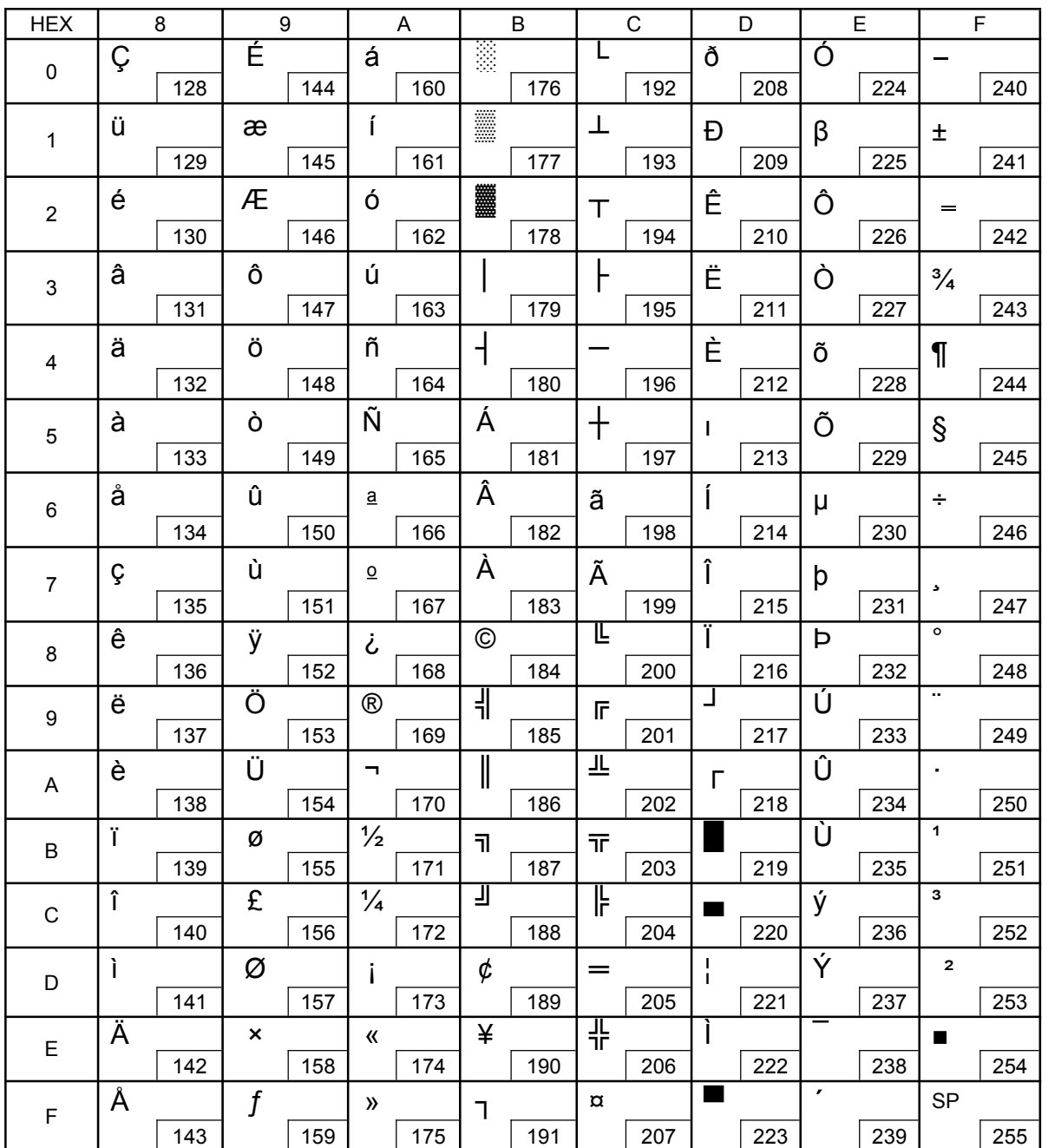

### 8.4 CP 860 Portuguese

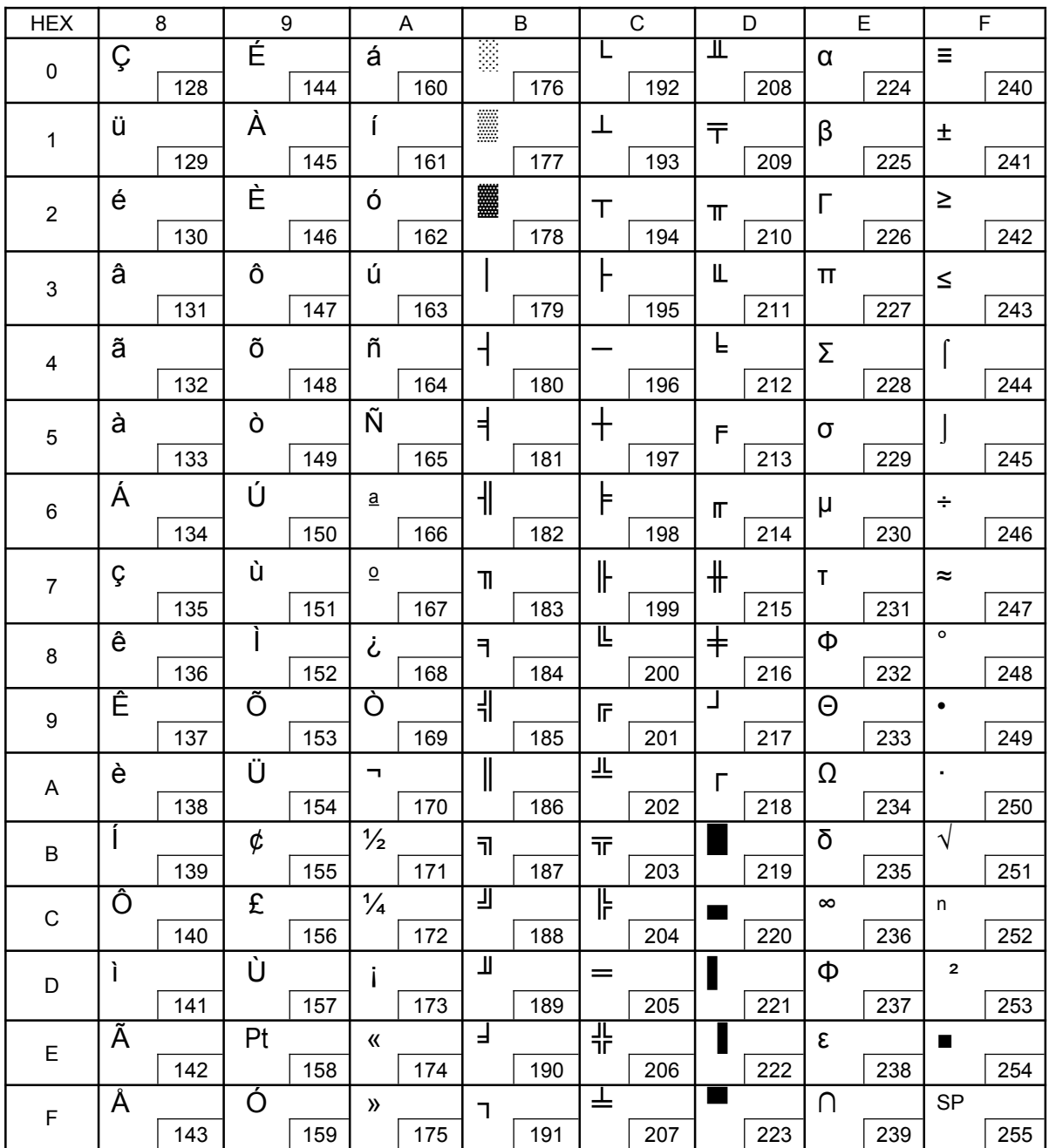

### Tally Dascom DL-820<br>8.5 CP 863 French

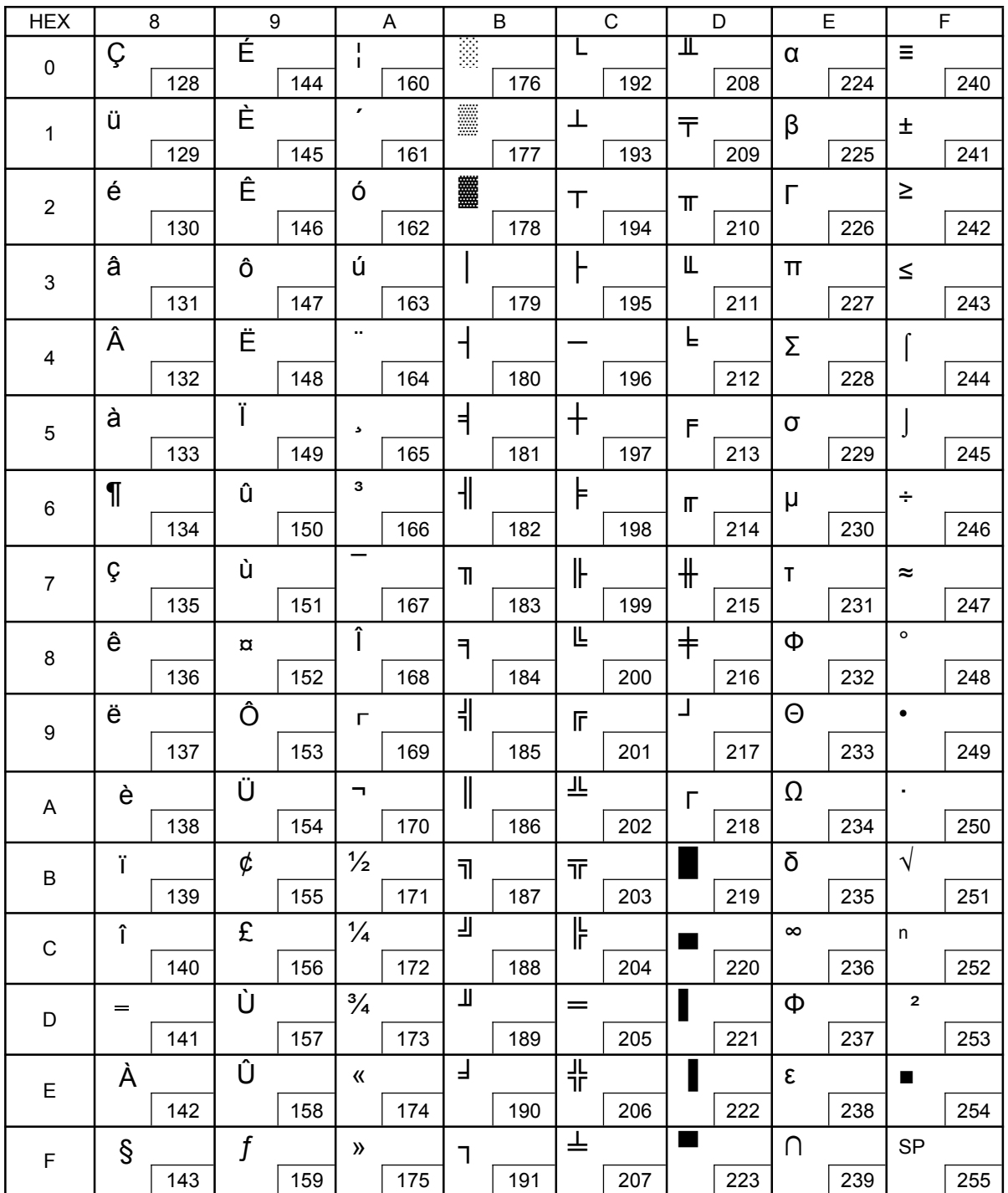

### Tally Dascom DL-820<br>8.6 CP 865 Nordic

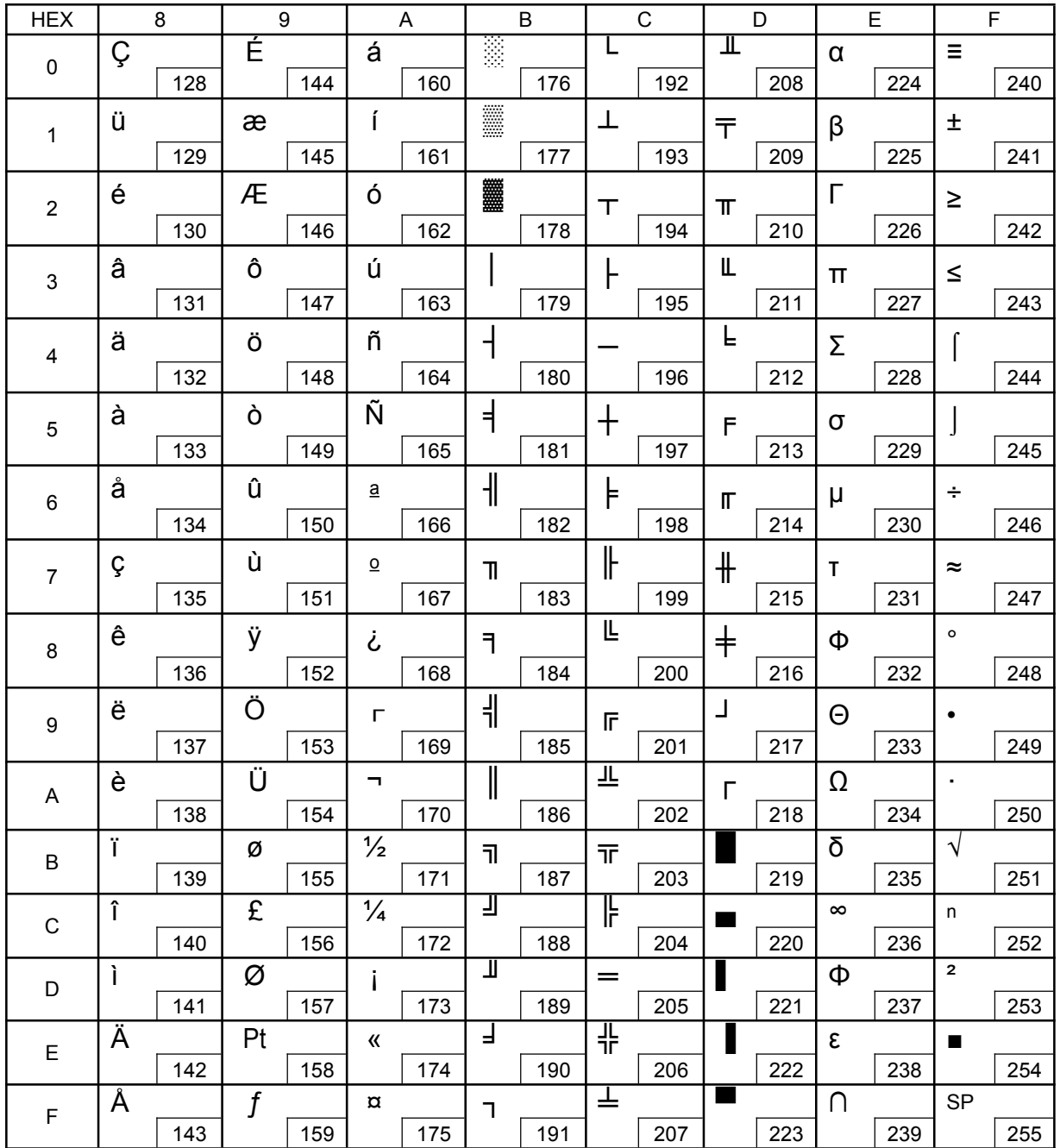

### Tally Dascom DL-820<br>8.7 CP 858 European

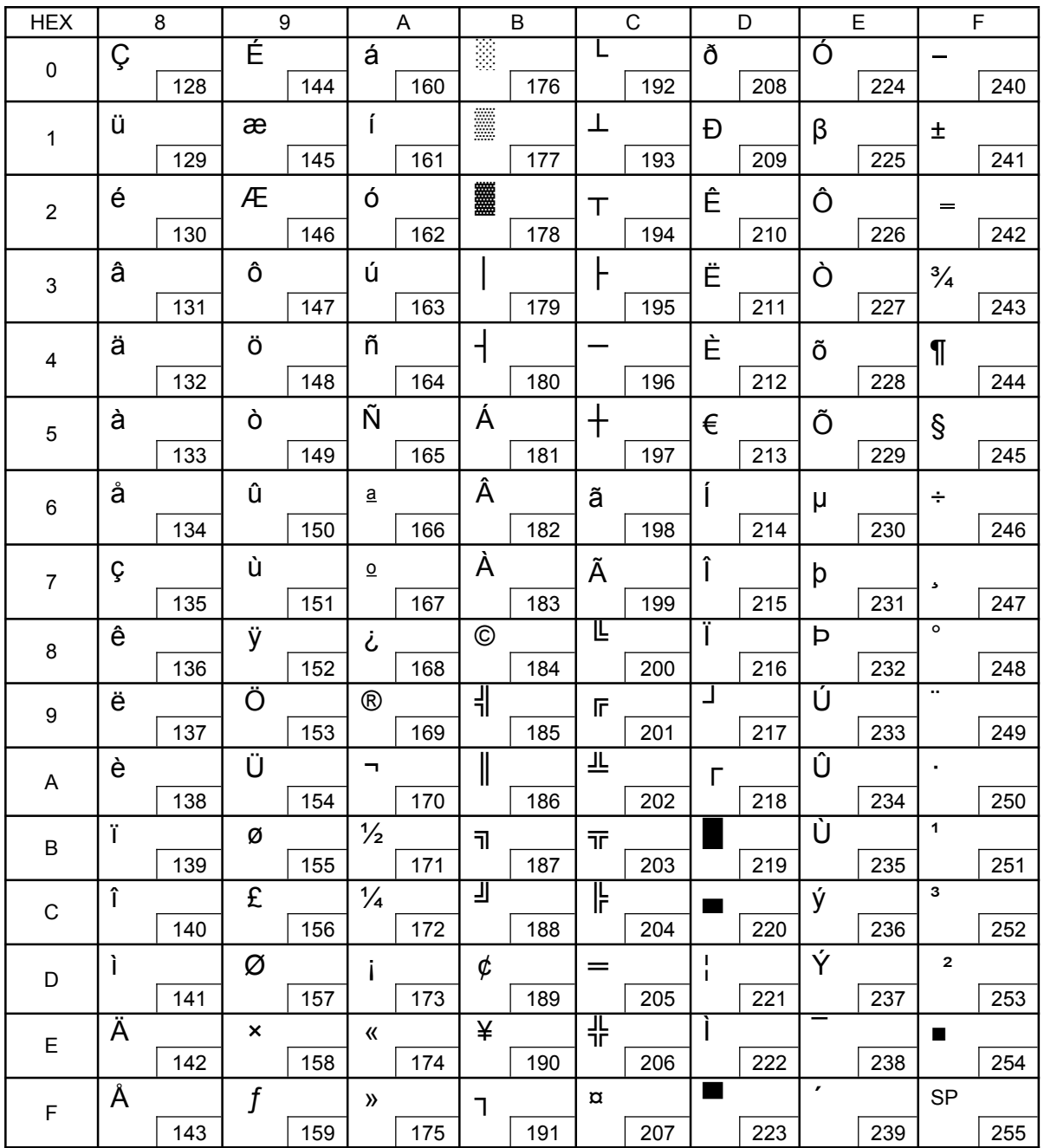
# Tally Dascom DL-820<br>8.8 CP 866 Cyrillic

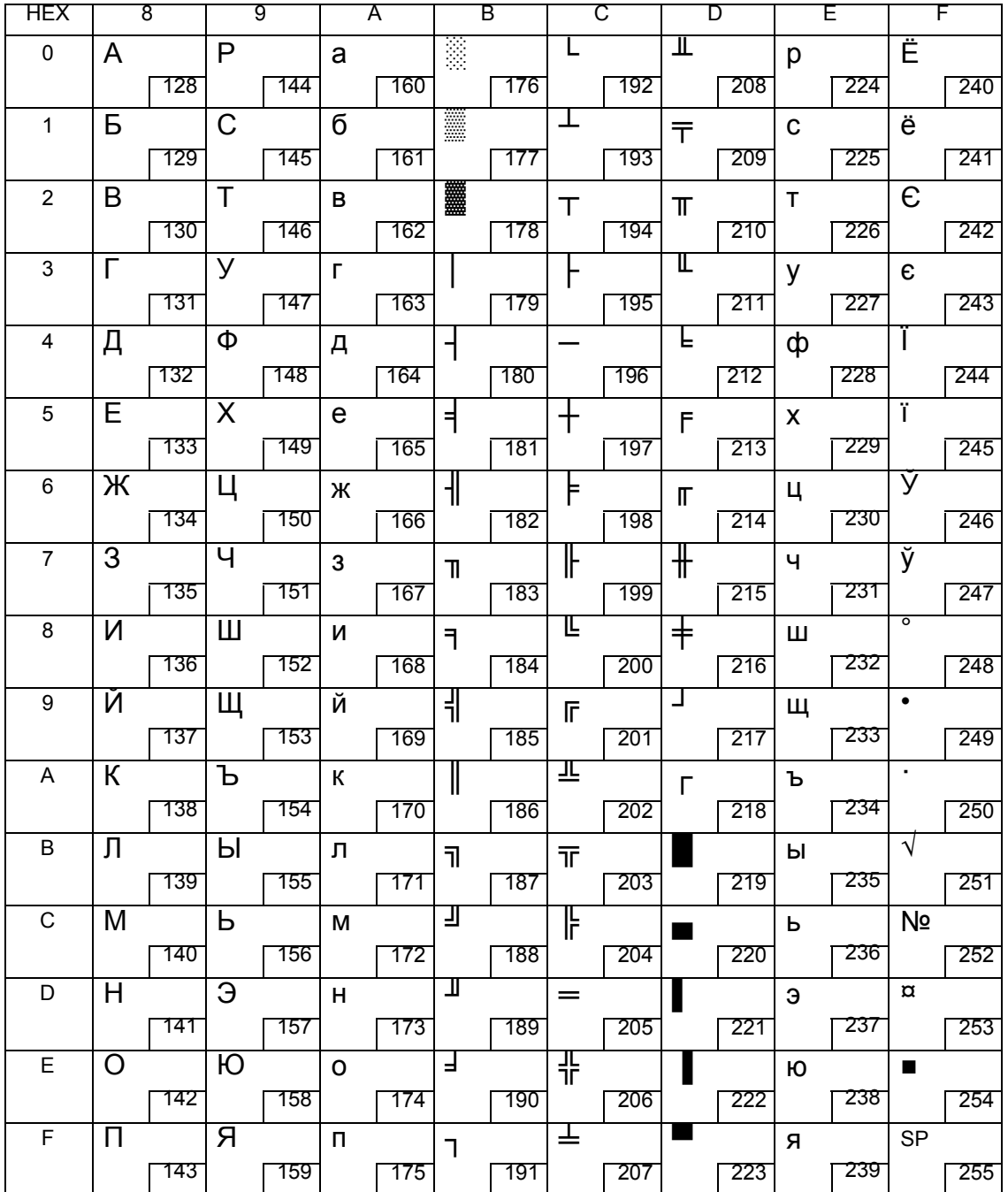

# Tally Dascom DL-820<br>8.9 CP 852 Latin

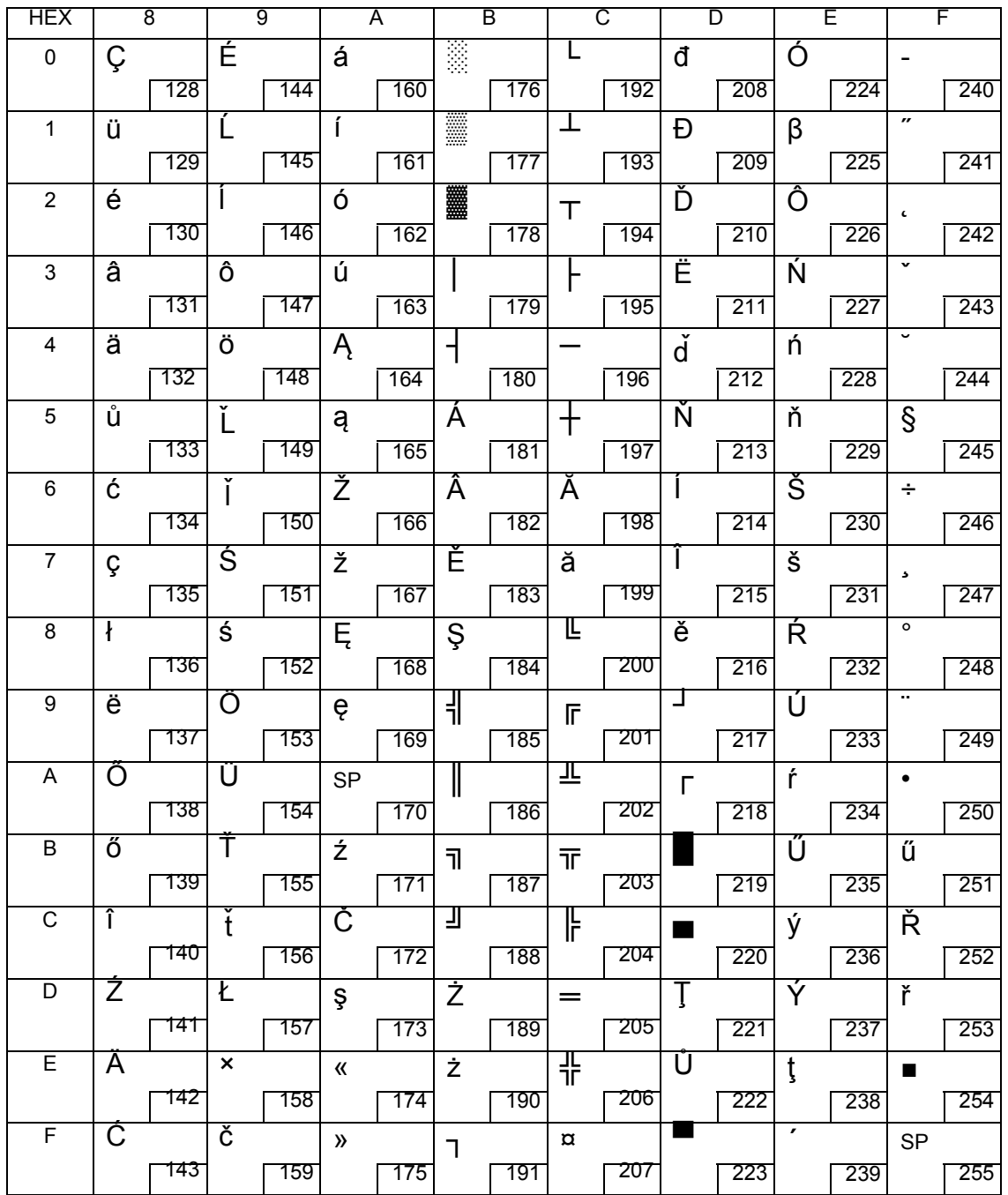

# Tally Dascom DL-820

## 8.10 CP 720 Arabic

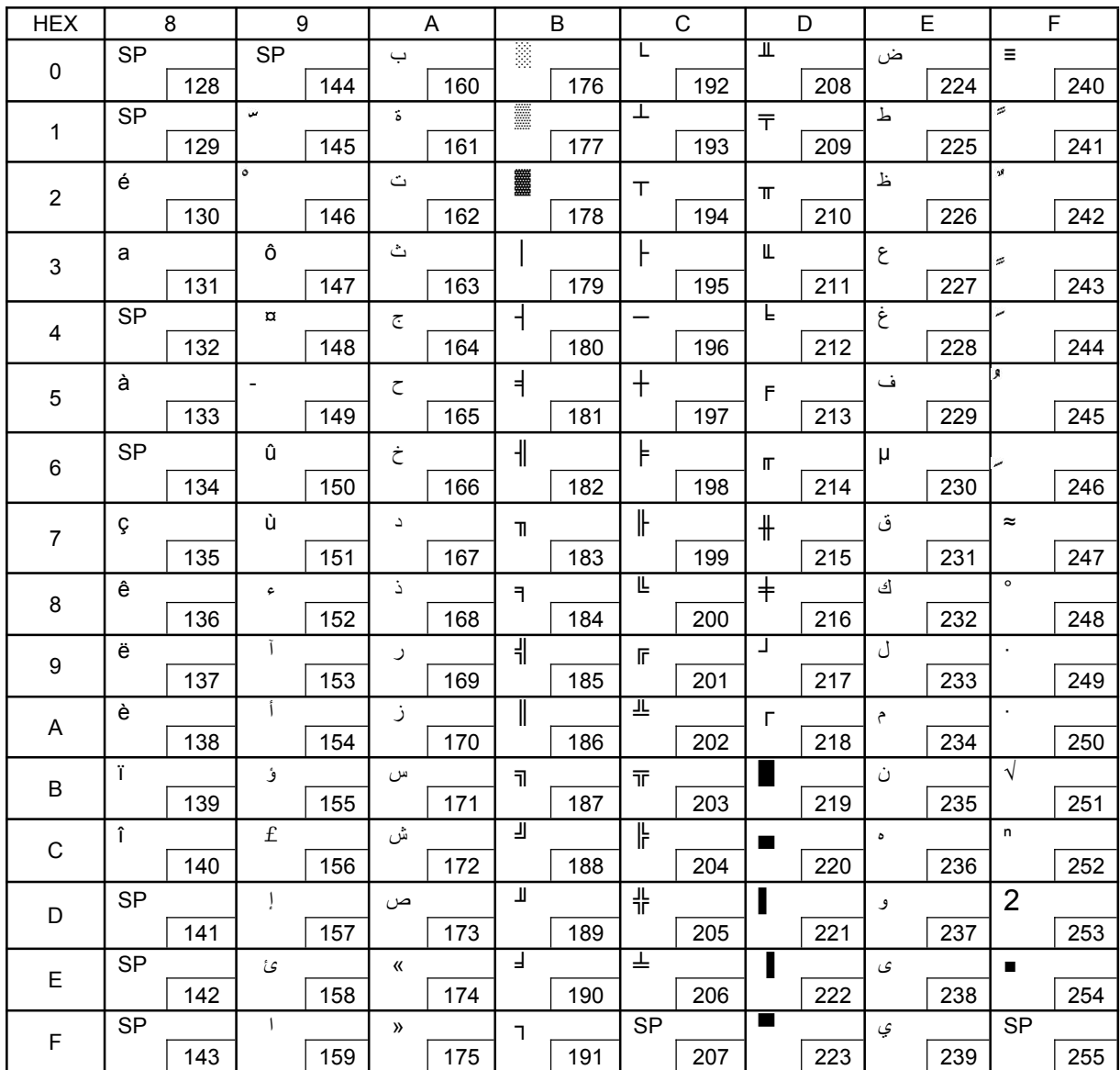

# Tally Dascom DL-820<br>
Chapter 9 Command Codes<br>
9.1 ZPL Command Set

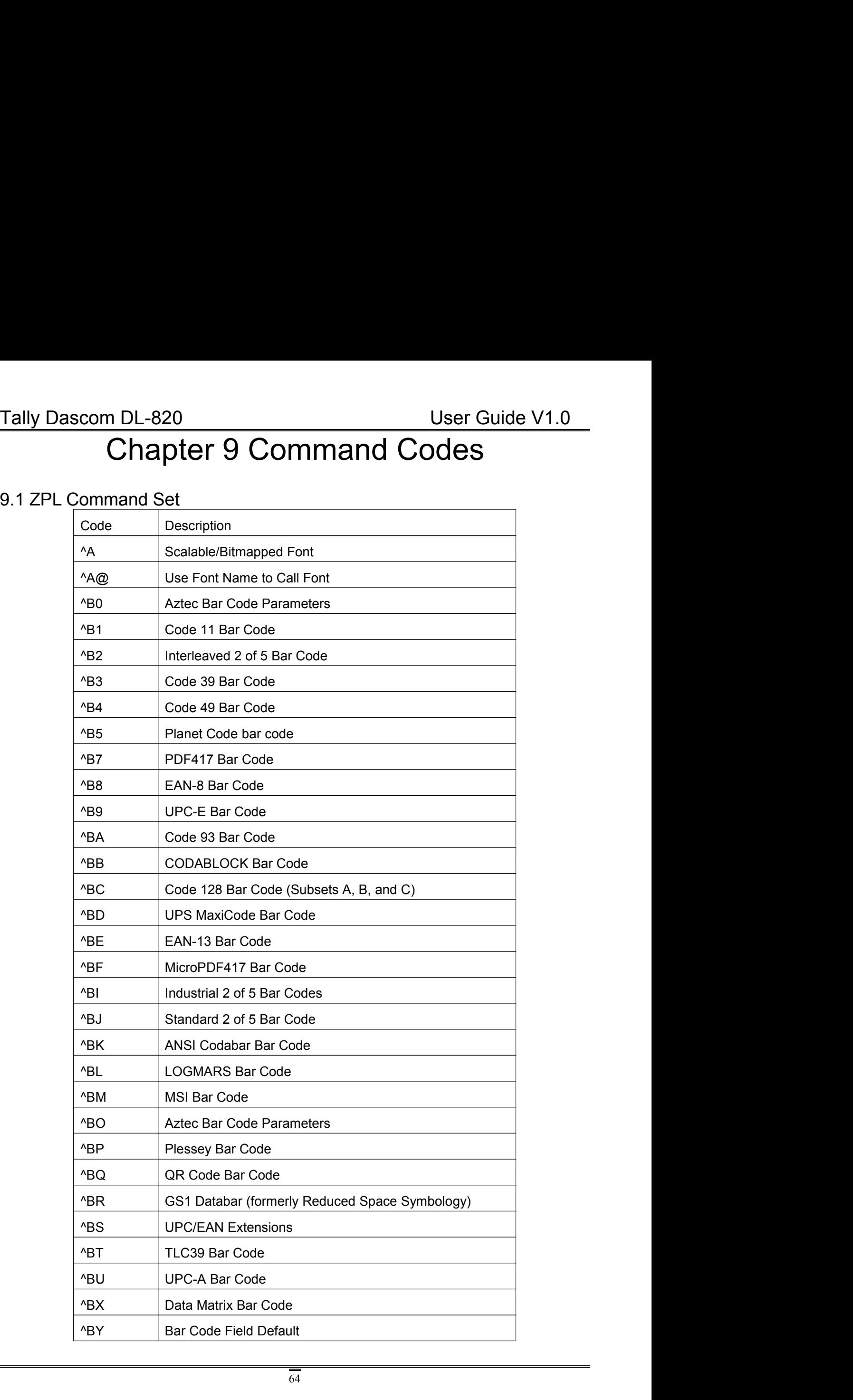

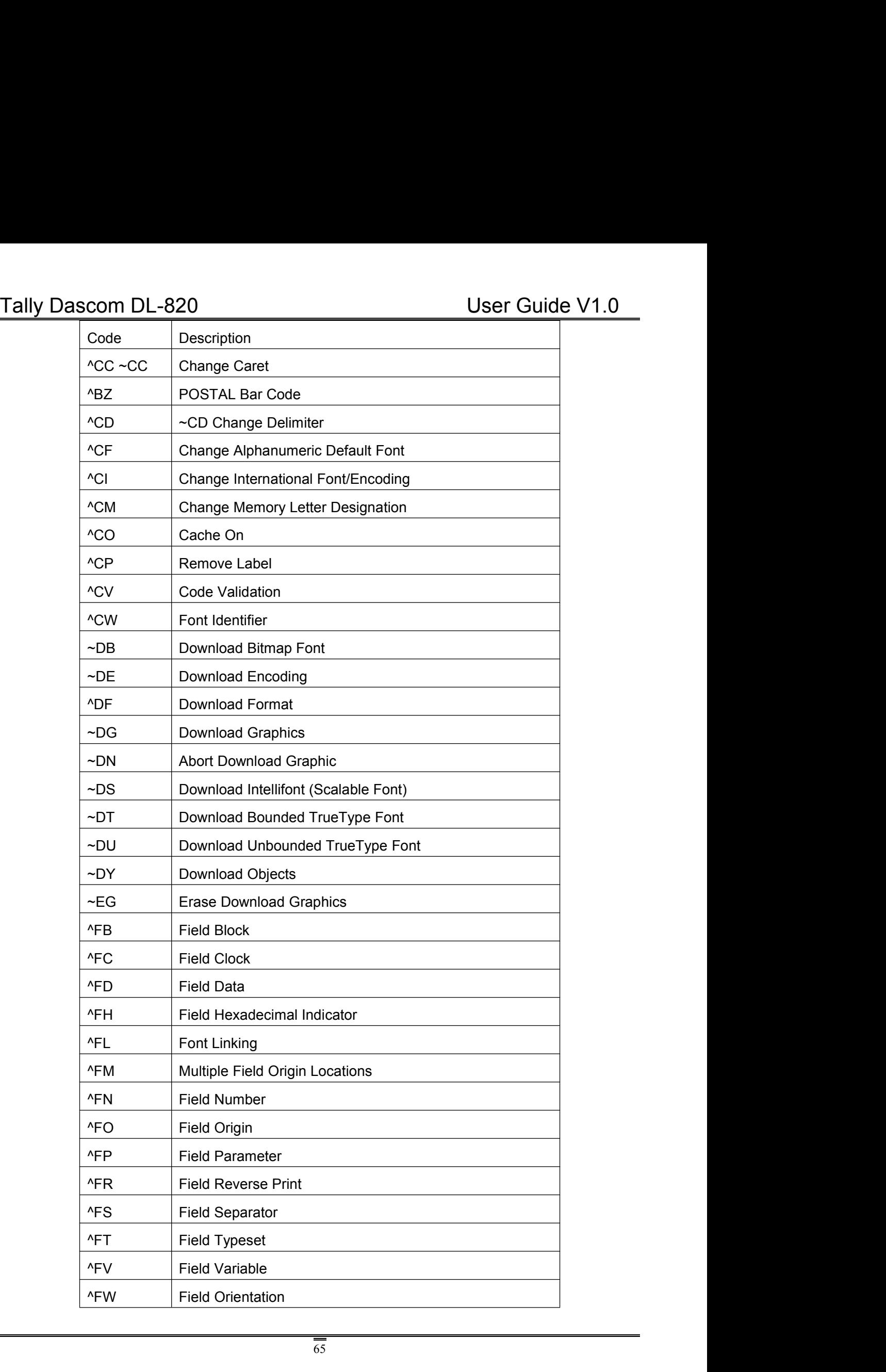

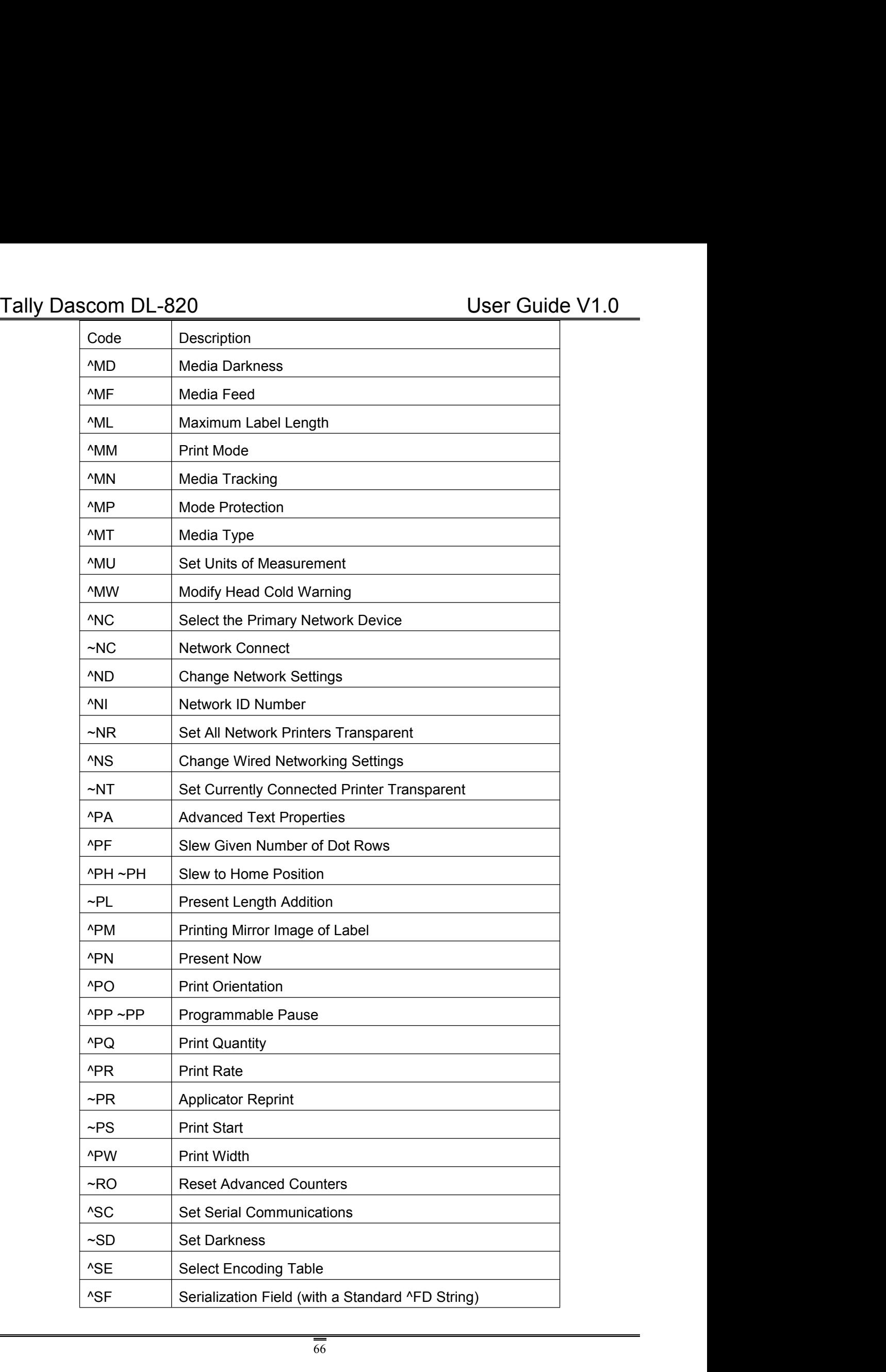

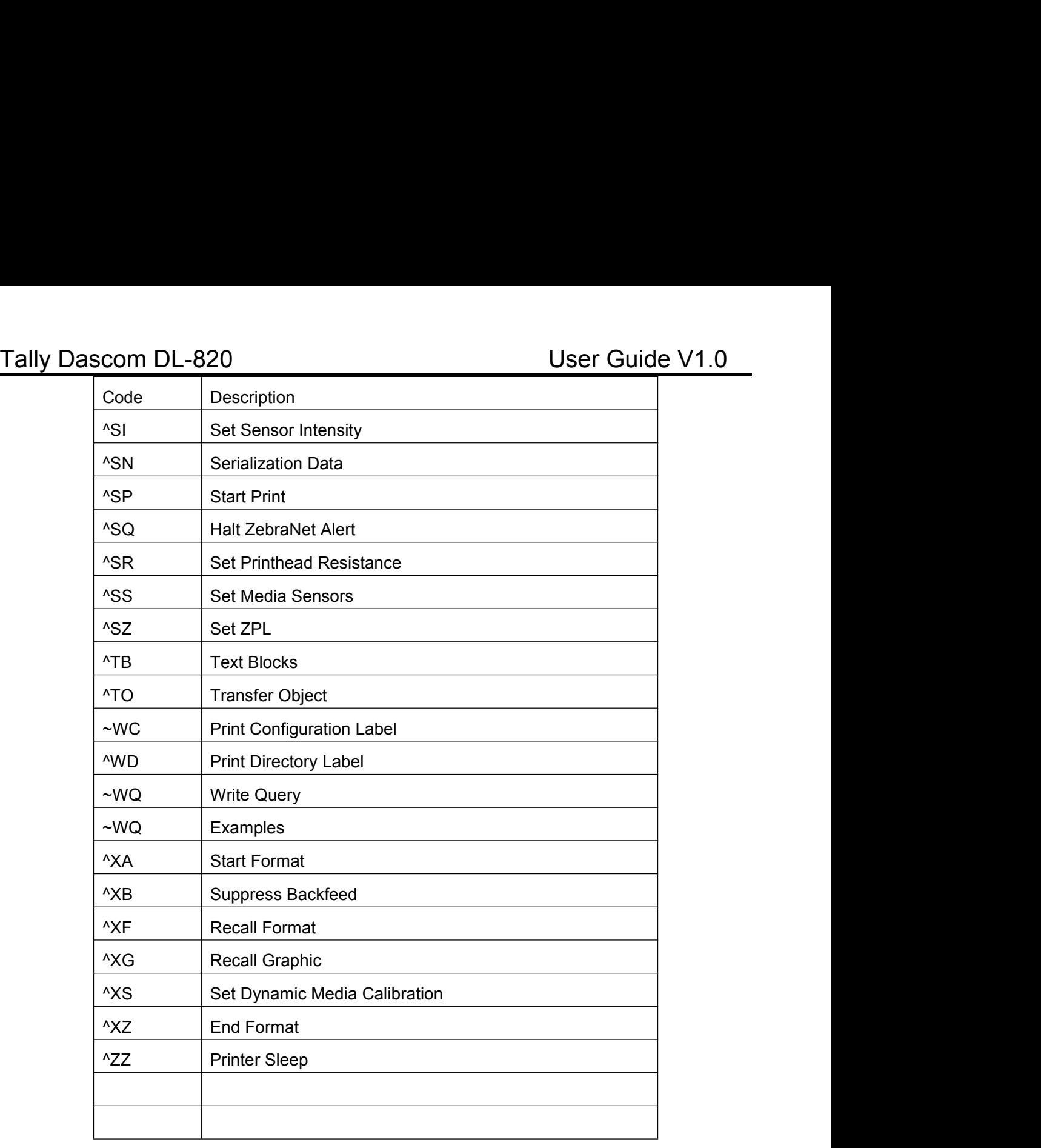

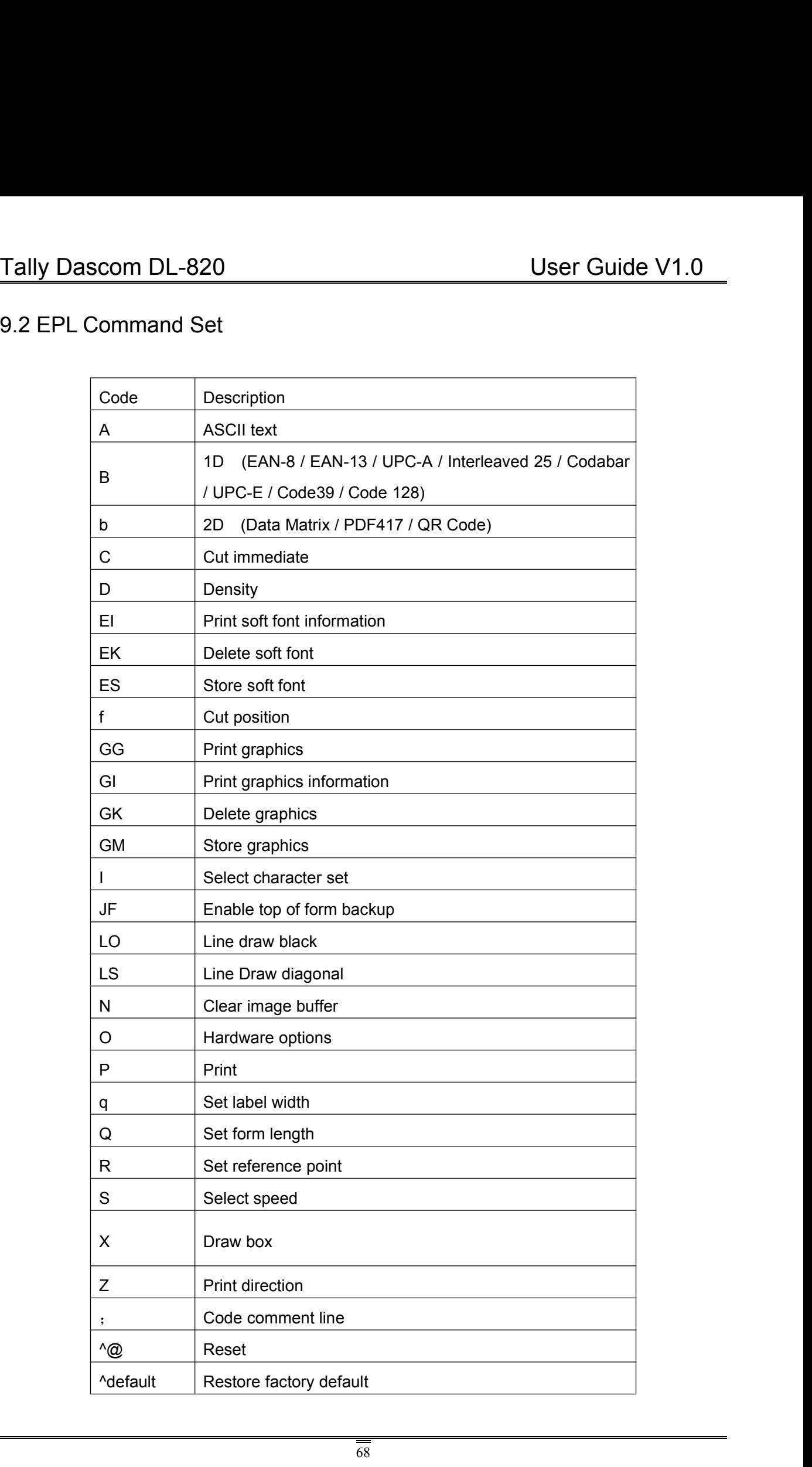

Tally Dascom DL-820<br>
User Guide V1.0<br>
This device complies with Part 15 of the FCC Rules. Operation is subject to the following<br>
two conditions: Tally Dascom DL-820<br>
This device complies with Part 15 of the FCC Rules. Operation is subject to the following<br>
two conditions:<br>
(1) This device may not cause harmful interference, and<br>
(2) This device may not cause harmfu Tally Dascom DL-820<br>This device complies with Part 15 of the FCC Rule<br>two conditions:<br>(1) This device may not cause harmful interference<br>(2) This device must accept any interference rec Tally Dascom DL-820<br>
This device complies with Part 15 of the FCC Rules. Operation is subject to the following<br>
two conditions:<br>
(1) This device may not cause harmful interference, and<br>
(2) This device must accept any inte Tally Dascom DL-820<br>
This device complies with Part 15 of the FCC Rules. Operation is subject to the following<br>
two conditions:<br>
(1) This device may not cause harmful interference, and<br>
(2) This device must accept any inte Tally Dascom DL-820<br>
This device complies with Part 15 of the FCC Rules. Operation<br>
two conditions:<br>
(1) This device may not cause harmful interference, and<br>
(2) This device must accept any interference received, includ<br>
c **Tally Dascom DL-820**<br>
This device complies with Part 15 of the FCC Rules. Operation is subjet<br>
two conditions:<br>
(1) This device may not cause harmful interference, and<br>
(2) This device must accept any interference receive This device complies with Part 15 of the FCC Rules. Operation is subject to the following<br>two conditions:<br>(1) This device may not cause harmful interference, and<br>(2) This device must accept any interference received, inclu

two conditions:<br>(1) This device may not cause harmful interference, and<br>(2) This device must accept any interference received, including interference that may<br>cause undesired operation.<br>FCC Radiation Exposure Statement<br>Thi (1) This device may not cause harmful interference, and<br>
(2) This device must accept any interference received, including<br>
cause undesired operation.<br>
FCC Radiation Exposure Statement<br>
This equipment complies with FCC radi This device complies with Part 15 of the FCC Rules. Operation is su<br>two conditions:<br>(1) This device may not cause harmful interference, and<br>(2) This device must accept any interference received, including in<br>cause undesire

environment. FCC Radiation Exposure Statement<br>This equipment complies with FCC radiation exposure limits set forth for an uncontrolled<br>environment.<br>This equipment should be installed and operated with minimum distance 20cm between<br>the FCC Radiation Exposure Statement<br>This equipment complies with FCC radiation exposure limits set forth for an uncenvironment.<br>This equipment should be installed and operated with minimum distance 20cm<br>the radiator & your bo

environment.<br>This equipment should be installed and operated with minimum distance 20cm between<br>the radiator & your body.<br>FCC STATEMENT<br>Changes or modifications not expressly approved by the responsible for compliance<br>coul This equipment should be installed and operated with minimum distance 20cm between<br>the radiator & your body.<br>FCC STATEMENT<br>FCC STATEMENT<br>NOTE: This equipment has been tested and found to comply with the limits for a class the radiator & your body.<br>
FCC STATEMENT<br>
Changes or modifications not expressly approved by the responsible for compliance<br>
could void the user's authority to operate the equipment.<br>
NOTE: This equipment has been tested a FCC STATEMENT<br>Changes or modifications not expressly approved by the responsible for compliance<br>could void the user's authority to operate the equipment.<br>NOTE: This equipment has been tested and found to comply with the li FCC STATEMENT<br>Changes or modifications not expressly approved by the responsible for compliance<br>could void the user's authority to operate the equipment.<br>NOTE: This equipment has been tested and found to comply with the li FCC STATEMENT<br>Changes or modifications not expressly approved by the responsible for compliance<br>could void the user's authority to operate the equipment.<br>NOTE: This equipment has been tested and found to comply with the li Particular installations not expressly approved by the responsible for compliance could void the user's authority to operate the equipment.<br>
NOTE: This equipment has been tested and found to comply with the limits for a cl only of the user's authority to operate the equipment.<br>
NOTE: This equipment has been tested and found to comply with the limits for a class B<br>
digital device, pursuant to Part 15 of the FCC Rules. These limits are designe NOTE: This equipment has been tested and found to comply with the limits for a class B<br>digital device, pursuant to Part 15 of the FCC Rules. These limits are designed to<br>provide reasonable against harmful interference in a measures: gital device, pursuant to Part 15 of the FCC Rules. These limits are covide reasonable against harmful interference in a residential installation with the receiving and used in accordance with the instructions, may cause h Solid reflexance the separation in the separation and the separation. This universed the separation. This universed the separation features in a residential installation. This universed the separation of the instructions, Consult with the dealer or an experienced and CV technician for help.<br>Consume the end and different the instructions, may cause harmful interference to radio<br>munications. However, there is no guarantee that interference wi Example 18 and the instructions, and used in accordance with the instructions, communications. However, there is no guara particular installation. If this equipment does delevision reception, which can be determined user i a coordinate that interfacts with consumer that interference will not occur in a<br>munications. However, there is no guarantee that interference will not occur in a<br>tricular installation. If this equipment does cause harmful

GERMANY DASCOM REPRESENTATIVE<br>GERMANY<br>DASCOM EuropeGmbH<br>Heuweg 3<br>D-89079 Ulm<br>Deutschland DASCOM REPRESENT<br>GERMANY<br>DASCOMEuropeGmbH<br>Heuweg 3<br>D-89079 Ulm<br>Deutschland<br>Tel.: +49 (0)731 2075 0 DASCOM REPRESENTAT<br>GERMANY<br>DASCOM EuropeGmbH<br>Heuweg 3<br>D-89079 Ulm<br>Deutschland<br>Tel.: +49 (0)731 2075 0<br>Fax: +49 (0)731 2075 100 **Deutschland** DASCOMREPRESENTATIVE:<br>GERMANY<br>DASCOMEuropeGmbH<br>Heuweg 3<br>D-89079 Ulm<br>Deutschland<br>Tel.: +49 (0) 731 2075 0<br>Fax: +49 (0) 731 2075 100<br>Www.dascom.com DASCOM REPRESENTATIVE:<br>
GERMANY<br>DASCOMEuropeGmbH<br>Heuweg 3<br>D-89079 Ulm<br>Deutschland<br>Tel.: +49 (0) 731 2075 0<br>Fax: +49 (0) 731 2075 100<br>Www.dascom.com www.dascom.com GERMANY<br>DASCOM EuropeGmbH<br>Heuweg 3<br>D-89079 Ulm<br>Deutschland<br>Tel.: +49 (0) 731 2075 0<br>Fax: +49 (0) 731 2075 100<br>www.dascom.com<br>SINGAPORE (ASIA PACIFIC)<br>DASCOMAP Pte Ltd<br>2 Jurong East Street 21<br># 05-42, IMM Building DASCOM Europe GmbH<br>
Heuweg 3<br>
D-89079 Ulm<br>
Deutschland<br>
Tel.: +49 (0) 731 2075 0<br>
Fax: +49 (0) 731 2075 100<br>
<u>www.dascom.com</u><br>
SINGAPORE (ASIA PACIFIC)<br>
DASCOM AP Pte Ltd<br>
2 Jurong East Street 21<br># 05-42, IMM Building<br>
Sin

Heuweg 3<br>
D-89079 Ulm<br>
Deutschland<br>
Tel.: +49 (0) 731 2075 0<br>
Fax: +49 (0) 731 2075 100<br>
<u>www.dascom.com</u><br>
SINGAPORE (ASIA PACIFIC)<br>
DASCOM AP Pte Ltd<br>
2 Jurong East Street 21<br># 05-42, IMM Building<br>
Singapore 609601<br>
Phone D-89079 Ulm<br>Deutschland<br>Tel.: +49 (0) 731 2075 0<br>Fax: +49 (0) 731 2075 100<br>www.dascom.com<br>SINGAPORE (ASIA PACIFIC)<br>DASCOM AP Pte Ltd<br>2 Jurong East Street 21<br># 05-42, IMM Building<br>Singapore 609601<br>Phone: +65 6760 8833<br>Fax: Singapore 609601 Tel.:+49 (0) 731 2075 0<br>Fax: +49 (0) 731 2075 100<br><u>www.dascom.com</u><br>SINGAPORE (ASIA PACIFIC)<br>DASCOMAP Pte Ltd<br>2 Jurong East Street 21<br># 05-42, IMM Building<br>Singapore 609601<br>Phone: +65 6760 8833<br>Fax: +65 6760 1066<br>www.dasco Fax: +49 (0) 731 2075 100<br>
<u>www.dascom.com</u><br>
SINGAPORE (ASIA PACIFIC)<br>
DASCOM AP Pte Ltd<br>
2 Jurong East Street 21<br>
# 05-42, IMM Building<br>
Singapore 609601<br>
Phone: +65 6760 8833<br>
Fax: +65 6760 1066<br>
<u>www.dascom.com</u> www.dascom.com DASCOM AP Pte Ltd<br>2 Jurong East Street 21<br># 05-42, IMM Building<br>Singapore 609601<br>Phone: +65 6760 8833<br>Fax: +65 6760 1066<br>www.dascom.com<br>FRANCE<br>DASCOM EuropeGmbH<br>117 Avenue VictorHugo<br>92100 Boulogne-Billancourt

FRANCE 117 Avenue VictorHugo 92100 Boulogne-Billancourt France Phone:+65 6760 8833<br>
Fax: +65 6760 1066<br>
<u>www.dascom.com</u><br>
FRANCE<br>
DASCOM Europe GmbH<br>
117 Avenue Victor Hugo<br>
92100 Boulogne-Billancour<br>
France<br>
Phone: +33 (1) 73 02 51 98<br>
<u>www.dascom.com</u><br>
y www.dascom.com

DASCOM REPRESENTATIVES<br>
GERMANY UNITED KINGDOM<br>
DASCOM EuropeGmbH DASCOM GB Ltd<br>
Heuweg 3 Hart House,Priestley Road,<br>
D-89079 Ulm Basingstoke, Hampshire<br>
Deutschland RG24 9PU, England UNITED KINGDOM )<br>UNITED KINGDOM<br>DASCOM GB Ltd<br>Hart House,Priestley Road,<br>Basingstoke, Hampshire<br>RG24 9PU, England )<br>DASCOM GB Ltd<br>Hart House,Priestley Road,<br>Basingstoke, Hampshire<br>RG24 9PU, England<br>Phone: +44 (0) 1256 355130<br>Fax: +44 (0) 1256 481400 )<br>
UNITED KINGDOM<br>
DASCOM GB Ltd<br>
Hart House,Priestley Road,<br>
Basingstoke, Hampshire<br>
RG24 9PU, England<br>
Phone: +44 (0) 1256 355130<br>
Fax: +44 (0) 1256 481400<br>
<u>www.dascom.com</u> S<br>
UNITED KINGDOM<br>
DASCOM GB Ltd<br>
Hart House,Priestley Road,<br>
Basingstoke, Hampshire<br>
RG24 9PU, England<br>
Phone: +44 (0) 1256 355130<br>
Fax: +44 (0) 1256 481400<br>
www.dascom.com **COMMANA COMMANA COMMANA COMMANA COMMANA COMMANA COMMANA CONSTREE ROACE AREA CONSTREE ROACE AREA COMMANA COMMANA COMMANA COMMANA COMMANA COMMANA COMMANA COMMANA COMMANA COMMANA COMMANA COMMANA COMMANA COMMANA COMMANA COMMA** www.dascom.com DASCOM GB Ltd<br>Hart House, Priestley Road,<br>Basingstoke, Hampshire<br>RG24 9PU, England<br>Phone: +44 (0) 1256 355130<br>Fax: +44 (0) 1256 481400<br>www.dascom.com<br>AMERICAS<br>Dascom Americas Corporation<br>34 Lakeview Court<br>Verona, VA 24482<br> BASCOM OB Eta<br>
Hart House, Priestley Road,<br>
Basingstoke, Hampshire<br>
RG24 9PU, England<br>
Phone: +44 (0) 1256 355130<br>
Fax: +44 (0) 1256 481400<br>
<u>www.dascom.com</u><br>
AMERICAS<br>
Dascom Americas Corporation<br>
34 Lakeview Court<br>
Veron

AMERICAS<br>Dascom Americas Corporation Hart House, Priestiey Road,<br>
Basingstoke, Hampshire<br>
RG24 9PU, England<br>
Phone: +44 (0) 1256 355130<br>
Fax: +44 (0) 1256 481400<br>
<u>www.dascom.com</u><br>
AMERICAS<br>
Dascom Americas Corporation<br>
34 Lakeview Court<br>
Verona, VA 24482<br>
US USA RG24 9PU, England<br>Phone: +44 (0) 1256 355130<br>Fax: +44 (0) 1256 481400<br>www.dascom.com<br>WWW.dascom.com<br>AMERICAS<br>Dascom Americas Corporation<br>34 Lakeview Court<br>Verona, VA 24482<br>USA<br>Phone:+1 (877) 434 1377<br>Fax: +1 (540) 242 7221 Phone:+44 (0) 1256 355130<br>Fax: +44 (0) 1256 481400<br>www.dascom.com<br>AMERICAS<br>Dascom Americas Corporation<br>34 Lakeview Court<br>Verona, VA 24482<br>USA<br>Phone: +1 (877) 434 1377<br>Fax: +1 (540) 242 7221<br>www.dascom.com www.dascom.com

**CHINA** Dascom Americas Corporation<br>34 Lakeview Court<br>Verona, VA 24482<br>USA<br>Phone:+1 (877) 434 1377<br>Fax: +1 (540) 242 7221<br><u>www.dascom.com</u><br>CHINA<br>CHINA<br>JIANGMEN DASCOM COMPUTER<br>PERIPHERALS CO., LTD<br>No.399, jinxing Road,<br>Jianghai Di 34 Lakeview Court<br>Verona, VA 24482<br>USA<br>Phone:+1 (877) 434 1377<br>Fax: +1 (540) 242 7221<br>www.dascom.com<br>CHINA<br>CHINA<br>CHINA<br>DIANGMEN DASCOM COMPUTER<br>PERIPHERALS CO., LTD<br>No.399, jinxing Road,<br>Jianghai District Jiangmen,<br>P.R. Ch USA<br>
Phone:+1 (877) 434 1377<br>
Fax: +1 (540) 242 7221<br>
<u>www.dascom.com</u><br>
CHINA<br>
JIANGMEN DASCOM COMPUTER<br>
PERIPHERALS CO., LTD<br>
No.399, jinxing Road,<br>
Jianghai District Jiangmen,<br>
P.R. China<br>
<u>www.dascom.com</u> Phone:+1 (877) 434 1377<br>Fax: +1 (540) 242 7221<br>www.dascom.com<br>CHINA<br>JIANGMEN DASCOM COMPUTER<br>PERIPHERALS CO., LTD<br>No.399, jinxing Road,<br>Jianghai District Jiangmen,<br>P.R. China<br>www.dascom.com Fax: +1 (540) 242 7221<br>www.dascom.com<br>WWW.dascom.com<br>JIANGMEN DASCOM COMPUTER<br>PERIPHERALS CO., LTD<br>No.399, jinxing Road,<br>Jianghai District Jiangmen,<br>P.R. China<br>www.dascom.com www.dascom.com

92100Boulogne-Billancourt<br>
France<br>
France<br>
Phone: +33 (1) 73 02 51 98<br>
Www.dascom.com<br>
Www.dascom.com<br>
Www.dascom.com<br>
Www.dascom.com<br>
Www.dascom.com<br>
Www.dascom.com<br>
All rights reserved. Translations, reprinting or copyi different form requires our explicit approximations of this manual completed in proves and the right of the moment of this manual without different form requires our explicit approval. We reserve the right of this manual c France<br>
Phone: +33 (1) 73 02 51 98<br>
Worw.dascom.com<br>
Worw.dascom.com<br>
"All rights reserved. Translations, reprinting or copying by any means of this manual completeor in part or in any<br>
different form requires our explicit Phone: +33 (1) 73 02 51 98<br>www.dascom.com<br>www.dascom.com<br>"All rights reserved. Translations, reprinting or copying by any means of this manual completeor in part or in any<br>different form requires our explicit approval. We herein." "All rights reserved. Translations, reprinting of different form requires our explicit approvanctice. All care has been taken to ensure<br>cannot accept responsibility for any error herein."<br>© 2018 DASCOM